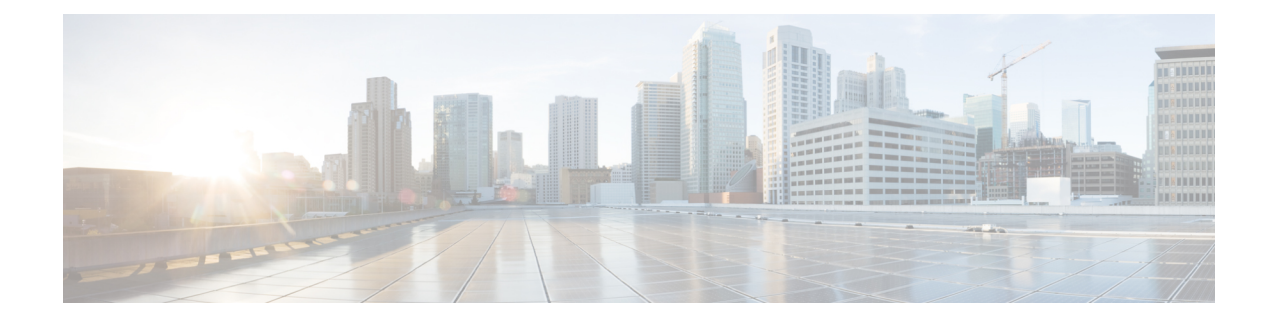

# **Provision Wireless Devices**

- Wireless Device [Provisioning](#page-0-0) Overview, on page 1
- About [Wireless](#page-0-1) Devices and Country Codes, on page 1
- Visibility and Control of Wireless Device [Configurations,](#page-1-0) on page 2
- [Prerequisites](#page-8-0) for Provisioning a Cisco AireOS Controller, on page 9
- Provision a Cisco AireOS [Controller,](#page-9-0) on page 10
- Provision a Cisco AP—Day 1 AP [Provisioning,](#page-16-0) on page 17
- Enable ICMP Ping on APs in [FlexConnect](#page-20-0) Mode, on page 21
- Day-Zero [Workflow](#page-20-1) for Cisco AireOS Mobility Express APs, on page 21
- Provision Cisco AireOS Controllers in the Existing [Deployment,](#page-22-0) on page 23
- Configure and Provision a Cisco Catalyst 9800 Series Wireless [Controller,](#page-24-0) on page 25
- Configure and Provision a Cisco Catalyst 9800 [Embedded](#page-55-0) Wireless Controller for Catalyst 9000 Series [Switches,](#page-55-0) on page 56
- [Inter-Release](#page-62-0) Controller Mobility Introduction, on page 63
- [Prerequisites](#page-65-0) for Provisioning a Meraki Device, on page 66
- [Provision](#page-66-0) a Meraki Device, on page 67
- Provision Remote [Teleworker](#page-67-0) Devices, on page 68

# <span id="page-0-1"></span><span id="page-0-0"></span>**Wireless Device Provisioning Overview**

The following sections provide information about how to provision various Cisco wireless devices.

# **About Wireless Devices and Country Codes**

Controllers and access points are designed for use in many countries with varying regulatory requirements. The radios within the access points are assigned to a specific regulatory domain at the factory (such as -E for Europe), but the country code enables you to specify a particular country of operation within that regulatory domain (such as FR for France or ES for Spain). Configuring a country code ensures that each radio's broadcast frequency bands, interfaces, channels, and transmit power levels are compliant with country-specific regulations.

Catalyst Center provisions controllers with country codes according to the site they are assigned. In the case of controllers, they can be assigned to more than one site. So, they can be assigned more than one country code. During provisioning, Catalyst Center assigns sites to the controller along with the sites' country codes. For example, a controller that manages both India and US sites is assigned the IN and US country codes.

When access points are provisioned, they are assigned to a floor. If the access point is a ROW AP, Catalyst Center gets the country code for the site and assigns it to the AP. Any additional APs on the same floor are assigned the same country code.

During AP provisioning with an RF profile selected, out of all the DCA Channels configured on the RF profile, only the supported channels as per the country code are considered for Dynamic Channel Assignment (DCA). You can see the list of unsupported DCA channels in the AP preprovision summary step of the AP provision workflow on Catalyst Center.

The country code information is displayed on the **Device 360** window for controllers and access points.

For a complete list of country codes supported per product, see <https://www.cisco.com/c/dam/assets/prod/wireless/wireless-compliance-tool/index.html>.

## <span id="page-1-0"></span>**Visibility and Control of Wireless Device Configurations**

The Visibility and Control of Configurations feature provides a solution to further secure your planned network configurations before deploying them onto your devices. With enhanced visibility, you can enforce the previewing of device configurations(CLI and NETCONFcommands) before deploying them. With enhanced control, you can ensure only authentic and authorized configurations are provisioned onto your network devices through an IT Service Management (ITSM) check. These two options also offer you the flexibility to preview configurations at your own pace. You can preview the configurations immediately in a visibilityand control-supported workflow or later in the **Activities** > **Tasks** window.

By default, the Visibility and Control of Configurations settings are configured as follows:

- Visibility of Configurations (**Configuration Preview**) is enabled.
- Control of Configurations (**ITSM Approval**) is disabled.

To enable or disable these settings, see "Enable Visibility and Control of Configurations" in the *Cisco [Catalyst](https://www.cisco.com/c/en/us/support/cloud-systems-management/dna-center/products-maintenance-guides-list.html) Center [Administrator](https://www.cisco.com/c/en/us/support/cloud-systems-management/dna-center/products-maintenance-guides-list.html) Guide*.

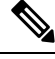

If a provisioning workflow supports Visibility and Control of Configurations, the following banner message is displayed when you schedule the deployment of your task: **Note**

This workflow supports enforcing network administrators and other users to preview configurations before deploying them on the network devices. To configure this setting, go to **System** > **Settings** > **Visibility and Control of Configurations**.

#### **Visibility and Control of Configurations Workflow**

When it's time to schedule your task during a provisioning workflow, depending on the Visibility and Control of Configurations settings, you can do the following:

- If **Configuration Preview** is enabled, **Generate configuration preview** is selected by default. This means that the **Now** and **Later** scheduling options are dimmed (unavailable) because you must preview the device configurations before deploying them.
- If **Configuration Preview** and **ITSM Approval** are enabled, **Generate configurationpreview** isselected by default. This means that the **Now** and **Later** scheduling options are dimmed (unavailable) because

you must preview the device configurations and submit them to an IT administrator for approval before deploying them.

• If **Configuration Preview** and **ITSM Approval** are disabled, you can choose any available option (**Now**, **Later**, or **Generate configuration preview**).

If you choose **Generate configuration preview**, Catalyst Center performs the following the high-level steps:

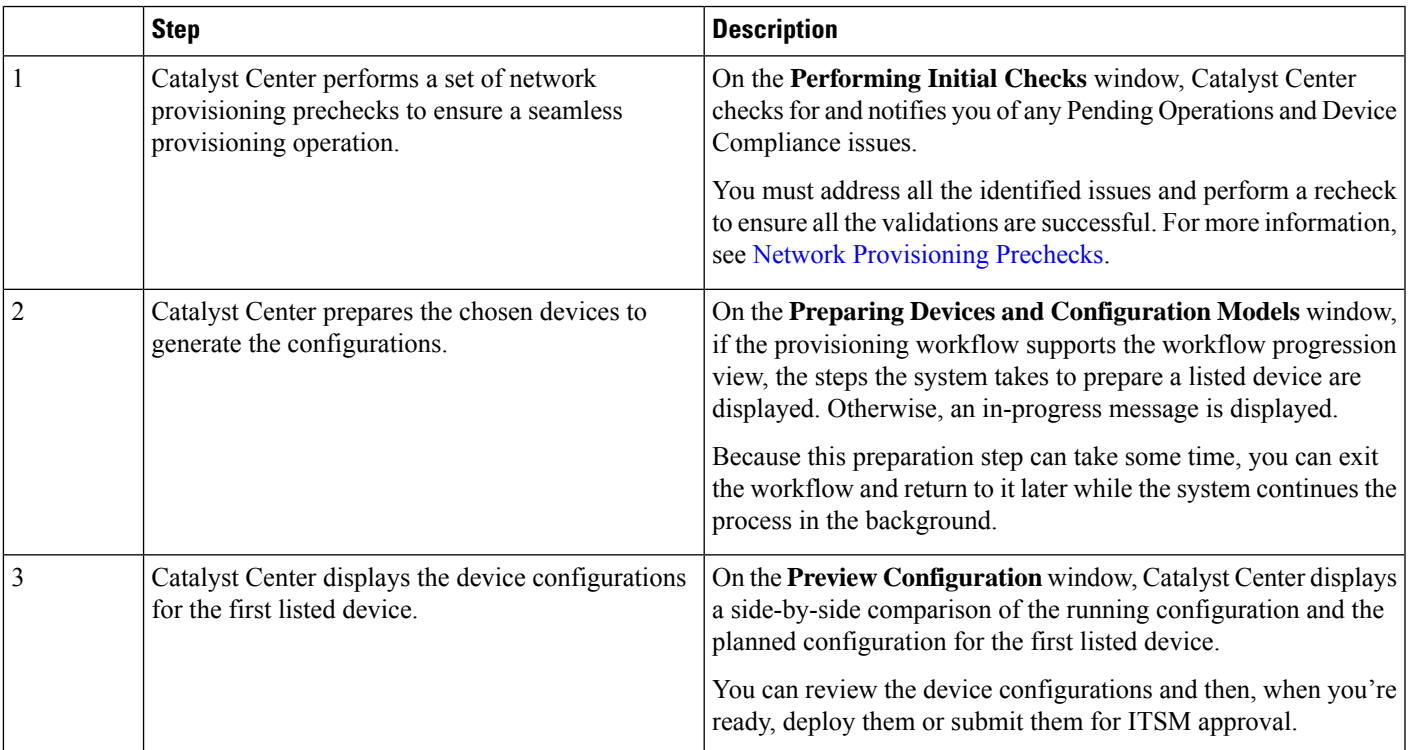

While reviewing the configurations on the **Preview Configuration** window, you can do the following:

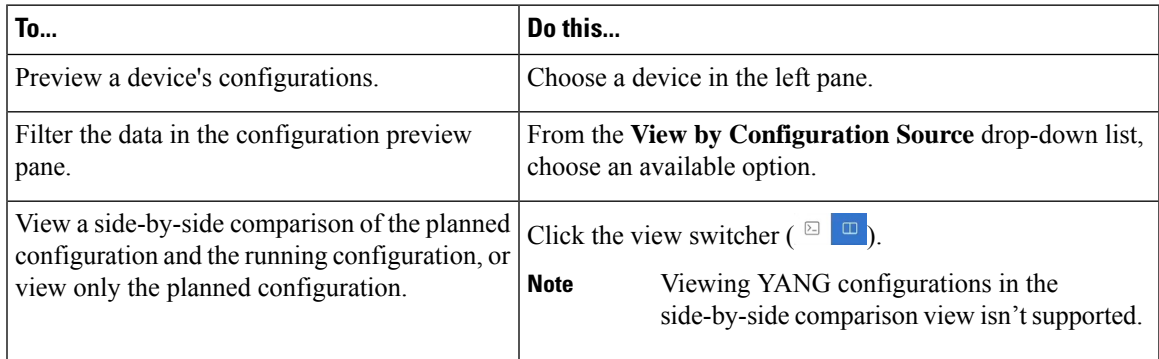

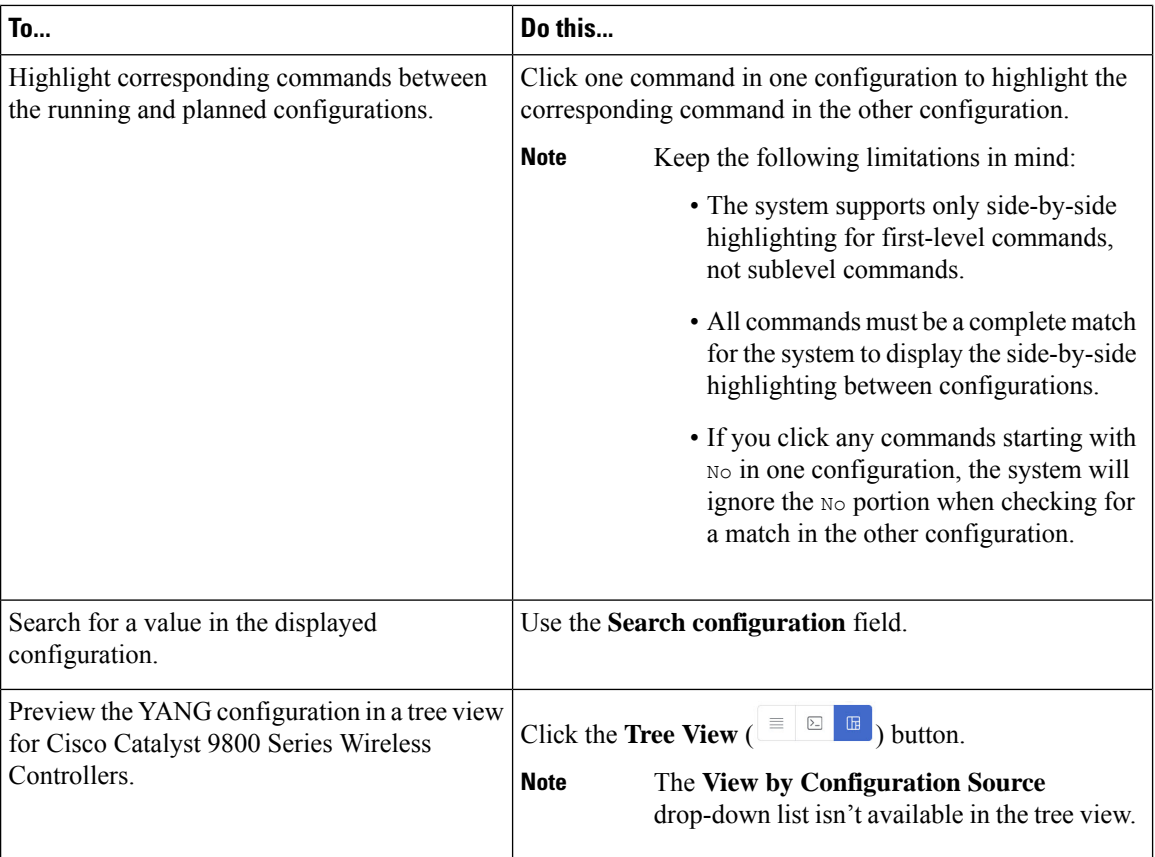

i.

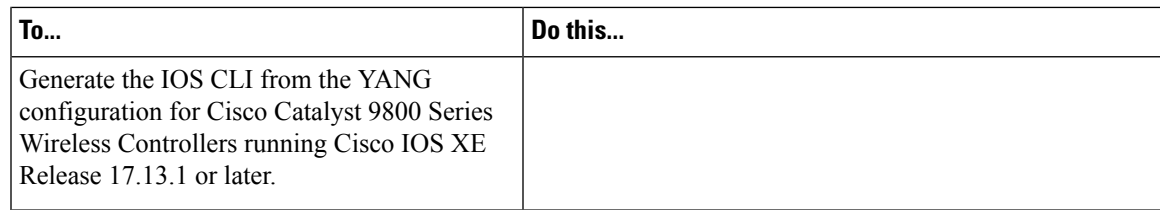

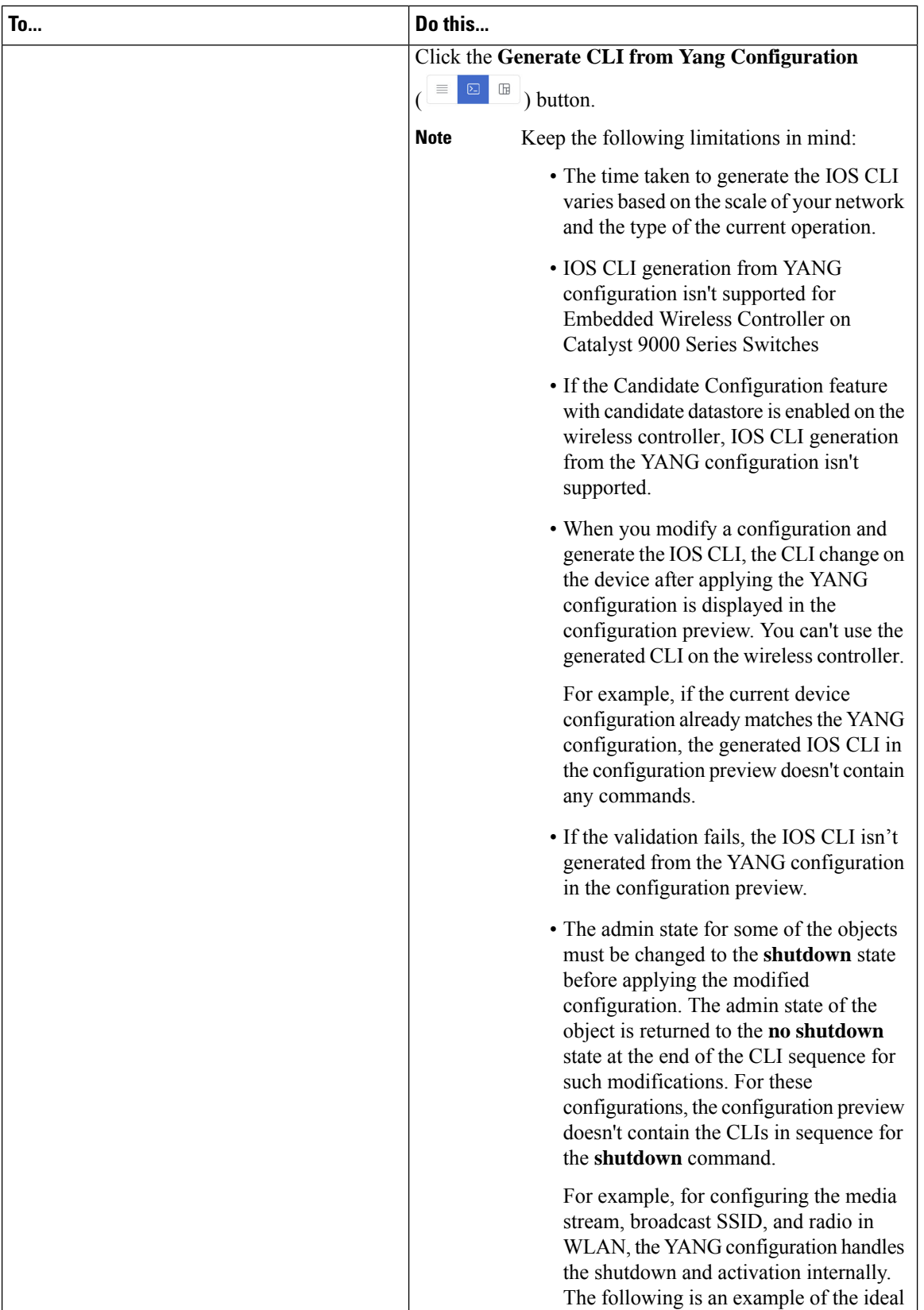

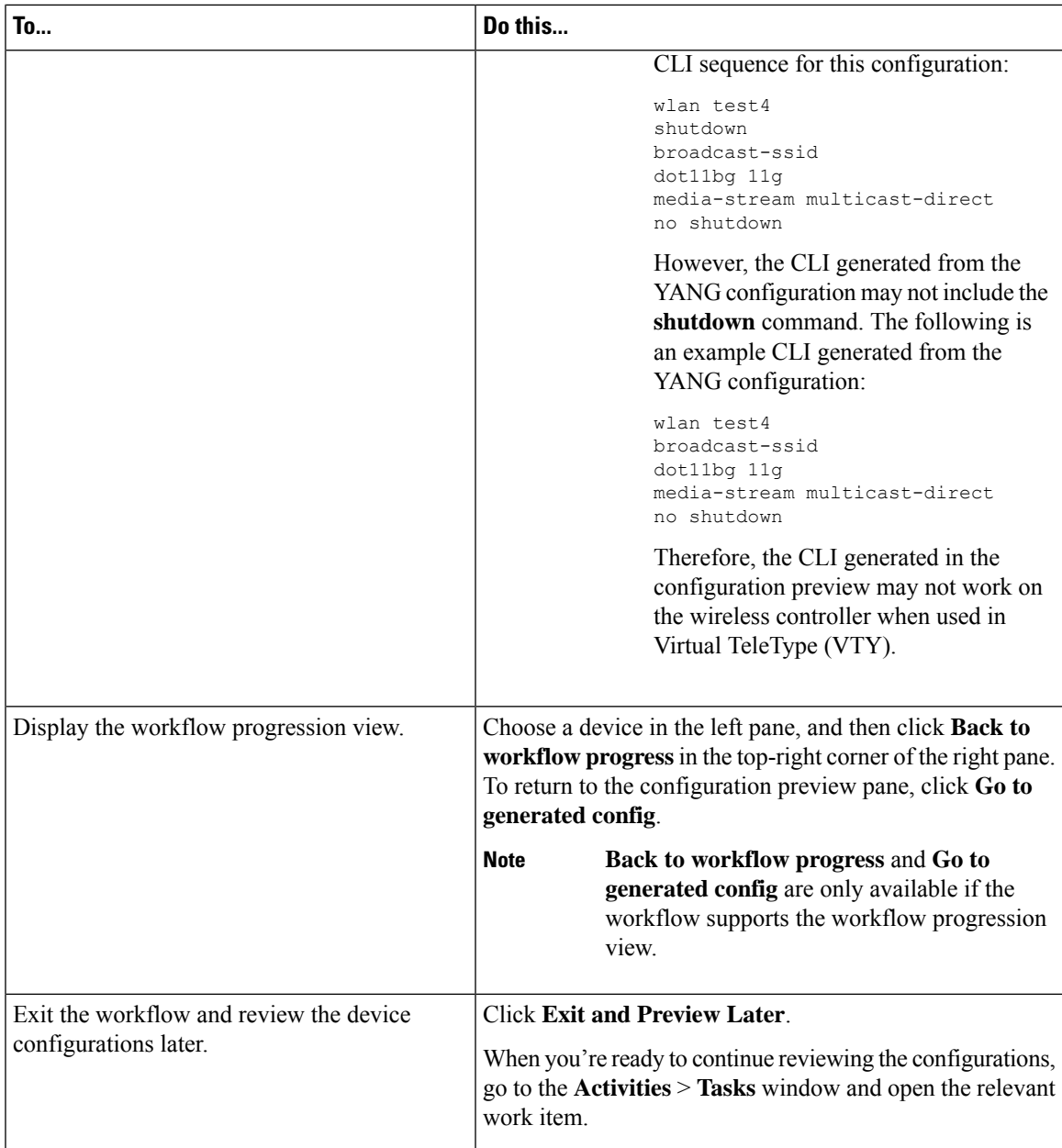

After reviewing the configurations, depending on the Visibility and Control of Configuration settings, you can do the following:

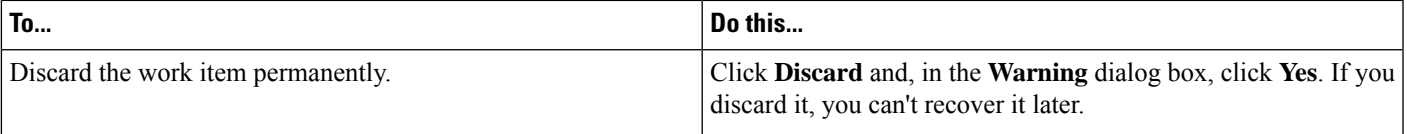

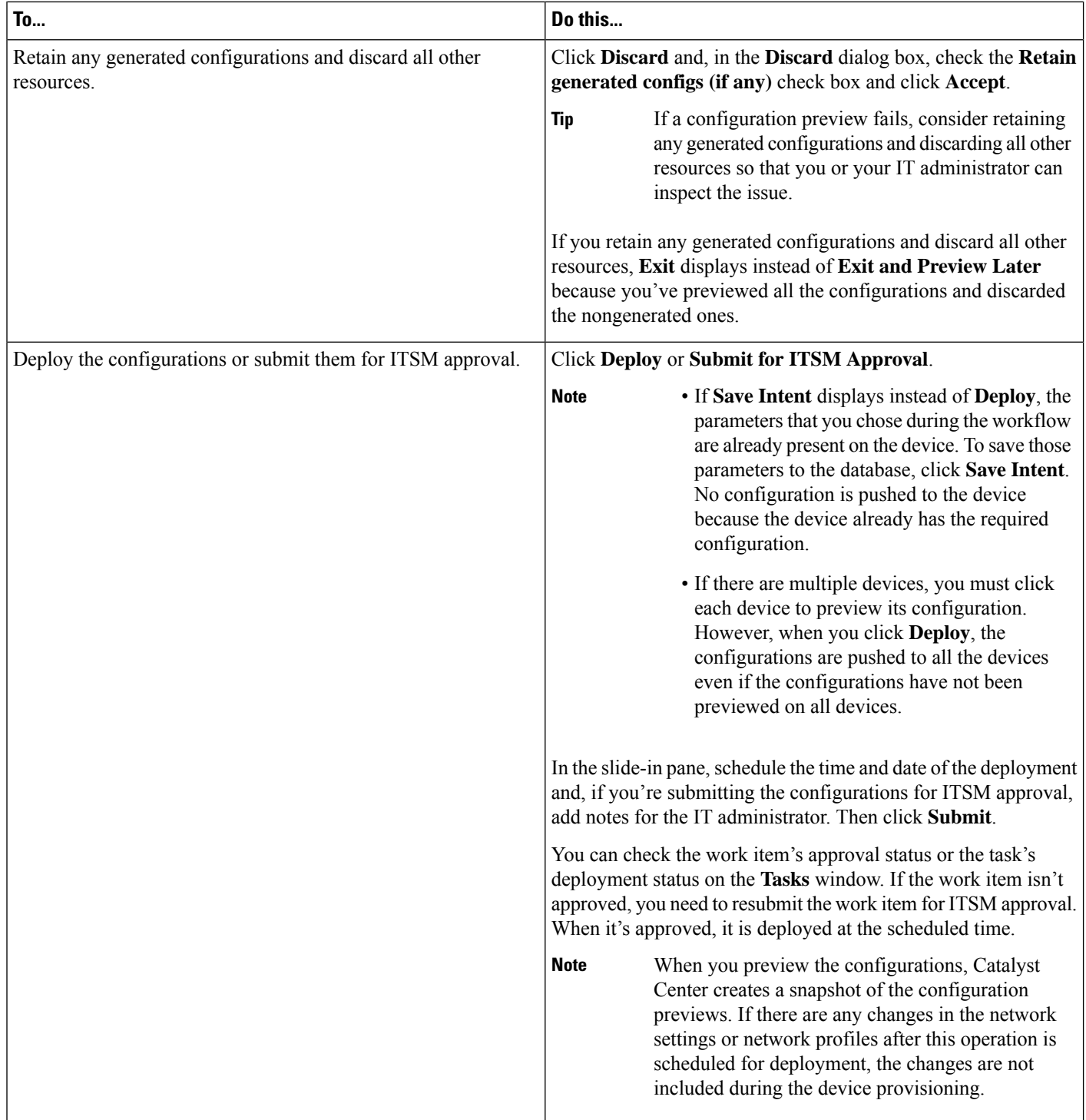

i.

# <span id="page-8-0"></span>**Prerequisites for Provisioning a Cisco AireOS Controller**

- Make sure that you have defined the following global network settings before provisioning a Cisco Wireless Controller:
	- Network servers, such as AAA, DHCP, and DNS.

For more information, see [Configure](b_cisco_catalyst_center_user_guide_237_chapter9.pdf#nameddest=unique_116) Global Network Servers.

• Device credentials, such as CLI, SNMP, HTTP, and HTTPS.

For more information, see Add Global CLI [Credentials](b_cisco_catalyst_center_user_guide_237_chapter9.pdf#nameddest=unique_143), Add Global SNMPv2c [Credentials](b_cisco_catalyst_center_user_guide_237_chapter9.pdf#nameddest=unique_144), [Add](b_cisco_catalyst_center_user_guide_237_chapter9.pdf#nameddest=unique_49) Global SNMPv3 [Credentials,](b_cisco_catalyst_center_user_guide_237_chapter9.pdf#nameddest=unique_49) and Add Global HTTPS [Credentials](b_cisco_catalyst_center_user_guide_237_chapter9.pdf#nameddest=unique_145).

• IP address pools.

For more information, see [Configure](b_cisco_catalyst_center_user_guide_237_chapter9.pdf#nameddest=unique_276) IP Address Pools.

• Wireless settings, such as SSIDs, wireless interfaces, and wireless radio frequency profiles.

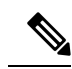

**Note**

When you upgrade from an earlier release:

- For WPA3-Enterprise SSIDs, Catalyst Center enables the Dot1x-SHA256 authentication key management settings for the SSIDs.
- For WPA2-WPA3-Enterprise SSIDs, Catalyst Center enables both Dot1x and Dot1x-SHA256 authentication key management settings for the SSIDs.

This configuration might change the intended configuration for the Cisco AireOS Wireless Controllers and wireless controllers running Cisco IOS XE Release 17.6 or earlier. You can update the **Auth Key Management** settings for the SSIDs before reprovisioning the wireless controllers.

For more information, see [Configure](b_cisco_catalyst_center_user_guide_237_chapter9.pdf#nameddest=unique_277) Global Wireless Settings.

- Make sure that you have the wireless controller in your inventory. If not, use the **Discovery** feature to discover the controller.
- Make sure that the wireless controller is added to a site. For more information, see Add a [Device](b_cisco_catalyst_center_user_guide_237_chapter5.pdf#nameddest=unique_48) to a [Site](b_cisco_catalyst_center_user_guide_237_chapter5.pdf#nameddest=unique_48).
- You cannot reuse any pre-existing VLANs on devices. Provisioning fails if Catalyst Center pushes the same VLAN that already exists on the device.
- You cannot make any configuration changes to the wireless controller that is being managed by the Catalyst Center manually. You must perform all configurations from the Catalyst Center GUI.

# <span id="page-9-0"></span>**Provision a Cisco AireOS Controller**

### **Before you begin**

Ensure the prerequisite is met. For more information, see [Prerequisites](#page-8-0) for Provisioning a Cisco AireOS [Controller,](#page-8-0) on page 9.

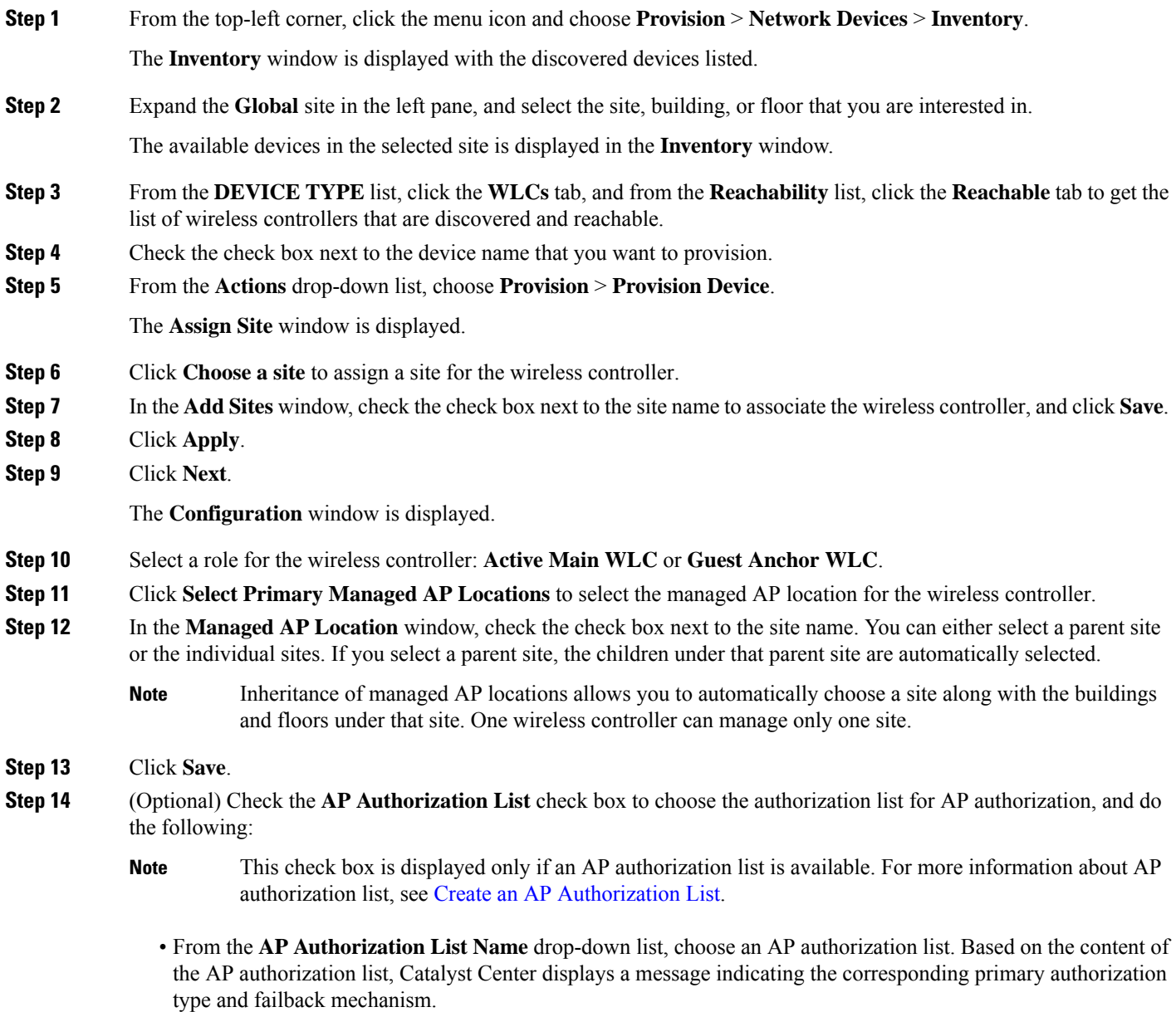

• (Optional) To view the entries for the selected AP authorization list, click **View Entries**.

• If the wireless controller manages both mesh and nonmesh APs, Catalyst Center displays the **Authorize Only Mesh Access Points** and **Authorize All Access Points** check boxes.

To enable authorization for only mesh APs, check the **Authorize Only Mesh Access Points** check box.

To enable authorization for all APs, check the **Authorize All Access Points** check box.

**Step 15** Under **Interface and VLAN Configuration**, click **+ Add** and configure the interface and VLAN details for an active main wireless controller.

Interface and VLAN configuration is applicable for nonfabric wireless controller provisioning only.

The **Configure Interface and VLAN** window is displayed.

- **Step 16** From the **Interface Name** drop-down list, choose the interface name.
	- An info icon  $(\cup)$  is displayed next to the additional interfaces. For more information about additional interfaces, see Configure [Additional](b_cisco_catalyst_center_user_guide_237_chapter10.pdf#nameddest=unique_58) Interfaces for a Network Profile. **Note**
- **Step 17** In the **VLAN ID** field, enter a value for the VLAN.
- **Step 18** In the **Interface IP Address** field, enter a value for the interface IP address.
- **Step 19** In the **Interface Net Mask (in bits)** field, enter the subnet mask for the interface.
- **Step 20** In the **Gateway IP Address** field, enter the gateway IP address.
- **Step 21** From the **LAG/Port Number** drop-down list, choose the link aggregation or the port number.
- **Step 22** Click **OK**.
- **Step 23** (Optional) For a guest anchor wireless controller, change the VLAN ID configuration by changing the **VLAN ID** under **Assign Guest SSIDs to DMZ site**.
- **Step 24** Under **Mobility Group**, click **Configure** to configure the wireless controller as the mobility peer.
- **Step 25** In the **Configure Mobility Group** slide-in pane, from the **Mobility Group Name** drop-down list, you can either add a new mobility group by clicking **+**, or choose a mobility group from the existing mobility groups.

Information about the existing mobility peers is loaded from the intent available in the Catalyst Center.

**Note** If you choose the default mobility group from the drop-down list, you cannot add mobility peers.

- **Step 26** In the **RF Group Name** text box, enter a name for the RF group.
- **Step 27** Under **Mobility Peers**, click **Add** to configure the wireless controller as a mobility peer.
- **Step 28** In the **Add Mobility Peer** slide-in pane, configure the following:
	- a) Choose one of the following types of mobility peers:
		- To include mobility peers that are managed by Catalyst Center, click **Managed WLC**.
		- To include mobility peers that are not managed by Catalyst Center, click **External WLC**.
		- b) If you choose **Managed WLC**, from the **Device Name** drop-down list, choose the controller.

After the device is provisioned, Catalyst Center creates a mobility group in device, assigns the RF group, and configures all ends of peers. The mobility group configuration is deployed automatically to all the selected peer devices.

- c) If you choose **External WLC**, configure the following:
	- In the **Device Name** field, enter the device name.
- (Optional) From the **Device Series** drop-down list, choose the device series.
- In the **Public IP Address** field, enter the public IP address.
- (Optional) In the **Private IP Address** field, enter the private IP address.
- In the **MAC Address** field, enter the MAC address of the device.
- In the **Mobility Group Name** field, enter the mobility group name.
- (Optional) In the **Hash** field, enter the hash for the Cisco Catalyst 9800 Series Wireless Controller.
	- **Note** This field is available only for Cisco Catalyst 9800-CL Wireless Controller.
- d) Click **Save**.

#### **Step 29** Click **Configure Mobility**.

- **Step 30** To reset the mobility group name and the RF group name, you can do one of the following:
	- In the **Configure Mobility Group** slide-in pane, choose **default** from the **Mobility Group Name** drop-down list.
	- In the **Configure Mobility Group** slide-in pane, click **Reset Mobility**.
	- On the **Provision** > **Configuration** window, under **Mobility Group**, click **Reset**.

This automatically sets the **RF Group Name** to **default** and removes all peers. After provisioning, the mobility on the device is set and the device is removed from all other peers.

#### **Step 31** Click **Next**.

The **Model Configuration** window is displayed.

**Step 32** In the **Devices** pane, you can either search for a model config design by entering its name in the **Find** field, or expand the device and select a model configuration design.

The selected model configuration design is displayed in the right pane.

**Step 33** Check the check box next to the **Design Name** that you want to provision, and click **Configure** to edit the model configuration design.

You cannot edit all the configurations at this step.

- **Step 34** After making the necessary changes, click **Apply**.
- **Step 35** Click **Next**.

The **Advanced Configuration** window is displayed, which is where you can enter the values for predefined template variables.

- **Step 36** Search for the device or the template in the **Devices** panel.
- **Step 37** Enter a value for the predefined template variable in the **wlanid** field.
- **Step 38** Click **Next**.
- **Step 39** In the **Summary** step, review the device details, and click **Next** to provision the device.
- **Step 40** In the **Provision Device** slide-in pane, depending on the Visibility and Control of Configurations settings, choose an available option.

• **Now**: Immediately deploy the configurations.

- **Later**: Schedule the date and time and define the time zone of the deployment.
- **Generate configuration preview**: Review the configurations before deploying them.

If only visibility is enabled or both visibility and control are enabled, **Generate configuration preview** is chosen by default, and **Now** and **Later** are dimmed (unavailable). For more information, see [Visibility](#page-1-0) and Control of Wireless Device [Configurations,](#page-1-0) on page 2.

### **Step 41** Click **Apply**.

- **Step 42** On the **Performing Initial Checks** window, address the following issues to continue with your current deployment:
	- Pending Operations: Wait for all pending operations to deploy or discard them.
	- Device Compliance: Fix, acknowledge, or ignore all issues.

If you ignore any noncompliant devices, this activity is captured on the **Audit Logs** window.

• After addressing all the issues, click **Recheck** in the bottom-right corner of the window and make sure that all the validations are successful.

For more information, see Network [Provisioning](b_cisco_catalyst_center_user_guide_237_chapter5.pdf#nameddest=unique_59) Prechecks.

If you chose **Now** or **Later**, click **Submit**, and the device configurations will deploy at the scheduled time. You can view the task on the **Tasks** window.

- **Step 43** If you chose **Generate configuration preview** in the **Provision Device** slide-in pane, depending on the Visibility and Control of Configurations settings, do the following:
	- **a.** On the **Preparing Devices and Configuration Models** window, wait for the system to prepare the devices and generate the device configurations. This can take some time, so you can click **Exit and Preview Later**. To view the work item later, go to the **Tasks** window.
	- **b.** On the **Preview Configuration** window, review the device configurations.

For more information, see Visibility and Control of Wireless Device [Configurations,](#page-1-0) on page 2.

- **c.** Do one of the following:
	- When you're ready, click **Deploy** or **Submit for Approval**.
	- If you're not ready to deploy the configurations or submit them for ITSM approval, click **Exit and Preview Later**. Later, go to the **Tasks** window, open the work item, and click **Deploy** or **Submit for Approval**.
	- You can submit the device configurations for ITSM approval and deploy them without previewing all the configurations. **Note**
- **d.** In the slide-in pane, indicate when you want to deploy the configuration, choose a time zone, and if visibility and control are enabled, add notes for the IT administrator.
- **e.** Click **Submit**.

You can check the work item's approval status or the task's deployment status on the **Tasks** window. If the work item isn't approved, you need to resubmit the work item for ITSM approval. When it's approved, it's deployed at the scheduled time.

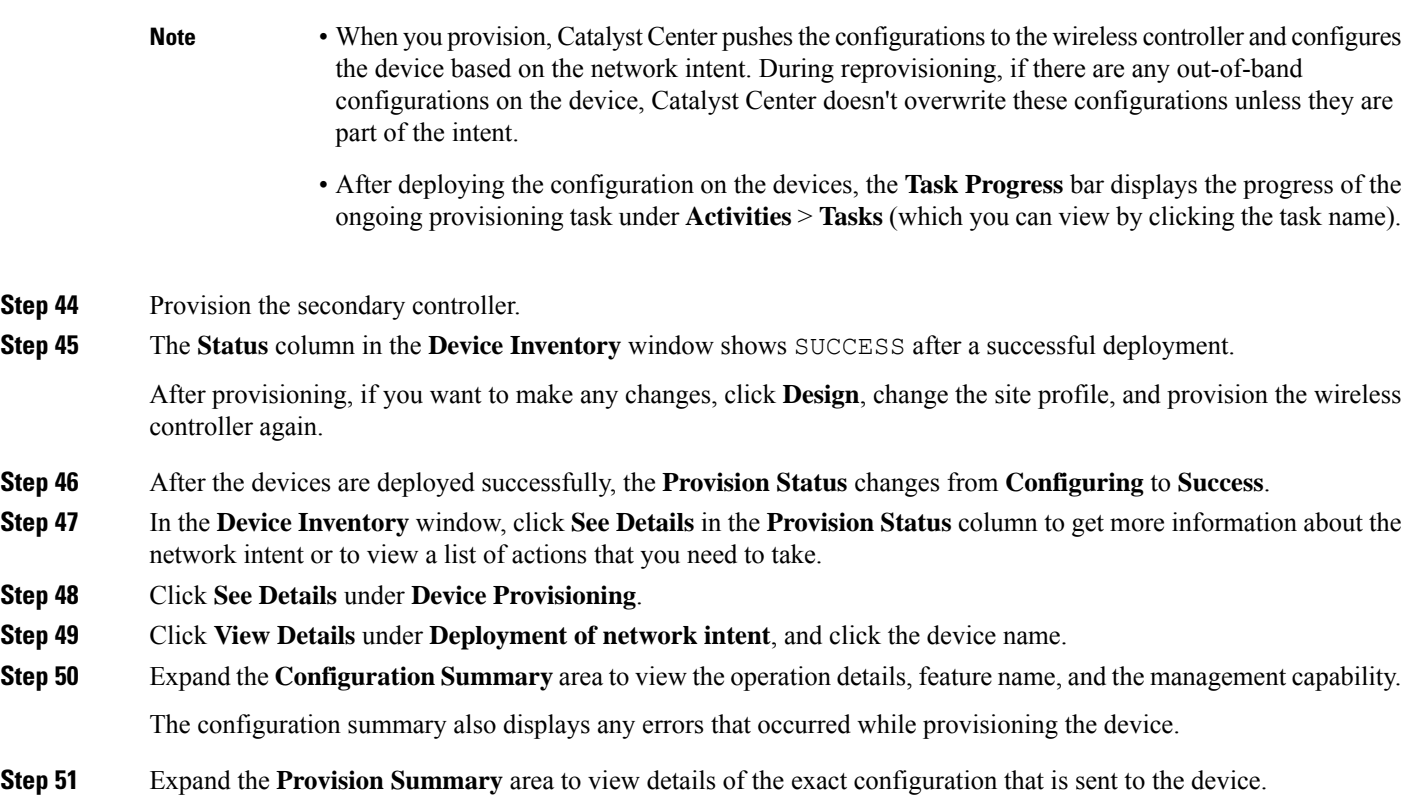

## **Configure Cisco Wireless Controller High Availability**

Cisco Wireless Controller High Availability (HA) can be configured through Catalyst Center. Currently, both the formation and breaking of wireless controller HA is supported; switchover options are not supported.

### **Prerequisites for Configuring Cisco Wireless Controller High Availability**

- The Discovery and Inventory features of wireless controller 1 and wireless controller 2 must be successful. The devices must be in the Managed state.
- The service ports and the management ports of wireless controller 1 and wireless controller 2 must be configured.
- The redundancy ports of wireless controller 1 and wireless controller 2 must be physically connected.
- The management address of wireless controller 1 and wireless controller 2 must be in the same subnet. The redundancy management address of wireless controller 1 and wireless controller 2 must also be in the same subnet.
- Manually configure the following boot variables on the wireless controller:

```
config t
boot system bootflash::<device_iosxe_image_filename>
config-register 0x2102
show boot. (IOSXE cli)
```
BOOT variable = bootflash:*<device\_iosxe\_image\_filename>*,12; Configuration register is 0x2102

### **Configure Cisco Wireless Controller HA**

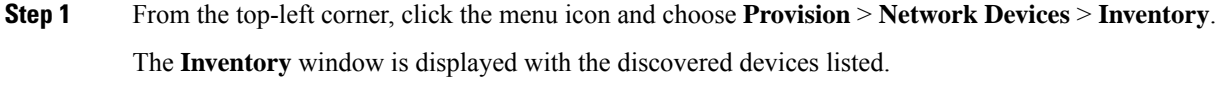

**Step 2** Check the check box next to the controller name that you want to configure as the primary controller.

**Step 3** From the **Actions** drop-down list, choose **Provision** > **Configure WLC HA**.

The **High Availability** slide-in pane is displayed.

- A warning is displayed at the top of the pane if the controller you selected hasn't been assigned to a site. Catalyst Center will not push its telemetry configuration to the controller until it's a site member. **Note**
- **Step 4** Enter the **Redundancy Management IP** and the **Peer Redundancy Management IP** address in the respective text boxes.

The IP addresses used for redundancy management IP and peer redundancy management IP should be configured in the same subnet as the management interface of the Cisco Wireless Controller. Ensure that these IP addresses are unused IP addresses within that subnet range.

- **Step 5** From the **Select Secondary WLC** drop-down list, choose the secondary controller.
	- When you choose the secondary controller, based on the wireless management interface IP subnet of the primary controller, the redundancy management IP is auto populated, and an **i** icon is displayed at the top of the **High Availability** window, along with the following message: **Note**

Ensure that the Redundancy Management IP and Peer Redundancy Management IP are not assigned to any other network entities. If the IPs are in use, change the IP accordingly and configure.

#### **Step 6** Click **Configure HA**.

The HA configuration is initiated in the background using the CLI commands. First, the primary wireless controller is configured. On success, the secondary wireless controller is configured. After the configuration is complete, both wireless controllers reboot. This process may take up to 2.5 minutes to complete.

**Step 7** To verify the HA configuration, on the **Devices** > **Inventory** window, click the device that you configured as an HA device.

**Step 8** Click the **Wireless Info** tab.

The **Redundancy Summary** displays the **Sync Status** as **In Progress**. When Catalyst Center finds that HA pairing succeeded, the **Sync Status** changes to **Complete**.

Thisistriggered by the inventory poller or manual resynchronization. By now, the secondary wireless controller (wireless controller 2) is deleted from Catalyst Center. Thisflow indicates a successful HA configuration on the wireless controller.

### **What Happens During or After the High Availability Process is Complete**

- **1.** Cisco wireless controller 1 and wireless controller 2 are configured with redundancy management, redundancy units, and SSO. The wireless controllers reboot in order to negotiate their role as active or standby. Configuration is synced from active to standby.
- **2.** On the **Show Redundancy Summary** window, you can see these configurations:
	- SSO is enabled.
	- The wireless controller is active.
	- The wireless controller is in hot standby.
- **3.** The management port of the active wireless controller is shared by both the controllers and will be pointing to the active controller. The user interface, Telnet, and SSH on the standby wireless controller will not work. You can use the console and service port interface to control the standby wireless controller.

### **Commands to Configure and Verify High Availability**

Catalyst Center sends the following commands to configure Cisco Wireless Controller HA.

Catalyst Center sends the following commands to wireless controller 1:

- **config interface address redundancy-management 198.51.100.xx peer-redundancy-management 198.51.100.yy**
- **config redundancy unit primary**
- **config redundancy mode sso**

Catalyst Center sends the following commands to wireless controller 2:

- **config interface address redundancy-management 198.51.100.yy peer-redundancy-management 198.51.100.xx**
- **config redundancy unit secondary**
- **config port adminmode all enable**
- **config redundancy mode sso**

Enter the following commands to verify the HA configuration from the wireless controller:

- To check HA-related details: **config redundancy mode sso**
- To check the configured interfaces: **show redundancy summary**

### **Disable High Availability Configured Device in the Existing Deployment**

The Catalyst Center Disable HA feature is supported on Cisco Catalyst 9800 Series Wireless Controllers and Cisco AireOS Controllers.

#### **Before you begin**

Ensure that the HA device in the existing deployment is configured outside of Catalyst Center.

**Step 1** From the top-left corner, click the menu icon and choose **Provision** > **Device** > **Inventory**.

The **Inventory** window is displayed with the discovered devices listed.

**Step 2** Check the check box next to the name of the wireless controller that has the HA feature that you want to disable.

**Step 3** From the **Actions** drop-down list, choose **Provision** > **Configure WLC HA**.

The **High Availability** slide-in pane is displayed.

**High Availability** slide-in pane shows the **REDUNDANCY SUMMARY** of selected wireless controller configured from outside Catalyst Center.

**Step 4** In the **Warning** window, click **OK**.

A success message appears at the bottom of the screen indicating that the HA feature has been successfully disabled for the selected wireless controller.

# <span id="page-16-0"></span>**Provision a Cisco AP—Day 1 AP Provisioning**

### **Before you begin**

- Make sure that you have Cisco APs in your inventory. If not, use the Discovery feature to discover APs. For more information, see [Discover](b_cisco_catalyst_center_user_guide_237_chapter4.pdf#nameddest=unique_95) Your Network.
- If you add new AP zones or SSIDs, you must reprovision the wireless controller. For more information, see Provision a Cisco AireOS [Controller,](#page-9-0) on page 10 and Provision a Cisco Catalyst 9800 Series Wireless [Controller,](#page-46-0) on page 47.
- If you update the AP zone configurations, you must reprovision the wireless controller. For more information, see Provision a Cisco AireOS [Controller,](#page-9-0) on page 10 and [Provision](#page-46-0) a Cisco Catalyst 9800 Series Wireless [Controller,](#page-46-0) on page 47.
- If you're using N+1 HA and modify any nonflex SSIDs that are already provisioned on the primary and secondary controllers to flex SSIDs (or conversely), make sure that the states of WLANs are consistent across both the primary and secondary controllers on the corresponding site.

For example, *SSID1* is configured on a network profile as flex SSID, provisioned on both the primary and secondary controllers, and later modified as nonflex SSID. If you reprovision only the primary controller without reprovisioning the secondary controller, *SSID1* becomes nonflex SSID on the primary controller but remains flex SSID on the secondary controller. If you provision an AP on a site shared by both the primary and secondary controllers, the provisioning fails. To ensure consistency, you must reprovision the secondary controller. When you reprovision the secondary controller, *SSID1* changes to nonflex SSID on the secondary controller too and both controllers have the same state for *SSID1* before provisioning the AP.

• For ROW APs, we recommend that you create an APprofile with the necessary country code and configure custom site tags. For more information, see Configure [Additional](b_cisco_catalyst_center_user_guide_237_chapter9.pdf#nameddest=unique_335) Settings for an AP Profile for Cisco IOS XE [Devices](b_cisco_catalyst_center_user_guide_237_chapter9.pdf#nameddest=unique_335) and Add AP Groups, Flex Groups, Site Tags, and Policy Tags to a [Network](b_cisco_catalyst_center_user_guide_237_chapter10.pdf#nameddest=unique_52) Profile.

The **Inventory** window displays the device information that is gathered during the discovery process. You can either search for a site by entering its name or expand **Global** to select the site. Devices that are available in the selected site are displayed in the **Inventory** window. To filter the devices based on various criteria, such as **Device Family** or **ReachabilityStatus**, click **Filter**, make your selections, and then click **Apply**. **Note Step 2** Check the check box next to the AP that you want to provision. **Step 3** From the **Actions** drop-down list, choose **Provision** > **Provision Device**. **Step 4** In the **Assign Site** step, configure the following parameters: a) Click **Choose a floor** and assign an AP to the site. b) In the **Choose a floor** slide-in pane, select the floor where the AP resides, and click **Save**. c) Click **Next**. Catalyst Center doesn't configure this site as the AP location during AP provision. You can configure the AP location using the **Configure Access Points** workflow. For more information, see [Configure](b_cisco_catalyst_center_user_guide_237_chapter36.pdf#nameddest=unique_313) APs. **Note Step 5** In the **Configuration** step, configure the following parameters: a) Click **Advanced Configuration** to configure radio antenna profiles on antenna slots. Advanced configuration is supported on Cisco Catalyst 9130AXE Unified Access Points with Cisco Catalyst 9800 Series Wireless Controller software release 17.6 or later. Global tri-radio mode is enabled on the wireless controller and configured during AP provisioning. **Note** b) Configure the beam selection value for AP radio slot 1 and slot 2 from the **Slot 1** and **Slot 2** drop-down list. c) Click **Save**. d) From the **AP Zone Name** drop-down list, choose an AP zone. **Note** This drop-down list is enabled only when AP zones are added to the network profile for the site. If you choose an AP zone, the RF profile is inherited from the AP zone configuration. e) From the **RF Profile** drop-down list, use the default settings or choose a different value from the list. The default RF profile is the custom profile that you marked as default under the **Design** > **Network Settings** > **Wireless** > **RF Profiles** > **Basic RF Profile** tab. **Note** This drop-down list is disabled if you choose an AP zone from the **AP Zone** drop-down list. f) In the **Mesh Role** drop-down list, choose **Root** or **Mesh**. g) Click **Next**. **Step 6** In the **Summary** step, review the device details, and click **Next** to provision the AP. **Step 7** In the **Provision Device** slide-in pane, depending on the Visibility and Control of Configurations settings, choose an available option. • **Now**: Immediately deploy the configurations. • **Later**: Schedule the date and time and define the time zone of the deployment.

**Step 1** From the top-left corner, click the menu icon and choose **Provision** > **Network Devices** > **Inventory**.

• **Generate configuration preview**: Review the configurations before deploying them.

If only visibility is enabled or both visibility and control are enabled, **Generate configuration preview** is chosen by default, and **Now** and **Later** are dimmed (unavailable). For more information, see [Visibility](#page-1-0) and Control of Wireless Device [Configurations,](#page-1-0) on page 2.

### **Step 8** Click **Apply**.

**Step 9** On the **Performing Initial Checks** window, address the following issues to continue with your current deployment:

- Pending Operations: Wait for all pending operations to deploy or discard them.
- Device Compliance: Fix, acknowledge, or ignore all issues.

If you ignore any noncompliant devices, this activity is captured on the **Audit Logs** window.

• After addressing all the issues, click **Recheck** in the bottom-right corner of the window and make sure that all the validations are successful.

For more information, see Network [Provisioning](b_cisco_catalyst_center_user_guide_237_chapter5.pdf#nameddest=unique_59) Prechecks.

If you chose **Now** or **Later**, click **Submit**, and the device configurations will deploy at the scheduled time. You can view the task on the **Tasks** window.

- **Step 10** If you chose **Generate configuration preview** in the **Provision Device** slide-in pane, depending on the Visibility and Control of Configurations settings, do the following:
	- **a.** On the **Preparing Devices and Configuration Models** window, wait for the system to prepare the devices and generate the device configurations. This can take some time, so you can click **Exit and Preview Later**. To view the work item later, go to the **Tasks** window.
	- **b.** On the **Preview Configuration** window, review the device configurations.

For more information, see Visibility and Control of Wireless Device [Configurations,](#page-1-0) on page 2.

- **c.** Do one of the following:
	- When you're ready, click **Deploy** or **Submit for Approval**.
	- If you're not ready to deploy the configurations or submit them for ITSM approval, click **Exit and Preview Later**. Later, go to the **Tasks** window, open the work item, and click **Deploy** or **Submit for Approval**.
	- You can submit the device configurations for ITSM approval and deploy them without previewing all the configurations. **Note**
- **d.** In the slide-in pane, indicate when you want to deploy the configuration, choose a time zone, and if visibility and control are enabled, add notes for the IT administrator.
- **e.** Click **Submit**.

You can check the work item's approval status or the task's deployment status on the **Tasks** window. If the work item isn't approved, you need to resubmit the work item for ITSM approval. When it's approved, it's deployed at the scheduled time.

After deploying the configuration on the devices, the **Task Progress** bar displays the progress of the ongoing provisioning task under **Activities** > **Tasks** (which you can view by clicking the task name). **Note**

**Step 11** You're prompted with a message that the creation or modification of an AP group is in progress and then a message that APs will reboot after provisioning. Click **OK**.

The **Last Sync Status** column in the **Inventory** window shows SUCCESS for a successful deployment.

# **Migrate APs from a Wireless Controller to Another Wireless Controller**

Use this procedure to migrate APs from one wireless controller to another wireless controller with the same floors in the network hierarchy.

#### **Before you begin**

- Ensure that the old wireless controller (for example, *WC1*) is provisioned with the required sites (for example, *Building-1* with *Floor-1*, *Floor-2*, and *Floor-3)* as the primary-managed AP location.
- Ensure that the APs that need to be migrated are provisioned on the floors managed by the old wireless controller (for example, *Building-1*/*Floor-1*, *Building-1*/*Floor-2*, *Building-1*/*Floor-3* managed by *WC1*).
- **Step 1** Add a new building and floor to the network hierarchy (for example, *Building-New* with *Floor-New*). For more information, see Add, Edit, and Delete a [Building](b_cisco_catalyst_center_user_guide_237_chapter7.pdf#nameddest=unique_210) and Add, Edit, and [Delete](b_cisco_catalyst_center_user_guide_237_chapter7.pdf#nameddest=unique_211) a Floor.
- **Step 2** Create a wireless network profile and assign it to the newly added floor (*Floor-New*). For more information, see [Create](b_cisco_catalyst_center_user_guide_237_chapter10.pdf#nameddest=unique_305) [Network](b_cisco_catalyst_center_user_guide_237_chapter10.pdf#nameddest=unique_305) Profiles for Wireless.
- **Step 3** Reprovision the old wireless controller with the newly added floor (*Floor-New*) as the primary-managed AP location and remove the old sites (*Floor-1*, *Floor-2*, and *Floor-3*). For more information, see Provision a Cisco AireOS [Controller,](#page-9-0) on [page](#page-9-0) 10 and Provision a Cisco Catalyst 9800 Series Wireless [Controller,](#page-46-0) on page 47.
- **Step 4** Provision the new wireless controller (for example, *WC2*) with the old sites (*Floor-1*, *Floor-2*, and *Floor-3*) as the primary-managed AP locations. For more information, see Provision a Cisco AireOS [Controller,](#page-9-0) on page 10 and [Provision](#page-46-0) a Cisco Catalyst 9800 Series Wireless [Controller,](#page-46-0) on page 47.
- **Step 5** Use the **Configure Access Points** workflow to change the primary wireless controller name and IP address. In the **Configure AP Parameters** window of this workflow, do the following:
	- a) Check the **High Availability** check box.
	- b) From the **Select Primary Controller Name** drop-down list, choose the new wireless controller (*WC2*).
	- c) In the **Primary Controller IP Address** field, enter the IPaddress of the new wireless controller (IPaddress of *WC2*).

For more information, see [Configure](b_cisco_catalyst_center_user_guide_237_chapter36.pdf#nameddest=unique_313) APs.

- **Step 6** Do the following to ensure that the APs have joined the new wireless controller (*WC2*):
	- a) From the top-left corner, click the menu icon and choose **Provision** > **Inventory**.
	- b) Click the **Access Points** device family button at the top of the **Inventory** window.
	- c) Hover your cursor over the **Focus** drop-down list, and choose **Inventory**.
	- d) Under the **Associated WLC IP** column, check the IP address of the corresponding wireless controller for the APs.

If this column isn't displayed, click the gear icon at the top-right corner of the window and customize the table settings to display the column. For more information, see Display [Information](b_cisco_catalyst_center_user_guide_237_chapter5.pdf#nameddest=unique_117) About Your Inventory.

**Step 7** Reprovision the APs to deploy the latest configuration. For more information, see Provision a Cisco [AP—Day](#page-16-0) 1 AP [Provisioning,](#page-16-0) on page 17.

# <span id="page-20-0"></span>**Enable ICMP Ping on APs in FlexConnect Mode**

You can enable Internet Control Message Protocol (ICMP) ping on APs that are in FlexConnect mode and in an unreachable state. Catalyst Center uses the ICMP to ping FlexConnect APs that are in unreachable state every 5 minutes to enhance reachability and then updates the reachability status in the **Inventory** window.

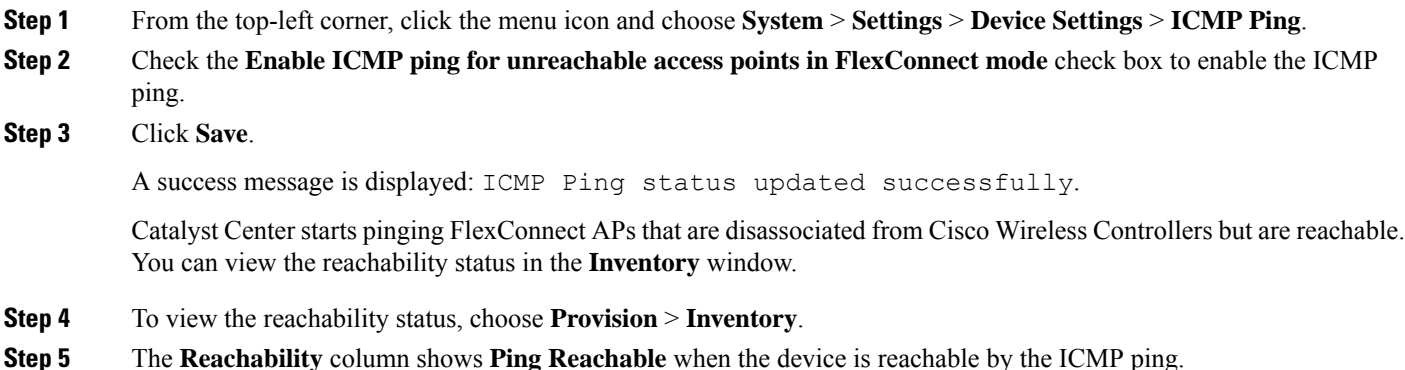

# <span id="page-20-1"></span>**Day-Zero Workflow for Cisco AireOS Mobility Express APs**

### **Before you begin**

The Cisco Mobility Express wireless network solution comprises at least one 802.11ac Wave 2 Cisco Aironet Series access point with an in-built, software-based wireless controller managing other APs in the network. The AP acting as the wireless controller is referred to as the *primary AP*. The other APs in the Cisco Mobility Express network, which are managed by this primary AP, are referred to as *subordinate APs*.

- Design your network hierarchy with sites, buildings, floors, and so on.For more information, see [Create,](b_cisco_catalyst_center_user_guide_237_chapter7.pdf#nameddest=unique_87) Edit and [Delete](b_cisco_catalyst_center_user_guide_237_chapter7.pdf#nameddest=unique_87) a Site, Add, Edit, and Delete a [Building](b_cisco_catalyst_center_user_guide_237_chapter7.pdf#nameddest=unique_210), and Add, Edit, and [Delete](b_cisco_catalyst_center_user_guide_237_chapter7.pdf#nameddest=unique_211) a Floor.
- Define the device credentials, such as CLI, SNMP, HTTP, and HTTPS at the global level. The credentials that are defined at the global level are inherited by the sites. For more information, see Add [Global](b_cisco_catalyst_center_user_guide_237_chapter9.pdf#nameddest=unique_143) CLI [Credentials](b_cisco_catalyst_center_user_guide_237_chapter9.pdf#nameddest=unique_143), Add Global SNMPv2c [Credentials](b_cisco_catalyst_center_user_guide_237_chapter9.pdf#nameddest=unique_144), and Add Global SNMPv3 [Credentials.](b_cisco_catalyst_center_user_guide_237_chapter9.pdf#nameddest=unique_49)
- Create WLANs, interfaces, and RF profiles.
- Configure the DHCP server with Option #43 or Option #60. This is the IP address of the Catalyst Center Plug and Play server. Using this IP address, the APs contact the PnP server and download the configuration.
- Make sure that you have Mobility Express APs in the inventory. If not, discover them using the Discovery feature. For more information, see [Discover](b_cisco_catalyst_center_user_guide_237_chapter4.pdf#nameddest=unique_12) Your Network Using CDP, [Discover](b_cisco_catalyst_center_user_guide_237_chapter4.pdf#nameddest=unique_13) Your Network Using an IP [Address](b_cisco_catalyst_center_user_guide_237_chapter4.pdf#nameddest=unique_13) Range or CIDR, and About [Inventory](b_cisco_catalyst_center_user_guide_237_chapter5.pdf#nameddest=unique_15).

• The APs should be in the factory reset state without any Cisco Wireless Controller configurations.

**Step 1** The Cisco Mobility Express contacts the DHCP server and connects to the Catalyst Center Plug and Play server. **Step 2** The DHCP server allocates the IP address with Option #43, which is the IP address of the Catalyst Center Plug and Play server. **Step 3** The Mobility Express AP starts the PnP agent and contacts the PnP server. If you have a set of Mobility Express APs in the network, they go through an internal protocol. The protocol selects one Mobility Express AP, which will be configured on the Cisco Wireless Controller as the primary AP to reach the PnP server. **Note Step 4** Find the unclaimed AP in the **Provision** > **Network Devices** > **Plug and Play** tab. The table lists all the unclaimed devices. The **State** column shows as **Unclaimed**. Use the **Filter** or **Find option** to find specific devices. You must wait for the **Onboarding Status** to become **Initialized**. **Step 5** To claim the AP, check the check box next to the AP device name. **Step 6** Choose **Actions** > **Claim** in the menu bar above the device table. The **Claim Devices** window is displayed. **Step 7** In the **Site Assignment** window, choose a site from the **Site** drop-down list. Claiming the selected AP to this particular site also applies the associated configurations. **Step 8** Click **Next**. **Step 9** To configure a device, click the device name in the **Configuration** window. **Step 10** In the **Configuration for device name** window, assign the static IP details for the device: • **Management IP** • **Subnet Mask** • **Gateway Step 11** Click **Save**. **Step 12** Click **Next**. The **Summary** window is displayed. **Step 13** Click **Claim** in the **Summary** window. After the Mobility Express AP is claimed, the configured IP address is assigned to the Mobility Express AP. The claimed device, which is an AP, and the wireless controller are now available under **Provision** > **Device Inventory** > **Inventory**. **Step 14** (Optional) Add devices in bulk from a CSV file. For more information, see Add [Devices](b_cisco_catalyst_center_user_guide_237_chapter16.pdf#nameddest=unique_140) in Bulk. When you bulk import Mobility Express APs through a CSV file, all the Mobility Express APs appear on the **Devices** > **Plug and Play** window. Based on the VRRP protocol, only one Mobility Express AP among the imported ME APs becomes the primary AP. The remaining APs become subordinate APs. After claiming the primary AP, you don't need to claim the subordinate APs. Catalyst Center does not clear the subordinate APs from the **Plug and Play** window. You must delete those subordinate APs manually from the **Devices** > **Plug and Play** window.

**Step 15** To provision the Cisco Wireless [Controller,](#page-9-0) see Provision a Cisco AireOS Controller, on page 10.

# <span id="page-22-0"></span>**Provision Cisco AireOS Controllers in the Existing Deployment**

#### **Before you begin**

With Catalyst Center, you can add and provision the Cisco Wireless Controller, which belongs to existing sites with pre-existing infrastructure.

- Start by running a Discovery job on the device. All your devices are displayed on the **Inventory** window. For more information, see [Discover](b_cisco_catalyst_center_user_guide_237_chapter4.pdf#nameddest=unique_95) Your Network and About [Inventory](b_cisco_catalyst_center_user_guide_237_chapter5.pdf#nameddest=unique_15).
- The wireless controller should be reachable and in the Managed state on the **Inventory** window. For more information, see About [Inventory.](b_cisco_catalyst_center_user_guide_237_chapter5.pdf#nameddest=unique_15)

**Step 1** From the top-left corner, click the menu icon and choose **Provision** > **Network Devices** > **Inventory**.

The **Inventory** window is displayed with the discovered devices listed.

**Step 2** Click **Filter** and enter the appropriate values in the selected filter field. For example, for the **Device Name** filter, enter the name of the device.

The data that is displayed in the **Devices** table is automatically updated according to your filter selection.

- **Step 3** Check the check box next to the wireless controller device name that you want to provision.
- **Step 4** From the **Actions** drop-down list, choose **More** > **Learn Device Config**.

The **Site Assignment** window opens and the **Learn Device Configuration** workflow begins.

- You can also start this workflow by doing the following: **Note**
	- **a.** From the **Inventory** window, click the device's link to open a pop-up window that provides high-level information for that device.
	- **b.** Click **View Device Details** to open the device's details page.
	- **c.** Click **Learn WLC Config**.
- **Step 5** Associate a site to the controller in the **Assign Site** step:
	- a) Click **Choose a site** to assign a site to the controller.
	- b) In the **Choose a site** slide-in pane, select a site to which you want to associate the wireless controller, and click **Save**.
	- c) Click **Next**.

- **Step 7** Click **Next**.
- **Step 8** The **Design Object** window lists all the learned configurations.

**Step 6** The **Resolve Conflict** step shows any conflicting configurations in Catalyst Center that you need to resolve.

a) Click **Network** in the left pane.

The right pane displays network configurations that were learned as a part of device configuration learning and shows the following information:

- **AAA Server** details.
- **Systems Settings**, with details about the IP address and protocol of the AAA server.
- **DHCP Server** details.
- Enter the **Shared Secret** for the AAA server.
- b) Click **Wireless** in the left pane.

The right pane lists the enterprise SSIDs, guest SSIDs, antenna radio profiles, and wireless interface details.

For an SSID with a preshared key (PSK), enter the **passphrase key**.

c) Click **Discarded Config** in the left pane.

The right pane lists the conflicting or the existing configurations on Catalyst Center. The discarded configuration entries are categorized as:

- Duplicate design entity
- Unknown device configuration for Radio Policy
- d) Click **Next**.

The **Network Profile** window lists the network profile or site profile that is created based on the AP and WLAN combination.

- e) Click **Save**.
- **Step 9** Choose **Design** > **Network Profiles** to assign a site to the network profile.
- **Step 10** In the **Network Profiles** window, configure the following:
	- a) Click **Assign Site** to add sites to the selected profile.
	- b) In the **Add Sites to Profile** window, choose a site from the drop-down list, and click **Save**.

#### **Step 11** From the top-left corner, click the menu icon and choose **Provision** > **Network Devices** > **Inventory**.

a) Click **Filter** to locate the device that you want to provision.

The data that is displayed in the **Devices** table is automatically updated according to your filter selection.

- b) Check the check box next to the controller device name that you want to provision.
- c) From the **Actions** drop-down list, choose **Provision**.
- d) Review the details in the **Assign Site** window, and click **Next**.

The **Configurations** step is displayed.

- e) Under **Interface and VLAN Configuration**, click **+Add** to configure interface and VLAN details.
- f) In the **Configure Interface and VLAN** window, configure the required fields, and click **OK**.
- g) Click **Next**.
- **Step 12** In the **Summary** window, review the configuration settings.
- **Step 13** Click **Deploy**.
- **Step 14** In the **Provision Devices** slide-in pane, do the following to preview the CLI configuration:
- a) Click the **Generate Configuration Preview** radio button.
- b) In the **Task Name** field, enter a name for the CLI preview task and click **Apply**.
- c) In the **Task Submitted** dialog box, click the **Work Items** link.
	- This dialog box displays for a few seconds and then disappears. To navigate to the **Tasks** window, click the menu icon and choose **Activities** > **Tasks**. **Note**
- d) In the **Tasks** window, click the CLI preview task for which you submitted the configuration preview request.
- e) View the CLI configuration details and click **Deploy**.
- f) To immediately deploy the device, click the **Now** radio button, and click **Apply**.
- g) To schedule the device deployment for a later date and time, click the **Later** radio button and define the date and time of the deployment.
- h) In the **Information** dialog box, do the following:
	- **1.** Click **Yes** if you want to delete the CLI preview task from the **Tasks** window.
	- **2.** Click **No** if you want to retain the task in the **Tasks** window.
		- The CLI task will be marked as completed in the **Tasks** window. You can view the CLI configuration for this task, but you cannot deploy it again. **Note**
	- After deploying the configuration on the devices, the **Task Progress** bar displays the progress of the ongoing provisioning task under **Activities** > **Tasks** (which you can view by clicking the task name). **Note**

# <span id="page-24-0"></span>**Configure and Provision a Cisco Catalyst 9800 Series Wireless Controller**

## **Cisco Catalyst 9800 Series Wireless Controller Overview**

The Cisco Catalyst 9800 Series Wireless Controller is the next generation of wireless controllers built for intent-based networking. The Cisco Catalyst 9800 Series Wireless Controller is Cisco IOS XE based and integrates the RF excellence from Aironet with the intent-based networking capabilities of Cisco IOS XE to create the best-in-class wireless experience for your organization.

The Cisco Catalyst 9800 Series Wireless Controller is built on a modular operating system and uses open, programmable APIs that enable automation of day-zero and day-*n* network operations.

The Cisco Catalyst 9800 Series Wireless Controller is available in multiple form factors:

- Catalyst 9800-40 Wireless Controller.
- Catalyst 9800-80 Wireless Controller.
- Catalyst 9800-CL Cloud Wireless Controller: Deployable on private cloud (ESXi, KVM, Cisco ENCS, and Hyper-V) and manageable by Catalyst Center.
- Catalyst 9800 Embedded Wireless Controller for Catalyst 9300 Series Switches, Catalyst 9400 Series Switches, and Catalyst 9500H Series Switches.

• Cisco Catalyst 9800-L Wireless Controller: Provides seamless software updates for small- to mid-size enterprises. The Cisco Catalyst 9800-L Wireless Controller is available in two variations. You can choose between copper and fiber uplinks, which gives you flexibility in your network.

The following table lists the supported virtual and hardware platforms for the Cisco Catalyst 9800 Series Wireless Controller:

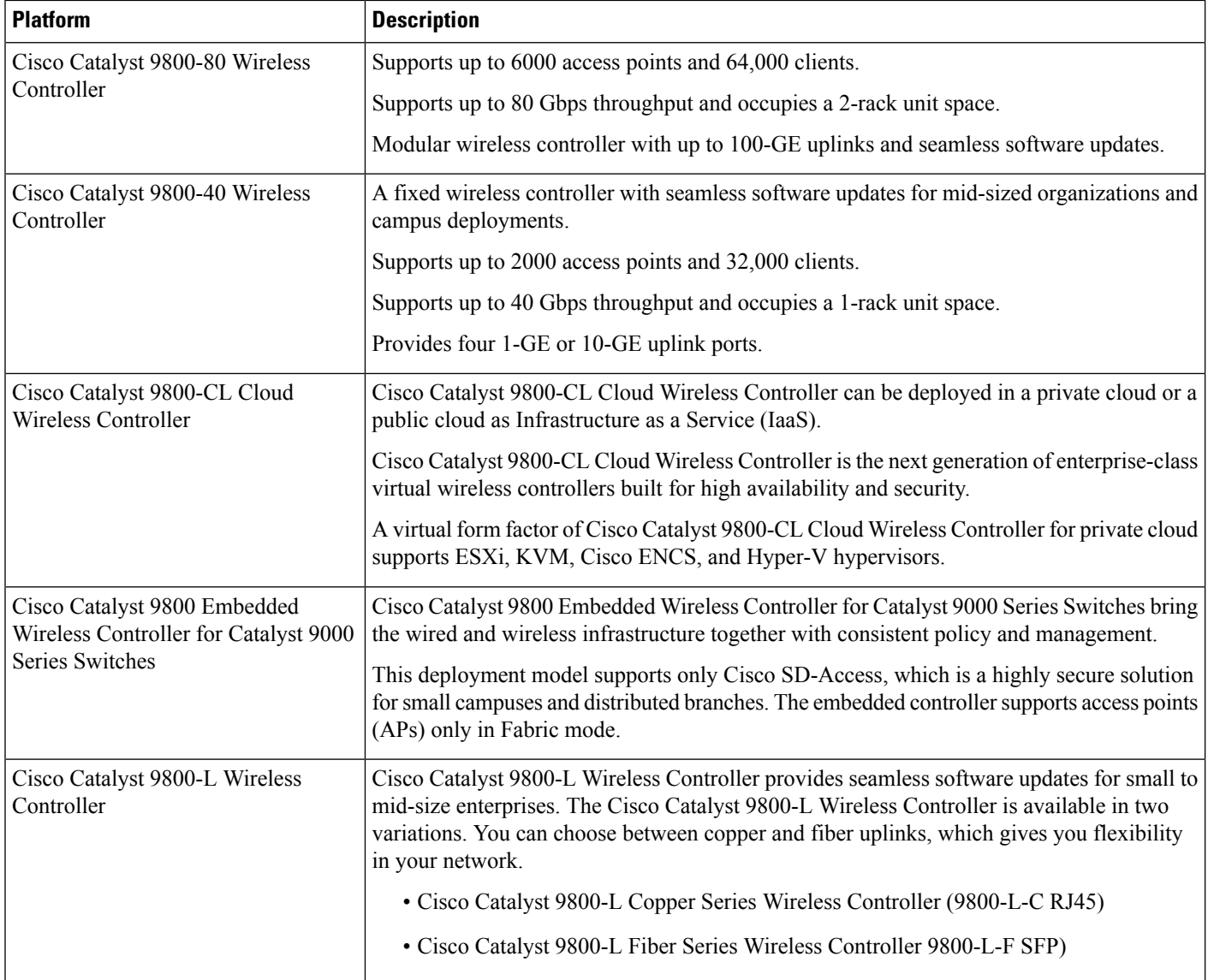

The following table lists the host environments supported by the Cisco Catalyst 9800 Series Wireless Controller:

Ш

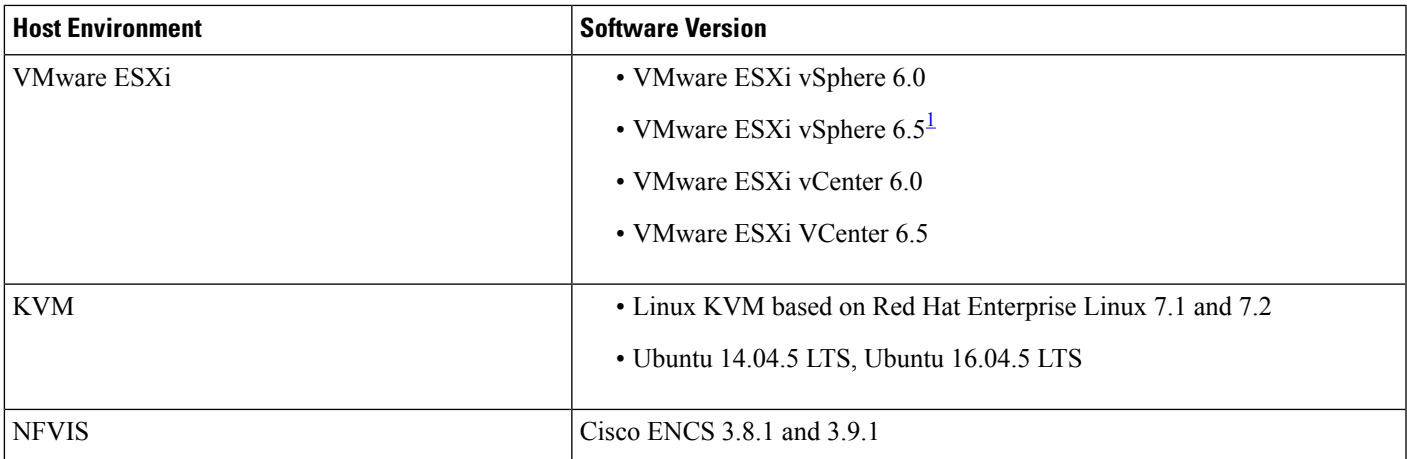

<span id="page-26-0"></span><sup>1</sup> Installing the .ova file of C9800-CL using ESXi vSphere does not work. This is not limited to the C9800 ova but affects other products. Cisco and VMware are actively working to fix the issue. Contact your Cisco account representative to see if the problem is fixed. There are issues specific to VMware 6.5 and C9800-CL OVA file deployment in which deployment fails with the warning "A required disk image was missing" and the error "Failed to deploy VM: postNFCData failed: Cannot POST to non-disk files." To install C9800-CL on VMware ESXi 6.5, do one of the following: 1) Install the .iso file of C9800-CL using the ESXi embedded GUI (ESXI 6.5 client version 1.29.0 is tested and required). 2) Install the .ova file of C9800-CL using the OVF tool.

> The following table lists the Cisco Enterprise Network Function Virtualization Infrastructure Software (NFVIS) versions supported in Catalyst Center:

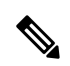

Cisco Enterprise NFVIS devices support the N-1 to N upgrade path only. For example, upgrade from Cisco Enterprise NFVIS 3.11.x to Cisco Enterprise NFVIS 3.12.x only is supported. Upgrade from Cisco Enterprise NFVIS 3.11.x to Cisco Enterprise NFVIS 4.1.x is not supported. **Note**

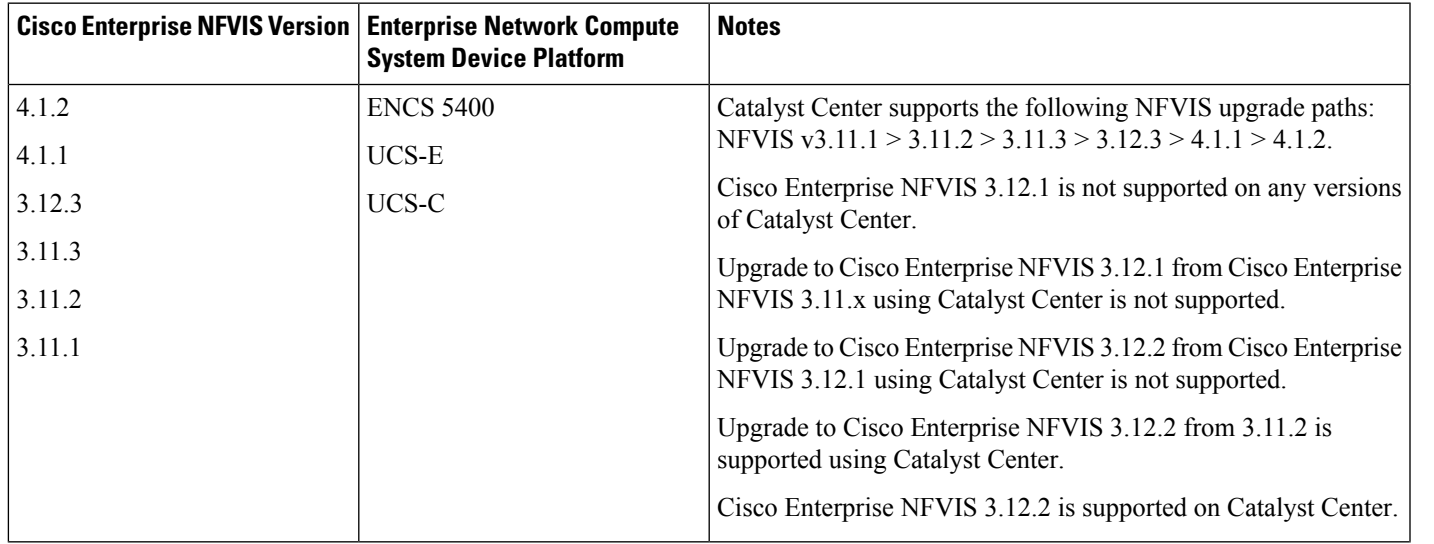

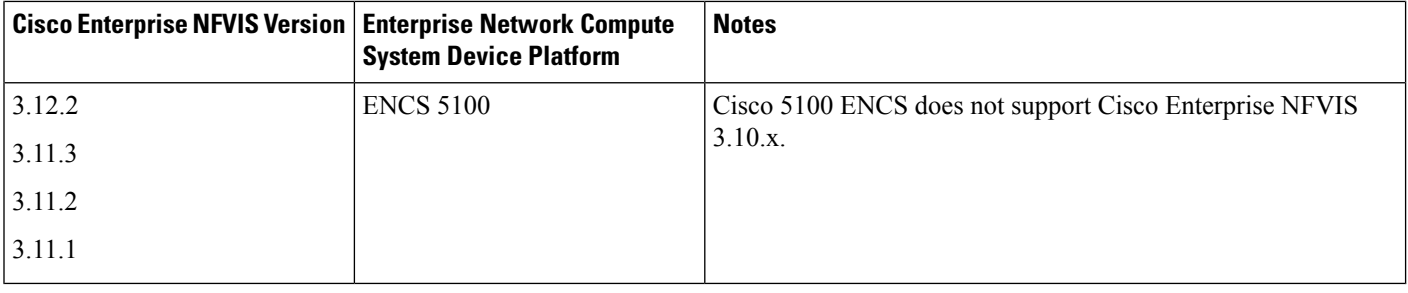

## **Configure a Cisco Catalyst 9800 Series Wireless Controller in Catalyst Center**

**1.** Install Catalyst Center.

For more information, see the Cisco Catalyst Center [Installation](https://www.cisco.com/c/en/us/support/cloud-systems-management/dna-center/products-installation-guides-list.html) Guide.

- **2.** For information on software image upgrade, see [Software](#page-30-0) Image Upgrade Support for Cisco Catalyst 9800 Series Wireless [Controller,](#page-30-0) on page 31.
- **3.** Log in to the Catalyst Center GUI and verify that the applications you need are in the **Running** state.

From the top-left corner, click the menu icon and choose **System Settings** > **Software Updates** > **Installed Apps**.

- **4.** Integrate Cisco Identity Services Engine with Catalyst Center. After integration, any devices that Catalyst Center discovers along with relevant configurations and data are pushed to Cisco ISE.
- **5.** Discover the Cisco Catalyst 9800 Series Wireless Controller.

You must enable NETCONF and set the port to 830 to discover the Cisco Catalyst 9800 Series Wireless Controller. NETCONF provides a mechanism to install, manipulate, and delete configurations of network devices.

For more information, see [Discover](b_cisco_catalyst_center_user_guide_237_chapter4.pdf#nameddest=unique_12) Your Network Using CDP or [Discover](b_cisco_catalyst_center_user_guide_237_chapter4.pdf#nameddest=unique_13) Your Network Using an IP [Address](b_cisco_catalyst_center_user_guide_237_chapter4.pdf#nameddest=unique_13) Range or CIDR.

You must add the wireless management IP address manually.

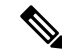

On the Cisco Catalyst 9800 Series Wireless Controller, you must configure a static IP address for the wireless management interface to prevent provisioning failure. **Note**

While performing discovery using the Cisco Discovery Protocol (CDP) or an IP address range in the **Discovery** window, choose **Use Loopback** from the **Preferred Management IP** drop-down list to specify the device's loopback interface IP address.

**6.** Make sure that the discovered devices appear in the **Device Inventory** window and are in the **Managed** state.

For more information, see About [Inventory](b_cisco_catalyst_center_user_guide_237_chapter5.pdf#nameddest=unique_15) and Display [Information](b_cisco_catalyst_center_user_guide_237_chapter5.pdf#nameddest=unique_117) About Your Inventory.

You must wait for the devices to move to a **Managed** state.

**7.** To verify the Assurance connection with the Cisco Catalyst 9800 Series Wireless Controller, use the following commands:

Ш

• **#show crypto pki trustpoints | sec DNAC-CA**

```
Trustpoint DNAC-CA
    Subject Name:
    cn=kube-ca
         Serial Number (hex): 00E****************Certificate configured.
```
• **#show crypto pki trustpoints | sec sdn-network**

```
Trustpoint sdn-network-infra-iwan:
    Subject Name:
   cn=sdn-network-infra-ca
       Serial Number (hex): 378****************
    Certificate configured.
```
#### • **#show telemetry ietf subscription all**

Telemetry subscription brief

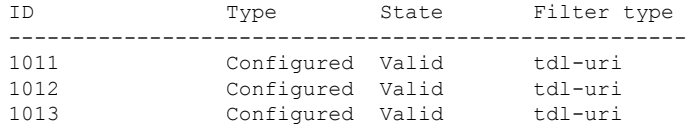

• **#show telemetry internal connection**

Telemetry connection

Address Port Transport State Profile ---------------------------------------------------------

IP address 25103 tls-native Active sdn-network-infra-iwan

#### • **#show network-assurance summary**

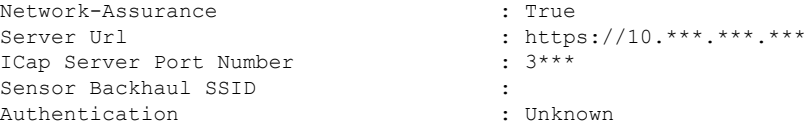

**8.** Configure a TACACS server while configuring authentication and policy servers.

Configuring TACACS is not mandatory if you have configured the username locally on the Cisco Catalyst 9800 Series Wireless Controller.

**9.** Design your network hierarchy by adding sites, buildings, and floors so that later you can easily identify where to apply design settings or configurations.

You can either create a new network hierarchy, or if you have an existing network hierarchy on Cisco Prime Infrastructure, you can import it into Catalyst Center.

To import and upload an existing network hierarchy, see Import Your Site [Hierarchy](b_cisco_catalyst_center_user_guide_237_chapter7.pdf#nameddest=unique_206) to Catalyst Center.

To create a new network hierarchy, see [Create,](b_cisco_catalyst_center_user_guide_237_chapter7.pdf#nameddest=unique_87) Edit and Delete a Site and Add, Edit, and [Delete](b_cisco_catalyst_center_user_guide_237_chapter7.pdf#nameddest=unique_210) a [Building.](b_cisco_catalyst_center_user_guide_237_chapter7.pdf#nameddest=unique_210)

**10.** Add the location information of APs, and position them on the floor map to visualize the heatmap coverage.

For more information, see [Work](b_cisco_catalyst_center_user_guide_237_chapter8.pdf#nameddest=unique_230) with APs on a Floor Map.

**11.** Define network settings, such as AAA (Cisco ISE is configured for Network and Client Endpoint), NetFlow Collector, NTP, DHCP, DNS, syslog, and SNMP traps. These network servers become the default for your entire network. You can add a TACACS server while adding a AAA server.

For more information, see Network Settings [Overview](b_cisco_catalyst_center_user_guide_237_chapter9.pdf#nameddest=unique_202), [Configure](b_cisco_catalyst_center_user_guide_237_chapter9.pdf#nameddest=unique_116) Global Network Servers, and [Add](b_cisco_catalyst_center_user_guide_237_chapter9.pdf#nameddest=unique_101) AAA [server](b_cisco_catalyst_center_user_guide_237_chapter9.pdf#nameddest=unique_101).

**12.** Create a wireless radio frequency profile with the parent profile as custom.

For more information, see Create a Wireless Radio [Frequency](b_cisco_catalyst_center_user_guide_237_chapter9.pdf#nameddest=unique_37) Profile.

**13.** Create IP address pools at the global level.

Catalyst Center uses IP address pools to automate the configuration and deployment of SD-Access networks.

To create an IP address pool, see [Configure](b_cisco_catalyst_center_user_guide_237_chapter9.pdf#nameddest=unique_276) IP Address Pools.

You must reserve an IP address pool for the building that you are provisioning. For more information, see Reserve IP [Address](b_cisco_catalyst_center_user_guide_237_chapter20.pdf#nameddest=unique_455) Pools.

**14.** Create enterprise and guest wireless networks. Define the global wireless settings once; Catalyst Center then pushes the configurations to various devices across geographical locations.

Designing a wireless network is a two-step process. First, you must create SSIDs, and then associate the created SSID to a wireless network profile. This profile helps you to construct a topology, which is used to deploy devices on a site.

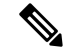

When you upgrade from an earlier release: **Note**

- For WPA3-Enterprise SSIDs, Catalyst Center enables the Dot1x-SHA256 authentication key management settings for the SSIDs.
- For WPA2-WPA3-Enterprise SSIDs, Catalyst Center enables both Dot1x and Dot1x-SHA256 authentication key management settings for the SSIDs.

This configuration might change the intended configuration for the Cisco AireOS Wireless Controllers and wireless controllers running Cisco IOS XE Release 17.6 or earlier. You can update the **Auth Key Management** settings for the SSIDs before reprovisioning the wireless controllers.

For more information, see Create SSIDs for an [Enterprise](b_cisco_catalyst_center_user_guide_237_chapter9.pdf#nameddest=unique_301) Wireless Network and [Create](b_cisco_catalyst_center_user_guide_237_chapter9.pdf#nameddest=unique_306) SSIDs for a Guest Wireless [Network](b_cisco_catalyst_center_user_guide_237_chapter9.pdf#nameddest=unique_306). For information about other wireless settings, see [Configure](b_cisco_catalyst_center_user_guide_237_chapter9.pdf#nameddest=unique_277) Global Wireless [Settings.](b_cisco_catalyst_center_user_guide_237_chapter9.pdf#nameddest=unique_277)

- **15.** Configure the backhaul settings. For more information, see Manage [Backhaul](b_cisco_catalyst_center_user_guide_237_chapter9.pdf#nameddest=unique_342) Settings.
- **16.** Configure the following in the **Policy** window for the Cisco Catalyst 9800 Series Wireless Controller:
	- Create a virtual network. The virtual network segments your physical network into multiple logical networks.
	- Create a group-based access control policy and add a contract. For more information, see [Create](b_cisco_catalyst_center_user_guide_237_chapter25.pdf#nameddest=unique_456) [Group-Based](b_cisco_catalyst_center_user_guide_237_chapter25.pdf#nameddest=unique_456) Access Control Policy.
- **17.** Configure high availability.

For more information, see Configure High [Availability](#page-31-0) for the Cisco Catalyst 9800 Series Wireless [Controller,](#page-31-0) on page 32.

**18.** Provision the Cisco Catalyst 9800 Series Wireless Controller with the configurations added during the design phase.

For more information, see Provision a Cisco Catalyst 9800 Series Wireless [Controller,](#page-46-0) on page 47.

**19.** Configure and deploy application policies on the Cisco Catalyst 9800 Series Wireless Controller.

For more information, see Create an [Application](b_cisco_catalyst_center_user_guide_237_chapter27.pdf#nameddest=unique_440) Policy, Deploy an [Application](b_cisco_catalyst_center_user_guide_237_chapter27.pdf#nameddest=unique_458) Policy, and [Edit](b_cisco_catalyst_center_user_guide_237_chapter27.pdf#nameddest=unique_459) an [Application](b_cisco_catalyst_center_user_guide_237_chapter27.pdf#nameddest=unique_459) Policy.

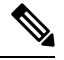

**Note**

You must provision Cisco Catalyst 9800 Series Wireless Controller devices before deploying an application policy.

For Cisco Catalyst 9800 Series Wireless Controller devices, two different policies with different business relevance for two different SSIDs do not work. The last deployed policy always takes precedence when you are setting up relevance.

For Cisco Catalyst 9800 Series Wireless Controller devices, changing the default business relevance for an application does not work in FlexConnect mode.

You can apply an application policy only on a nonfabric SSID.

## <span id="page-30-0"></span>**Software Image Upgrade Support for Cisco Catalyst 9800 Series Wireless Controller**

#### **Before you begin**

• Discover the Cisco Catalyst 9800 Series Wireless Controller.

Enable NETCONF and set the port to 830 to discover Cisco Catalyst 9800 Series Wireless Controller. NETCONF enables wireless services on the controller and provides a mechanism to install, manipulate, and delete the configuration of network devices.

For more information, see [Discover](b_cisco_catalyst_center_user_guide_237_chapter4.pdf#nameddest=unique_12) Your Network Using CDP, or [Discover](b_cisco_catalyst_center_user_guide_237_chapter4.pdf#nameddest=unique_13) Your Network Using an IP [Address](b_cisco_catalyst_center_user_guide_237_chapter4.pdf#nameddest=unique_13) Range or CIDR.

• Make sure that the devices appear in the device inventory and are in the **Managed** state.

For more information, see About [Inventory](b_cisco_catalyst_center_user_guide_237_chapter5.pdf#nameddest=unique_15) and Display [Information](b_cisco_catalyst_center_user_guide_237_chapter5.pdf#nameddest=unique_117) About Your Inventory.

**Step 1** From the top-left corner, click the menu icon and choose **Design** > **Image Repository**.

The **Inventory** window is displayed with the discovered devices listed.

- **Step 2** Import the Cisco Catalyst 9800 Series Wireless Controller software image from your local computer or from a URL. For more information, see Import a [Software](b_cisco_catalyst_center_user_guide_237_chapter13.pdf#nameddest=unique_403) Image.
- **Step 3** Assign the software image to a device family.

For more information, see Assign a [Software](b_cisco_catalyst_center_user_guide_237_chapter13.pdf#nameddest=unique_404) Image to a Device Family.

- **Step 4** You can mark a software image as Golden by clicking the star for a device family or a particular device role. For more information, see Specify a Golden [Software](b_cisco_catalyst_center_user_guide_237_chapter13.pdf#nameddest=unique_406) Image.
- **Step 5** Provision the software image.

From the top-left corner, click the menu icon and choose **Provision** > **Device** > **Inventory**.

- **Step 6** In the **Inventory** window, check the check box next to the Cisco Catalyst 9800 Series Wireless Controller whose image you want to upgrade.
- **Step 7** From the **Actions** drop-down list, choose **Software Image** > **Image Update**. For more information, see [Provision](b_cisco_catalyst_center_user_guide_237_chapter13.pdf#nameddest=unique_408) a Software Image.

## <span id="page-31-0"></span>**Configure High Availability for the Cisco Catalyst 9800 Series Wireless Controller**

### **Before you begin**

Configuring High Availability (HA) on the Cisco Catalyst 9800 Series Wireless Controller involves the following prerequisites:

- Both the Cisco Catalyst 9800 Series Wireless Controller devices are running the same software version and have the active software image on the primary Catalyst 9800 Series Wireless Controller.
- The service port and management port of Catalyst 9800 Series Wireless Controller 1 and Catalyst 9800 Series Wireless Controller 2 are configured.
- The redundancy port of Catalyst 9800 Series Wireless Controller 1 and Catalyst 9800 Series Wireless Controller 2 are physically connected.
- Preconfigurations such as interface configurations, route addition, ssh line configurations, netconf-yang configurations are completed on the Catalyst 9800 Series Wireless Controller appliance.
- The management interface of Catalyst 9800 Series Wireless Controller 1 and Catalyst 9800 Series Wireless Controller 2 are in the same subnet.
- The discovery and inventory of Catalyst 9800 Series Wireless Controller 1 and Catalyst 9800 Series Wireless Controller 2 devices are successful from Catalyst Center.
- The devices are reachable and are in the **Managed** state.
- **Step 1** From the top-left corner, click the menu icon and choose **Provision** > **Network Devices** > **Inventory**.

The **Inventory** window is displayed with the discovered devices listed.

**Step 2** To view devices available in a particular site, expand the **Global** site in the left pane, and select the site, building, or floor that you are interested in.

All the devices available in that selected site are displayed in the **Inventory** window.

- **Step 3** From the **Device Type** list, click the **WLCs** tab, and from the **Reachability** list, click the **Reachable** tab to get the list of wireless controllers that are discovered and reachable.
- **Step 4** In the **Inventory** window, click the desired Cisco Catalyst 9800 Series Wireless Controller name to configure as a primary controller.
- **Step 5** Click the **High Availability** tab.

The selected Catalyst 9800 Series Wireless Controller by default becomes the primary controller and the **Primary C9800** field is grayed out.

**Step 6** From the **Select Primary Interface** and **Secondary Interface** drop-down lists, choose the interface that is used for HA connectivity.

The HA interface serves the following purposes:

- Enables communication between the controller pair before the IOSd boots up.
- Provides transport for IPC across the controller pair.
- Enables redundancy across control messages exchanged between the controller pair. The control messages can be HA role resolution, keepalives, notifications, HA statistics, and so on.
- **Step 7** From the **Select Secondary C9800** drop-down list, choose the secondary controller to create an HA pair.
	- When you choose the secondary controller, based on the wireless management interface IP subnet of the primary controller, the redundancy management IP is auto populated, and an **i** icon is displayed at the top of the **High Availability** window, along with the following message: **Note**

Ensure that the Redundancy Management IP and Peer Redundancy Management IP are not assigned to any other network entities. If the IPs are in use, change the IPs accordingly and configure.

- **Step 8** Enter the **Redundancy Management IP** and **Peer Redundancy Management IP** addresses in the respective fields.
	- The IP addresses used for the redundancy management IP and peer redundancy management IP should be configured in the same subnet as the management interface of the Cisco Catalyst 9800 Series Wireless Controller. Ensure that these IP addresses are unused IP addresses within the subnet range.
		- Catalyst Center only pushes the management IP address of the Cisco Catalyst 9800 Series Wireless Controller to the Cisco ISE network access device list. Whereas the standby controller uses the redundancy management IP address to initiate AAA requests. So, you must add the redundancy management IP addresses to the AAA servers for a seamless client authentication and standby monitoring.
- **Step 9** In the **Netmask** field, enter the netmask address.

### **Step 10** Click **Configure HA**.

**Note**

The HA configuration isinitiated at the background using the CLI commands.First, the primary controller is configured. On success, the secondary controller is configured. Both the devices reboot once the HA is enabled. This process may take up to 2.5 minutes to complete.

**Step 11** After the HA is initiated, the **Redundancy Summary** under **High Availability** tab displays the **Sync Status** as **HA Pairing is in Progress**. When Catalyst Center finds that the HA pairing is successful, the **SyncStatus** becomes **Complete**.

> This is triggered by the inventory poller or manual resynchronization. By now, the secondary controller (Catalyst 9800 Series Wireless Controller 2) is deleted from Catalyst Center. This flow indicates successful HA configuration in the Catalyst 9800 Series Wireless Controller.

- **Step 12** To manually resynchronize the controller, on the **Provision** > **Inventory** window, select the controller that you want to synchronize manually.
- **Step 13** From the **Actions** drop-down list, choose **Resync**.
- **Step 14** The following is the list of actions that occur after the process is complete:
	- Catalyst 9800 Series Wireless Controller 1 and Catalyst 9800 Series Wireless Controller 2 are configured with redundancy management, redundancy units, and Single sign-on (SSO). The devices reboot in order to negotiate their role as an active controller or a standby controller. The configuration is synchronized from active to standby.
	- If you've configured a AAA server or Cisco ISE server for client and endpoint authentication in Catalyst Center then in a HA setup, the CTS credentials for active and standby controllers are synchronized and hence, during a HA switchover, Catalyst Center does not update the CTS credentials for the wireless controllers on Cisco ISE. **Note**
	- On the **Show Redundancy Summary** window, you can see these configurations:
		- SSO is enabled.
		- The Catalyst 9800 Series Wireless Controller 1 is in the active state.
		- The Catalyst 9800 Series Wireless Controller 2 is in the standby state.

### **Information About High Availability**

High Availability (HA) allows you to reduce the downtime of wireless networks that occurs because of the failover of controllers. You can configure HA on Cisco Catalyst 9800 Series Wireless Controller through Catalyst Center.

### **Commands to Configure High Availability on Cisco Catalyst 9800 Series Wireless Controllers**

**Step 1** Use the following commands to configure HA on the primary controller for Cisco Catalyst 9800 Series Wireless Controller:

• Run the **chassisha-interface GigabitEthernet <redundancy interfacenum> local-ip <redundancy ip> <netmask> remote-ip** <peer **redundancy ip>** command to configure the HA chassis interface.

This example shows how to configure an HA chassis interface:

**chassis ha-interface GigabitEthernet 3 local-ip 192.0.2.2 255.255.255.0 remote-ip 192.0.2.3**

- Run the **reload** command to reload devices for the changes to become effective.
- **Step 2** Use the following commands to configure HA on the secondary controller for Catalyst 9800 Series Wireless Controller:
	- Run the **chassisha-interface GigabitEthernet <redundancy interfacenum> local-ip <redundancy ip> <netmask> remote-ip** <peer **redundancy ip>** command to configure the HA chassis interface.

This example shows how to configure an HA chassis interface:

```
chassis ha-interface GigabitEthernet 2 local-ip 192.0.2.3 255.255.255.0
remote-ip 192.0.2.2
```
- **Step 3** Run the **chassis clear** command to clear or delete all the HA-related parameters, such as the local IP, remote IP, HA interface, mask, timeout, and priority.
	- **Note** Reload the devices for changes to take effect by running the **reload** command.
- **Step 4** Use the following commands to configure HA on the primary controller for Cisco Catalyst 9800-40 Wireless Controller and Cisco Catalyst 9800-80 Wireless Controller devices:
	- Run the **chassis ha-interface local-ip <redundancy ip> <netmask> remote-ip <peer redundancy ip>** command to configure the HA chassis interface.

This example shows how to configure an HA chassis interface:

```
chassis ha-interface local-ip 192.0.2.2 255.255.255.0 remote-ip 192.0.2.3
```
- Run the **reload** command to reload devices for the changes to become effective.
- **Step 5** Use the following commands to configure HA on the secondary controller for Cisco Catalyst 9800-40 Wireless Controller and Cisco Catalyst 9800-80 Wireless Controller devices:
	- Run the **chassis ha-interface local-ip <redundancy ip> <netmask> remote-ip <peer redundancy ip>** command to configure the HA chassis interface.

This example shows how to configure an HA chassis interface:

```
chassis ha-interface local-ip 192.0.2.3 255.255.255.0 remote-ip 192.0.2.2
```
- **Step 6** Run the **chassis clear** command to clear or delete all the HA-related parameters, such as the local IP, remote IP, HA interface, mask, timeout, and priority.
	- **Note** Reload the devices for changes to take effect by running the **reload** command.

### **Commands to Verify Cisco Catalyst 9800 Series Wireless Controllers High Availability**

Use the following commands to verify the high availability configurations from Cisco Catalyst 9800 Series Wireless Controller:

- Run the **config redundancy mode sso** command to check the HA-related details.
- Run the **show chassis** command to view chassis configurations about the HA pair, including the MAC address, role, switch priority, and current state of each controller device in the redundant HA pair.
- Run the **show ip interface brief** command to view the actual operating redundancy mode running on the device, and not the configured mode as set by the platform.
- Run the **show redundancy states** command to view the redundancy states of the active and standby controllers.
- Run the **show redundancy summary** command to check the configured interfaces.
- Run the **show romvar** command to verify high availability configuration details.

## **N+1 High Availability**

### **Overview of N+1 High Availability**

Catalyst Center supports N+1 High Availability (HA) on Cisco AireOS wireless controllers and Cisco Catalyst 9800 Series Wireless Controllers.

Cisco AireOS wireless controllers have a dedicated stock-keeping unit (SKU) for their N+1 controllers. Cisco Catalyst 9800 Series Wireless Controllers don't have a dedicated SKU; the same model must be used for HA.

The N+1 HA architecture provides redundancy for controllers across geographically separated data centers with low-cost deployments.

N+1 HA allows Cisco Wireless Controllers to be used as backup controllers for multiple primary controllers. These wireless controllers are independent of each other and do not share configuration or IP addresses on any of their interfaces. When a primary wireless controller resumes operation, the APs fall back automatically from the backup wireless controller to the primary wireless controller if the AP fallback option is enabled.

Catalyst Center supports primary and secondary controller configurations for N+1 HA.

N+1 HA is configured at the AP level, not at the global level. Configurations are pushed directly to the AP.

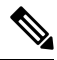

The primary and secondary controllers must be of the same device type. For example, if the primary device is a Catalyst 9800 Series Wireless Controller, the secondary device must also be a Catalyst 9800 Series Wireless Controller. **Note**

APs with higher priority on the primary controller always connect first to the backup controller, even if they have to push out the lower priority APs.

The N+1 HA configuration has the following limitations:

- Auto provisioning of a secondary controller is not supported because of the VLAN ID configuration.
- You must reprovision the secondary controller manually with the latest design configuration if you made any changes to the primary controller.
- Catalyst Center does not support fault tolerance.
- Access Point Stateful Switch Over (AP SSO) functionality is not supported for N+1 HA. The AP Control and Provisioning of Wireless Access Points (CAPWAP) state machine is restarted when the primary controller fails.

### **Prerequisites for Configuring N+1 High Availability from Catalyst Center**

• Discover primary and the secondary controller by running the Discovery feature.

For more information, see [Discover](b_cisco_catalyst_center_user_guide_237_chapter4.pdf#nameddest=unique_12) Your Network Using CDP, or [Discover](b_cisco_catalyst_center_user_guide_237_chapter4.pdf#nameddest=unique_13) Your Network Using an IP [Address](b_cisco_catalyst_center_user_guide_237_chapter4.pdf#nameddest=unique_13) Range or CIDR.

• Make sure that the wireless controllers are reachable and in the Managed state.

For more information, see About [Inventory](b_cisco_catalyst_center_user_guide_237_chapter5.pdf#nameddest=unique_15) and Display [Information](b_cisco_catalyst_center_user_guide_237_chapter5.pdf#nameddest=unique_117) About Your Inventory.

• Verify the network connectivity between devices. If the primary controller goes down, the AP should be able to join the secondary controller through the N+1 configuration.
Ш

• Create two buildings to manage the primary and secondary locations for both devices. For example, create two buildings, *Building A* and *Building B*, where Building A is the primary managed location for controller-1 and also the secondary managed location for controller-2, and Building B is configured only as a primary managed location for controller-2.

For more information, see [Create,](b_cisco_catalyst_center_user_guide_237_chapter7.pdf#nameddest=unique_87) Edit and Delete a Site and Add, Edit, and Delete a [Building](b_cisco_catalyst_center_user_guide_237_chapter7.pdf#nameddest=unique_210).

• Add and position APs on a floor map to get a coverage heatmap visualization during the design phase.

For more information, see Work with APs on a [Floor](b_cisco_catalyst_center_user_guide_237_chapter8.pdf#nameddest=unique_230) Map.

• Create two SSIDs and associate them as the backhaul SSIDs.

For more information, see Create SSIDs for an [Enterprise](b_cisco_catalyst_center_user_guide_237_chapter9.pdf#nameddest=unique_301) Wireless Network and [Create](b_cisco_catalyst_center_user_guide_237_chapter9.pdf#nameddest=unique_306) SSIDs for a Guest Wireless [Network.](b_cisco_catalyst_center_user_guide_237_chapter9.pdf#nameddest=unique_306)

### **Configure N+1 High Availability from Catalyst Center**

This procedure shows how to configure N+1 High Availability (HA) on Cisco Wireless Controller and Cisco Catalyst 9800 Series Wireless Controller.

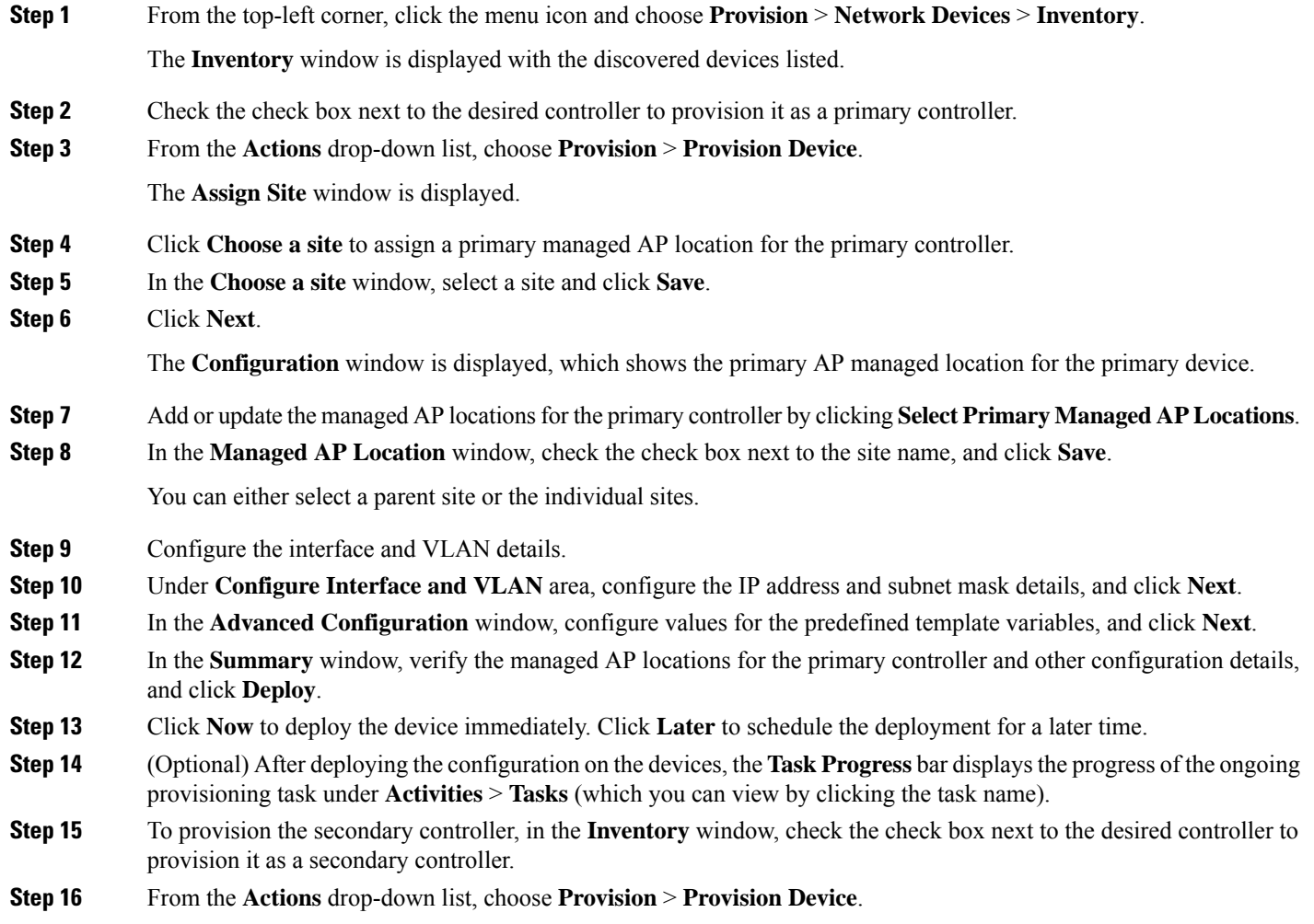

The **Assign Site** window is displayed.

**Step 17** Click **Choose a site** to assign the managed AP location for the secondary controller.

The managed AP location for the secondary controller should be same as the managed AP location of the primary controller.

- **Step 18** In the **Choose a site** window, check the check box next to the site name to associate the secondary controller, and click **Save**.
- **Step 19** Click **Next**.

The **Configuration** window is displayed, which shows the primary AP managed and secondary AP managed locations for the secondary device.

- **Step 20** Add or update the managed AP locations for the secondary controller by clicking **Select Secondary Managed AP Locations**.
- **Step 21** In the **Managed AP Location** window, check the check box next to the site name, and click **Save**.

You can either select a parent site or the individual sites.

- **Step 22** Configure the interface and VLAN details for the secondary controller.
- **Step 23** Under the **Configure Interface and VLAN** area, configure the IP address and subnet mask details for the secondary controller, and click **Next**.
- **Step 24** In the **Advanced Configuration** window, configure values for the predefined template variables, and click **Next**.
- **Step 25** In the **Summary** window, verify the managed AP locations for the secondary controller and other configuration details, and click **Deploy**.
- **Step 26** Click **Now** to deploy the device immediately. Click **Later** to schedule the deployment for a later time.
- **Step 27** To verify the managed locations of the primary and secondary controllers, click the device name of the controllers that you provisioned on the **Provision** > **Network Devices** > **Inventory** window.
- **Step 28** In the dialog box, click **View Device Details**.
- **Step 29** In the device details window, click the **Managed ap locations** tab to view the primary and secondary managed location details.
- **Step 30** Provision the AP for the primary controller.
- **Step 31** On the **Network Devices** > **Inventory** window, check the check box next to the AP that you want to provision.
- **Step 32** From the **Actions** drop-down list, choose **Provision** > **Provision Device**.
- **Step 33** In the **Assign Site** window, click **Choose a Floor** to select the floor from the primary managed location.
- **Step 34** Click **Next**.

The **Configuration** window is displayed.

**Step 35** By default, the custom RF profile that you marked as the default under **Design** > **Network Settings** > **Wireless** > **RF Profiles** > **Basic RF Profile** is chosen in the **RF Profile** drop-down list.

You can change the default RF profile value for an AP by selecting a value from the **RF Profile** drop-down list.

- **Step 36** Click **Next**.
- **Step 37** In the **Summary** window, review the configuration details.
- **Step 38** Click **Deploy** to provision the primary AP.
- **Step 39** You are prompted with a message that creation or modification of an AP group is in progress.

You are prompted with a message stating After provisioning AP(s) will reboot. Do you want to continue?.

### **Step 40** Click **OK**.

When deployment succeeds, the **Last Sync Status** column in the **Device Inventory** window shows SUCCESS.

## <span id="page-38-0"></span>**Mobility Configuration Overview**

The mobility configuration in Catalyst Center allows you to group a set of Cisco Wireless Controllers into a mobility group for a seamless roaming experience of wireless clients.

By creating a mobility group, you can enable multiple wireless controllers in a network to dynamically share information and forward traffic when inter-controller or inter-subnet roaming occurs. Mobility groups enable you to limit roaming between different floors, buildings, or campuses in the same enterprise by assigning different mobility group names to different wireless controllers within the same wireless network.

Catalyst Center allows you to create mobility groups between various platforms, such as Cisco Catalyst 9800 Series Wireless Controller and Cisco AireOS Controllers.

The mobility configuration has the following guidelines and limitations:

- You cannot select multiple controllers for configuring mobility on the **Provision** window.
- You cannot create mobility groups with the group name as default. This resets the mobility and RF group names as default and deletes all the peers.
- You cannot configure a mobility group name on the anchor controller.
- You must reboot the wireless controller manually if there is a change to the virtual IP address when configuring mobility groups on Cisco AireOS Controllers.
- Wireless controllers with the same mobility group name are automatically grouped into a single mobility group and added as peers to each other.
- When configuring mobility groups on Cisco AireOS Controllers, if the wireless controllers do not have the IP address 192.0.2.1, Catalyst Center pushes the virtual IP address 192.0.2.1 to all the wireless controllers.
- Do not explicitly add guest anchor controllers to the mobility group. The provisioned guest anchor controllers do not appear in the drop-down list while adding peers in the mobility configuration window.
- If you provision a wireless controller as a guest anchor, ensure that it is not added to the mobility group.

### **Mobility Configuration Workflow**

Here is the workflow that you can follow to configure mobility on Cisco Wireless Controller:

- To configure mobility, you must provision a wireless controller with the mobility group name, RF group name, and mobility peers.
- The configuration that is applied during the wireless controller provisioning is automatically replicated to all the mobility peers configured in that group.
- Resynchronize the wireless controllers to get the latest tunnel status.

### **Mobility Configuration Use Cases**

The following use cases explain the steps to configure mobility between controllers.

### **Use Case 1**

This use case assumes that wireless controller 1, wireless controller 2, and wireless controller 3 are newly added to Catalyst Center with the mobility group name, "Default." These wireless controllers aren't yet provisioned.

- **1.** Provision wireless controller 1 by configuring the mobility group name, RF group name, and adding wireless controller 2 and wireless controller 3 as peers.
- **2.** Provision wireless controller 2.

In the **Provision** window, the mobility configuration is automatically populated for wireless controller 2 with the group name and peers.

- **3.** Provision wireless controller 3.
- **4.** After provisioning all the wireless controllers, resynchronize the wireless controllers to receive the latest tunnel status.

### **Use Case 2**

This use case assumes that wireless controller 1, wireless controller 2, and wireless controller 3 have already been added to Catalyst Center with different mobility group names. These wireless controllers are provisioned.

- **1.** Provision wireless controller 1 by configuring the mobility group name, RF group name, and adding wireless controller 2 and wireless controller 3 as peers.
- **2.** The mobility configuration is automatically replicated across other peers, such as wireless controller 2 and wireless controller 3.
	- After the successful provisioning of wireless controller 1, wireless controller 2 and wireless controller 3 are added as peers on the wireless controller 1.
	- On wireless controller 2, wireless controller 1 and wireless controller 3 are added as peers.
	- On wireless controller 3, wireless controller 1 and wireless controller 2 are added as peers.

## **Configure Mobility Group**

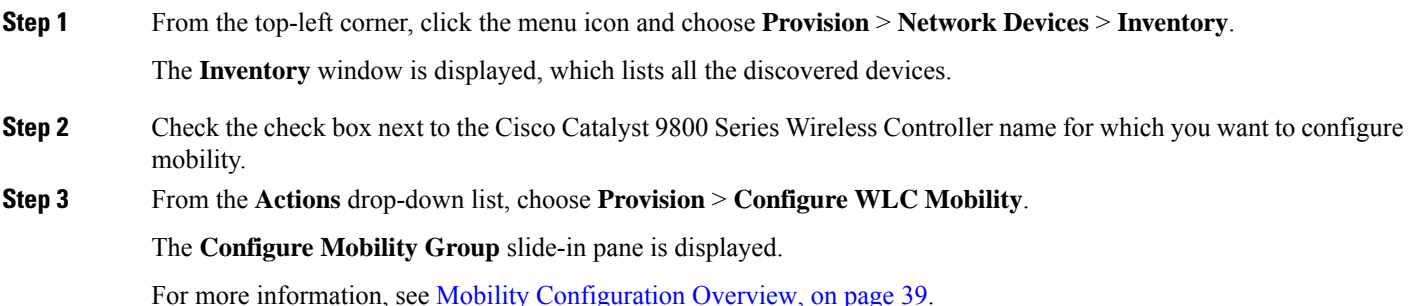

**Step 4** From the **Mobility Group Name** drop-down list, you can either add a new mobility group by clicking **+**, or choose from the existing mobility groups.

Information about the existing mobility peers is loaded from the intent available in Catalyst Center.

**Note** If you choose the default mobility group from the drop-down list, you cannot add mobility peers.

- **Step 5** In the **RF Group Name** field, enter a name for the RF group.
- **Step 6** To enable Datagram Transport Layer Security (DTLS) data encryption, click the **Data Link Encryption** button on.
- **Step 7** To enable or disable Cipher configuration for mobility, use the **DTLS High Cipher Only** toggle button.

Cipher configuration is applicable for Cisco Catalyst 9800 Series Wireless Controller Release 17.5 or later. You must manually reboot the device for changes to take effect.

- **Step 8** To manually reboot the device after making changes in the DTLS cipher configuration to take effect after provision, enable the **Restart for DTLS Ciphers to take effect** toggle button.
- **Step 9** Under **Mobility Peers**, click **Add** to configure a mobility peer. You can add a maximum of 24 peer devices to a mobility group.
- **Step 10** In the **Add Mobility Peer** slide-in pane, configure the following:
	- a) Choose one of the following types of mobility peers:
		- To include mobility peers that are managed by Catalyst Center, click **Managed WLC**.
		- To include mobility peers that are not managed by Catalyst Center, click **External WLC**.
	- b) If you choose **Managed WLC**, from the **Device Name** drop-down list, choose the controller.

After the device is provisioned, Catalyst Center creates a mobility group in the device, assigns the RF group, and configures all ends of peers. The mobility group configuration is deployed automatically to all the selected peer devices.

- c) If you choose **External WLC**, configure the following:
	- In the **Device Name** field, enter the device name.
	- (Optional) From the **Device Series** drop-down list, choose the device series.
	- In the **Public IP Address** field, enter the public IP address.
	- (Optional) In the **Private IP Address** field, enter the private IP address.
	- In the **MAC Address** field, enter the MAC address of the device.
	- In the **Mobility Group Name** field, enter the mobility group name.
	- (Optional) In the **Hash** field, enter the hash for the Cisco Catalyst 9800 Series Wireless Controller.
		- **Note** This field is available only for Cisco Catalyst 9800-CL Wireless Controller.
- d) Click **Save**.
- **Step 11** Click **Configure Mobility**.
- **Step 12** (Optional) You can reset the mobility group name and the RF group name using one of the following methods:
	- In the **Configure Mobility Group** slide-in pane, choose **default** from the **Mobility Group Name** drop-down list.
	- In the **Configure Mobility Group** slide-in pane, click **Reset Mobility**.

This step automatically sets the **RF Group Name** to **default** and removes all peers. After you provision, the mobility on the device is set and the device is removed from all other peers.

- **Step 13** In the **Configure Mobility Group** slide-in pane, depending on the Visibility and Control of Configurations settings, choose an available option.
	- **Now**: Immediately deploy the configurations.
	- **Later**: Schedule the date and time and define the time zone of the deployment.
	- **Generate configuration preview**: Review the configurations before deploying them.

If only visibility is enabled or both visibility and control are enabled, **Generate configuration preview** is chosen by default, and **Now** and **Later** are dimmed (unavailable). For more information, see [Visibility](#page-1-0) and Control of Wireless Device [Configurations,](#page-1-0) on page 2.

### **Step 14** Click **Apply**.

- **Step 15** On the **Performing Initial Checks** window, address the following issues to continue with your current deployment:
	- Pending Operations: Wait for all pending operations to deploy or discard them.
	- Device Compliance: Fix, acknowledge, or ignore all issues.

If you ignore any noncompliant devices, this activity is captured on the **Audit Logs** window.

• After addressing all the issues, click **Recheck** in the bottom-right corner of the window and make sure that all the validations are successful.

For more information, see Network [Provisioning](b_cisco_catalyst_center_user_guide_237_chapter5.pdf#nameddest=unique_59) Prechecks.

If you chose **Now** or **Later**, click **Submit**, and the device configurations will deploy at the scheduled time. You can view the task on the **Tasks** window.

- **Step 16** If you chose **Generate configuration preview** in the **Configure Mobility Group** slide-in pane, depending on the Visibility and Control of Configurations settings, do the following:
	- **a.** On the **Preparing Devices and Configuration Models** window, wait for the system to prepare the devices and generate the device configurations. This can take some time, so you can click **Exit and Preview Later**. To view the work item later, go to the **Tasks** window.
	- **b.** On the **Preview Configuration** window, review the device configurations.

For more information, see Visibility and Control of Wireless Device [Configurations,](#page-1-0) on page 2.

- **c.** Do one of the following:
	- When you're ready, click **Deploy** or **Submit for Approval**.
	- If you're not ready to deploy the configurations or submit them for ITSM approval, click **Exit and Preview Later**. Later, go to the **Tasks** window, open the work item, and click **Deploy** or **Submit for Approval**.
	- You can submit the device configurations for ITSM approval and deploy them without previewing all the configurations. **Note**
- **d.** In the slide-in pane, indicate when you want to deploy the configuration, choose a time zone, and if visibility and control are enabled, add notes for the IT administrator.
- **e.** Click **Submit**.

You can check the work item's approval status or the task's deployment status on the **Tasks** window. If the work item isn't approved, you need to resubmit the work item for ITSM approval. When it's approved, it's deployed at the scheduled time.

## **Configure AP Impersonation**

Catalyst Center allows you to enable or disable AP Impersonation. AP Impersonation is a global setting that provides a quick and effective means to detect and report phishing incidents. AP Impersonation is supported for Catalyst 9800 Controllers.

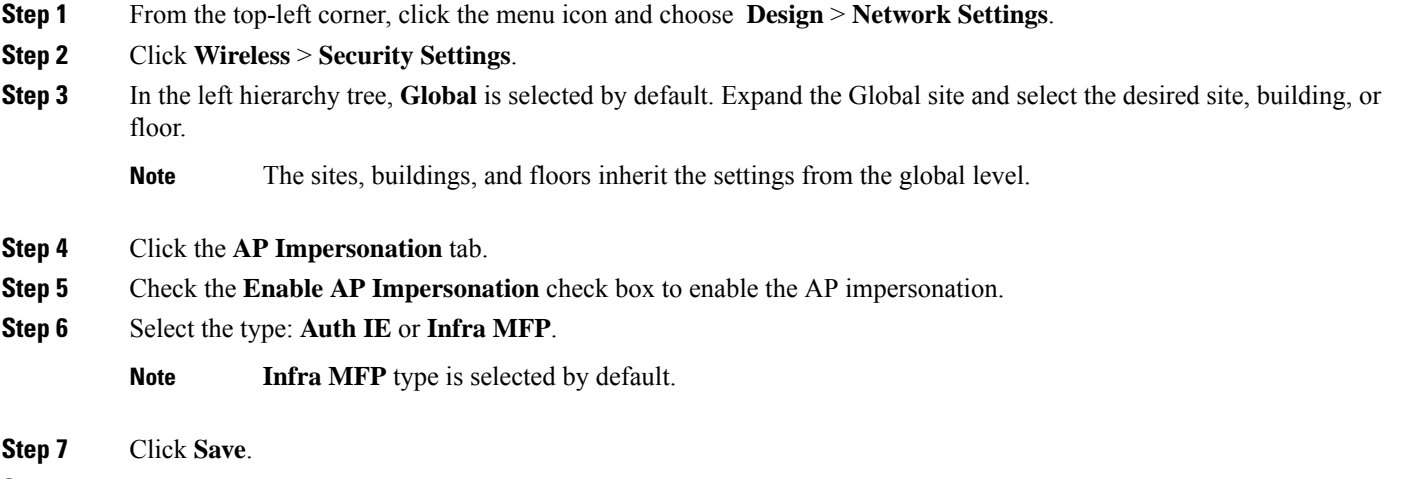

**Step 8** (Optional) To disable the AP impersonation, uncheck the **Enable AP Impersonation** check box.

## **About DTLS Ciphersuites**

Ciphersuites are a set of encryption and integrity algorithms designed to protect radio communication on your wireless LAN.

You can configure multiple DTLS (Data Datagram Transport Layer Security) Ciphersuites on Cisco Catalyst 9800Series Wireless Controller, Cisco Catalyst 9800 Embedded Wireless Controller for Catalyst 9000Series Switches, and Cisco Embedded Wireless Controller on Catalyst Access Points platforms running Release 17.5 or later.

### **Configure Multiple DTLS Ciphersuites**

You can configure DTLS Ciphersuites either at the global level or site level.

### **Before you begin**

• Make sure that the Device Controllability feature is enabled on the**System** > **Settings** > **DeviceSettings** > **Device Controllability** window.

• Discover Cisco Catalyst 9800 Series Wireless Controllers in your network using the **Discovery** functionality so that the discovered devices are listed in the **Inventory** window.

- **Step 1** From the top-left corner, click the menu icon and choose **Design** > **Network Settings** > **Wireless**.
- **Step 2** From the left hierarchy tree, choose **Global** to configure all sites with the same DTLS Ciphersuite configuration.

From the left hierarchy tree, choose a site to configure DTLS Ciphersuites at the site level. The DTLS Ciphersuite configuration will be pushed to the controller available on that particular site.

- **Step 3** Click **Security Settings**.
- **Step 4** Click the **Configure DTLS Ciphersuites** tab.
- **Step 5** Uncheck the **Skip DTLS Ciphersuite Config** check box to configure Ciphersuites as part of Device Controllability.
- **Step 6** Configure either default Ciphersuites or custom Ciphersuites.

By default, the **Default** Ciphersuite is selected.

The Default Ciphersuite box shows the list of default Ciphersuites and these Ciphersuites are configured as default on the device. You cannot change the priority of these default ciphersuites.

**Step 7** To configure custom Ciphersuites, click the **Custom** button.

Custom Ciphersuite overrides the default Ciphersuites with priority.

**Step 8** From the **Version** drop-down list, choose the DTLS version.

Based on the DTLS version, Catalyst Center shows the available Ciphersuites.

- **Step 9** Click the blue toggle button next to the Ciphersuite if you do not want to apply any of the Ciphersuites.
- **Step 10** To change the priority of Ciphersuites, drag each Ciphersuite.
- **Step 11** Click **Save**.

The message DTLS Ciphersuite Config Saved successfully is displayed.

**Step 12** To apply the Ciphersuite configuration, you must provision the device.

For more information, see Provision a Cisco Catalyst 9800 Series Wireless [Controller,](#page-46-0) on page 47.

## **About N+1 Rolling AP Upgrade**

The Rolling AP Upgrade feature is supported on the Cisco Catalyst 9800 Series Wireless Controller in an N+1 High Availability setup. This feature helps you upgrade software images on the APs associated with the Cisco Catalyst 9800 Series Wireless Controller in your wireless LAN network. To achieve the zero downtime, it is possible to upgrade APs in a staggered way using the N+1 Rolling AP Upgrade feature.

The primary controller identifies the candidate APs through the radio resource management neighbor AP map. The upgrade process starts with the software image downloading to the primary controller while the image is predownloaded to the candidate APs. After the candidate APs have been upgraded and rebooted, they join the secondary controller in a staggered manner. After all the APs have joined the secondary controller, the primary controller reboots. The APs rejoin the primary controller in a staggered manner after it is rebooted.

Here are the prerequisites for configuring the Rolling AP Upgrade feature:

- An N+1 High Availability setup with two wireless controllers, one asthe primary controller and the other one as the secondary.
- The primary and the N+1 controllers have the same configuration and manage the same location in the network.
- The N+1 controller is already running the Golden image so that Rolling AP Upgrade works with zero downtime.

Golden images are standardized images for network devices and Catalyst Center automatically downloads the images from Cisco.com. Image standardization helps in device security and optimal device performance.

- The N+1 controller is reachable and in **Managed** state in Catalyst Center.
- Both the controllers are part of the same mobility group, and a mobility tunnel is established between the primary and N+1 controller. The upgrade information between the primary and N+1 controllers are exchanged through the mobility tunnel.

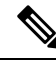

#### **Note**

If you have a cyclic N+1 HA deployment, where *wireless controller 1* is N+1 for *wireless controller 2* and *wireless controller 2* is N+1 for *wireless controller 1*, you cannot perform a rolling AP upgrade on both devices. Instead, one controller must go through a normal upgrade. You can perform a rolling AP upgrade on the other controller after the first controller is upgraded without the rolling AP upgrade.

### **Workflow to Configure a Rolling AP Upgrade**

This procedure shows how to configure a Rolling AP Upgrade on Cisco Catalyst 9800 Series Wireless Controllers.

**Note** N+1 Rolling AP Upgrade is supported on fabric and nonfabric deployments.

**Step 1** Install Catalyst Center.

For more information, see the *Cisco Catalyst Center [Installation](https://www.cisco.com/c/en/us/support/cloud-systems-management/dna-center/products-installation-guides-list.html) Guide*.

**Step 2** Log in to the Catalyst Center GUI and verify that the applications you need are in the **Running** state.

From the top-left corner, click the menu icon and choose **System** > **Software Updates** > **Installed Apps**.

**Step 3** Discover the wireless controller using the Discovery feature.

You must enable NETCONF and set the port to 830 to discover the Catalyst 9800 Series Wireless Controller. NETCONF provides a mechanism to install, manipulate, and delete the configurations on network devices.

For more information, see [Discover](b_cisco_catalyst_center_user_guide_237_chapter4.pdf#nameddest=unique_12) Your Network Using CDP or [Discover](b_cisco_catalyst_center_user_guide_237_chapter4.pdf#nameddest=unique_13) Your Network Using an IP Address Range or [CIDR](b_cisco_catalyst_center_user_guide_237_chapter4.pdf#nameddest=unique_13).

**Step 4** Make sure that the discovered devices appear in the **Device Inventory** window and are in the **Managed** state. For more information, see About [Inventory](b_cisco_catalyst_center_user_guide_237_chapter5.pdf#nameddest=unique_15) and Display [Information](b_cisco_catalyst_center_user_guide_237_chapter5.pdf#nameddest=unique_117) About Your Inventory.

design settings or configurations. You can either create a new network hierarchy, or if you have an existing network hierarchy on Cisco Prime Infrastructure, you can import it into Catalyst Center. To import and upload an existing network hierarchy, see Import Your Site [Hierarchy](b_cisco_catalyst_center_user_guide_237_chapter7.pdf#nameddest=unique_206) to Catalyst Center. To create a new network hierarchy, see [Create,](b_cisco_catalyst_center_user_guide_237_chapter7.pdf#nameddest=unique_87) Edit and Delete a Site and Add, Edit, and Delete a [Building.](b_cisco_catalyst_center_user_guide_237_chapter7.pdf#nameddest=unique_210) **Step 6** Add the location information of APs, and position them on the floor map to visualize the heatmap coverage. For more information, see [Work](b_cisco_catalyst_center_user_guide_237_chapter8.pdf#nameddest=unique_230) with APs on a Floor Map. **Step 7** Provision the primary controller with the primary managed AP location, Rolling AP Upgrade enabled, and mobility group configured with the secondary controller as its peer. To do this, choose **Provision** > **Network Devices** > **Inventory**, and check the check box next to the primary controller name. **Step 8** Configure the N+1 controller as the mobility peer in the Mobility Group configuration. For more information, see Mobility [Configuration](#page-38-0) Overview, on page 39.

**Step 9** Provision the N+1 HA controller by configuring the primary controller's primary managed AP location as the N+1 controller's secondary managed AP location. This configures the secondary controller as the N+1 controller.

**Step 5** Design your network hierarchy by adding sites, buildings, and floors so that later you can easily identify where to apply

For more information, see Provision a Cisco Catalyst 9800 Series Wireless [Controller,](#page-46-0) on page 47.

**Step 10** Provision the APs that are associated with the primary controller.

You must wait for devices to move to a **Managed** state.

- **Step 11** Import the software images to the repository. For more information, see Import a [Software](b_cisco_catalyst_center_user_guide_237_chapter13.pdf#nameddest=unique_403) Image.
- **Step 12** Assign the software image to a device family.

For more information, see Assign a [Software](b_cisco_catalyst_center_user_guide_237_chapter13.pdf#nameddest=unique_404) Image to a Device Family.

**Step 13** Mark the software image as Golden by clicking the star for a device family or a device role. For more information, see Specify a Golden [Software](b_cisco_catalyst_center_user_guide_237_chapter13.pdf#nameddest=unique_406) Image.

**Step 14** Before upgrading the image, make sure that the image readiness checks are successful for both devices.

Also make sure that the status of the **N+1 Device Check** and the **Mobility Tunnel Check** has a green tick mark.

- To do the image update readiness check, choose **Provision** > **Network Devices** > **Software Images**.
- From the **Focus** drop-down list, choose **Software Images**. Select the device whose image you want to upgrade.
- If the prechecks are successful for a device, the **Status** link in the **Image Precheck Status** column has a green tick mark. If any of the upgrade readiness prechecks fail for a device, the Image Precheck Status link has a red mark, and you cannot update the OS image for that device. Click the **Status** link and correct any errors before proceeding.
- **Step 15** Initiate the upgrade on primary controller.
- **Step 16** On the **Software Images** window, check the check box next to the primary controller.

Ш

## **Step 17** From the **Actions** drop-down list, choose **Software Image** > **Update Image**.

For more information, see [Provision](b_cisco_catalyst_center_user_guide_237_chapter13.pdf#nameddest=unique_408) a Software Image.

**Step 18** To monitor the progress of the image upgrade, click **In Progress** in the **Software Image** column.

The **Device Status** window displays the following information:

- **Distribution Operation**: Provides information about the image distribution process. The image gets copied from Catalyst Center to the primary device. The activate operation starts after the distribution process is complete.
- **Activate Operation**: Provides the activate operation details. The Rolling AP Upgrade starts during this process.
- **Rolling AP Upgrade Operation**: Provides a summary of the Rolling AP Upgrade, such as whether the Rolling AP Upgrade task is complete, the number of APs pending, the number of rebooting APs, and the number of APs that have joined the N+1 controller.

Click **View AP Status** to view details about the primary controller, N+1 controller, device names, current status, and iterations.

## <span id="page-46-0"></span>**Provision a Cisco Catalyst 9800 Series Wireless Controller**

### **Before you begin**

Ensure that you have completed the steps in Configure a Cisco Catalyst 9800 Series Wireless [Controller](#page-27-0) in [Catalyst](#page-27-0) Center, on page 28.

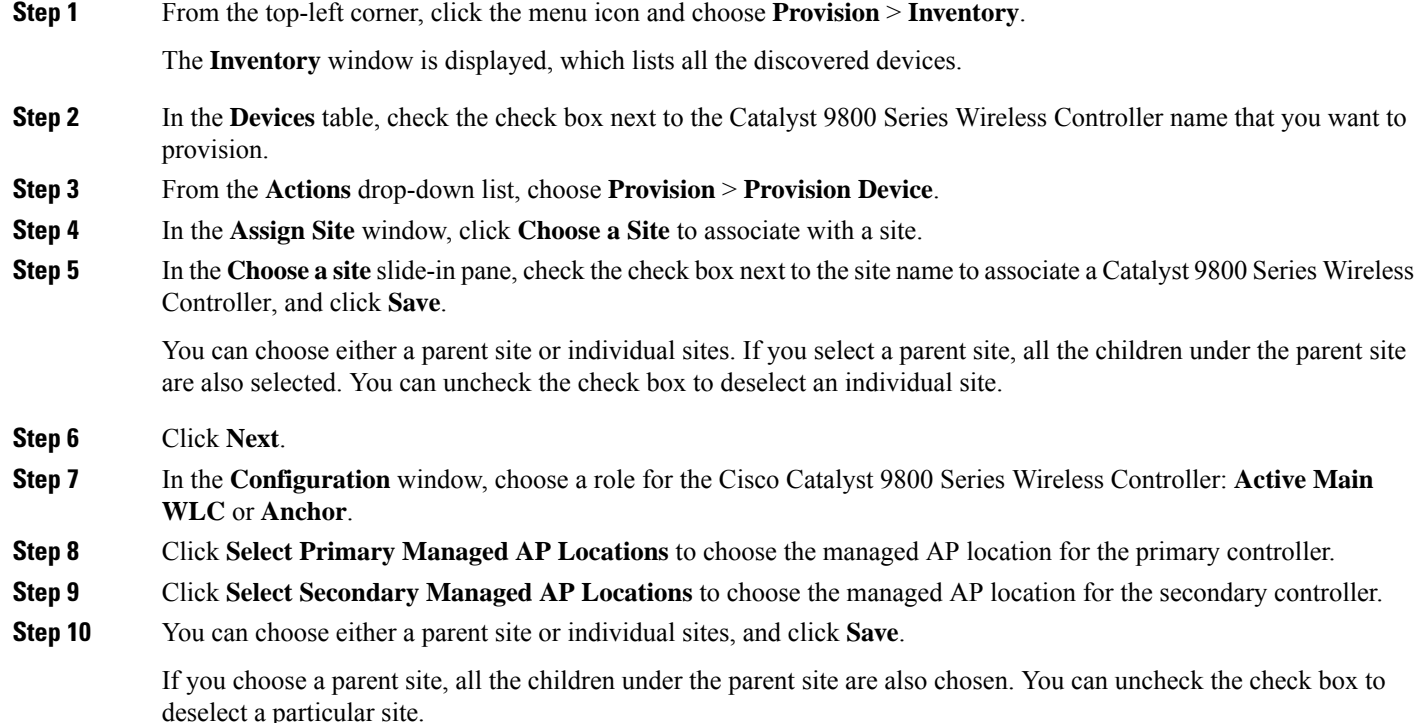

- The inheritance of managed APlocations allows you to automatically choose a site along with the buildings and floors under that particular site. One site is managed by only one wireless controller. **Note**
- **Step 11** (Optional) Check the **AP Authorization List** check box to choose the authorization list for AP authorization, and do the following:
	- This check box is displayed only if an AP authorization list is available. For more information about AP authorization list, see Create an AP [Authorization](b_cisco_catalyst_center_user_guide_237_chapter9.pdf#nameddest=unique_325) List. **Note**
		- From the **AP Authorization List Name** drop-down list, choose an AP authorization list. Based on the content of the AP authorization list, Catalyst Center displays a message indicating the corresponding primary authorization type and failback mechanism.
		- (Optional) To view the entries for the selected AP authorization list, click **View Entries**.
		- If the wireless controller manages both mesh and nonmesh APs, Catalyst Center displays the **Authorize Only Mesh Access Points** and **Authorize All Access Points** check boxes.

To enable authorization for only mesh APs, check the **Authorize Only Mesh Access Points** check box.

To enable authorization for all APs, check the **Authorize All Access Points** check box.

- **Step 12** For an active main wireless controller, you need to configure the interface and VLAN details.
- **Step 13** In the **Assign Interface** area, do the following:
	- **VLAN ID**: Enter the VLAN ID.
	- **Interface IP Address**: Enter the interface IP address.
	- **Gateway IP Address**: Enter the gateway IP address.
	- **Subnet Mask (in bits)**: Enter the subnet mask details for the interface.
	- An info icon  $(\bigcup)$  is displayed next to the additional interfaces. For more information about additional interfaces, see Configure [Additional](b_cisco_catalyst_center_user_guide_237_chapter10.pdf#nameddest=unique_58) Interfaces for a Network Profile. **Note**
		- Assigning an IP address, gateway IP address, and subnet mask is not required for the Cisco Catalyst 9800 Series Wireless Controller.
		- For the FlexConnect SSIDs, VLANs are not automatically created on the Cisco Catalyst 9800 Series Wireless Controllers during provisioning. The interface and VLANs mapped to the wireless network profile are created on the Flex profile during AP provisioning.
- **Step 14** (Optional) Check the **Skip AP Provision** check box to skip configuring the AP related commands while provisioning the Cisco Catalyst 9800 Series Wireless Controller.

For more information, see Skip AP Provision During Wireless Controller [Provisioning](b_cisco_catalyst_center_user_guide_237_chapter37.pdf#nameddest=unique_473).

- **Step 15** Click **Next**.
- **Step 16** In the **Devices** pane of the **Model Configuration** window, you can either search for a model configuration design by entering its name in the **Find** field, or expand the device and select a model configuration design.

The selected model configuration design is displayed in the right pane.

**Step 17** Check the check box next to the **Design Name** that you want to provision, and click **Configure** to edit the model configuration design.

You cannot edit all the configurations at this step.

- **Step 18** After making the necessary changes, click **Apply**.
- **Step 19** Click **Next**.
- **Step 20** In the **Devices** pane of the **Advanced Configuration** window, search for the device or template.
- **Step 21** In the **wlanid** field, enter a value for the predefined template variable, and click **Next**.
- **Step 22** In the **Summary** window, review the configuration settings, and click **Next**.
- **Step 23** In the **Provision Device** slide-in pane, depending on the Visibility and Control of Configurations settings, choose an available option.
	- **Now**: Immediately deploy the configurations.
	- **Later**: Schedule the date and time and define the time zone of the deployment.
	- **Generate configuration preview**: Review the configurations before deploying them.

If only visibility is enabled or both visibility and control are enabled, **Generate configuration preview** is chosen by default, and **Now** and **Later** are dimmed (unavailable). For more information, see [Visibility](#page-1-0) and Control of Wireless Device [Configurations,](#page-1-0) on page 2.

### **Step 24** Click **Apply**.

**Step 25** On the **Performing Initial Checks** window, address the following issues to continue with your current deployment:

- Pending Operations: Wait for all pending operations to deploy or discard them.
- Device Compliance: Fix, acknowledge, or ignore all issues.

If you ignore any noncompliant devices, this activity is captured on the **Audit Logs** window.

• After addressing all the issues, click **Recheck** in the bottom-right corner of the window and make sure that all the validations are successful.

For more information, see Network [Provisioning](b_cisco_catalyst_center_user_guide_237_chapter5.pdf#nameddest=unique_59) Prechecks.

If you chose **Now** or **Later**, click **Submit**, and the device configurations will deploy at the scheduled time. You can view the task on the **Tasks** window.

- **Step 26** (Optional) After deploying the configuration on the devices, the **Task Progress** bar displaysthe progress of the ongoing provisioning task under **Activities** > **Tasks** (which you can view by clicking the task name).
- **Step 27** If you chose **Generate configuration preview** in the **Provision Device** slide-in pane, depending on the Visibility and Control of Configurations settings, do the following:
	- **a.** On the **Preparing Devices and Configuration Models** window, wait for the system to prepare the devices and generate the device configurations. This can take some time, so you can click **Exit and Preview Later**. To view the work item later, go to the **Tasks** window.
	- **b.** On the **Preview Configuration** window, review the device configurations.

For more information, see Visibility and Control of Wireless Device [Configurations,](#page-1-0) on page 2.

- **c.** Do one of the following:
	- When you're ready, click **Deploy** or **Submit for Approval**.
- If you're not ready to deploy the configurations or submit them for ITSM approval, click **Exit and Preview Later**. Later, go to the **Tasks** window, open the work item, and click **Deploy** or **Submit for Approval**.
- You can submit the device configurations for ITSM approval and deploy them without previewing all the configurations. **Note**
- **d.** In the slide-in pane, indicate when you want to deploy the configuration, choose a time zone, and if visibility and control are enabled, add notes for the IT administrator.
- **e.** Click **Submit**.

You can check the work item's approval status or the task's deployment status on the **Tasks** window. If the work item isn't approved, you need to resubmit the work item for ITSM approval. When it's approved, it's deployed at the scheduled time.

- When you provision, Catalyst Center pushes the configurations to the wireless controller and configures the device based on the network intent. During reprovisioning, if there are any out-of-band configurations on the device, Catalyst Center doesn't overwrite these configurations unless they are part of the intent. **Note**
- **Step 28** To verify the configurations that are pushed from Catalyst Center to the device, use the following commands on the Cisco Catalyst 9800 Series Wireless Controller:
	- **#show wlan summary**
	- **#show run | sec line**
	- **#show running-configuration**
- **Step 29** After the devices are deployed successfully, the **Provision Status** changes from **Configuring** to **Success**.
- **Step 30** In the **Inventory** window, from the **Focus** drop-down list, choose **Provision**.
- **Step 31** Under the **Provisioning Status** column, click a device's **See Details** link to view information about network intent or a list of actions.
- **Step 32** In the device slide-in pane, click **See Details** under **Device Provisioning**.
- **Step 33** Click **View Details** under **Deployment of network intent**, and click the device name.
- **Step 34** Click and expand the device name.
- **Step 35** Expand the **Configuration Summary** area to view the operation details, feature name, and management capability. The configuration summary also displays any error (with failure reasons) that occurred while provisioning the device.
- **Step 36** Expand the **Provision Summary** area to view details of the configuration that is sent to the device.
- **Step 37** Provision the AP.

## **Configure Cisco Wireless Controllers on the Existing Infrastructure**

With Catalyst Center, you can add and provision devices such as Cisco Wireless Controllers and Cisco Catalyst 9800 Series Wireless Controllers in the existing deployment.

### **Before you begin**

- Start by running a Discovery job on the device. All your devices are displayed on the **Inventory** window. For more information, see [Discover](b_cisco_catalyst_center_user_guide_237_chapter4.pdf#nameddest=unique_95) Your Network and About [Inventory](b_cisco_catalyst_center_user_guide_237_chapter5.pdf#nameddest=unique_15).
- The wireless controller should be reachable and in Managed state on the **Inventory** window. For more information, see About [Inventory.](b_cisco_catalyst_center_user_guide_237_chapter5.pdf#nameddest=unique_15)
- To discover Cisco Catalyst 9800 Series Wireless Controller, you must enable NETCONF and set the port to 830. For more information, see [Discovery](b_cisco_catalyst_center_user_guide_237_chapter4.pdf#nameddest=unique_96) Overview.
- Design your network hierarchy by adding sites, buildings, and floors so that later you can easily identify where to apply design settings or configurations. You can either create a new network hierarchy or, if you have an existing network hierarchy on Cisco Prime Infrastructure, import it into Catalyst Center.

For more information about importing and uploading an existing network hierarchy, see [Import](b_cisco_catalyst_center_user_guide_237_chapter7.pdf#nameddest=unique_206) Your Site [Hierarchy](b_cisco_catalyst_center_user_guide_237_chapter7.pdf#nameddest=unique_206) to Catalyst Center.

For more information about creating a new network hierarchy, see [Create,](b_cisco_catalyst_center_user_guide_237_chapter7.pdf#nameddest=unique_87) Edit and Delete a Site and Add, Edit, and Delete a [Building](b_cisco_catalyst_center_user_guide_237_chapter7.pdf#nameddest=unique_210).

**Step 1** From the top-left corner, click the menu icon and choose **Provision** > **Network Devices** > **Inventory**.

The **Inventory** window is displayed with the discovered devices listed.

**Step 2** Click **Filter** and enter the appropriate values in the selected filter field. For example, for the **Device Name** filter, enter the name of the device.

The data that is displayed in the **Devices** table is automatically updated according to your filter selection.

- **Step 3** Check the check box next to the wireless controller device name that you want to provision.
- **Step 4** From the **Actions** drop-down list, choose **More** > **Learn Device Config**.

The **Site Assignment** window opens and the **Learn Device Configuration** workflow begins.

- You can also start this workflow by doing the following: **Note**
	- **a.** From the **Inventory** window, click the device's link to open a pop-up window that provides high-level information for that device.
	- **b.** Click **View Device Details** to open the device's details page.
	- **c.** Click **Learn WLC Config**.
- **Step 5** Follow Step 3 through Step 13 in Learn Device [Configurations](b_cisco_catalyst_center_user_guide_237_chapter36.pdf#nameddest=unique_474) from Devices with Pre-Existing Infrastructure.
- **Step 6** From the top-left corner, click the menu icon and choose **Provision** > **Network Devices** > **Inventory**.
- **Step 7** Click **Filter** to locate the device that you want to provision.

The data that is displayed in the **Devices** table is automatically updated according to your filter selection.

- **Step 8** Check the check box next to the wireless controller that you want to provision.
- **Step 9** From the **Actions** drop-down list, choose **Provision** > **Provision Device**.
- **Step 10** Review the details in the **Assign Site** step, and click **Next**.
- **Step 11** In the **Configuration** step, configure the following:
- a) Under **Interface and VLAN Configuration**, click **+Add** to configure interface and VLAN details.
- b) In the **Configure Interface and VLAN** window, configure the required fields, and click **OK**.
- c) Click **Next**.

**Step 12** In the **Model Configuration** step, configure the following.

- In the **Devices** pane, you can either search for a model config design by entering its name in the Find field, or expand the device and select a model config design. The selected model config design is displayed in the right pane.
- Check the check box next to the **Design Name** that you want to provision, and click **Configure** to edit the model config design. You cannot edit all the configurations at this step.
- After making the necessary changes, click **Apply**.
- Click **Next**.
- **Step 13** In the **Advanced Configuration** window, you can enter values for the predefined template variables.
	- Search for the device or the template in the Devices panel.
	- Enter a value for the predefined template variable in the **wlanid** field, and click **Next**.
- **Step 14** In the **Summary** window, review the configuration settings. (To make any changes, click **Edit**.)
- **Step 15** To proceed, click **Deploy**.
- **Step 16** In the **Schedule** window, click **Now** or **Later** to indicate when you want to start the configuration, and click **Apply**.
- **Step 17** (Optional) After deploying the configuration on the devices, the **Task Progress** bar displaysthe progress of the ongoing provisioning task under **Activities** > **Tasks** (which you can view by clicking the task name).
- **Step 18** Provision the AP. For information, see Provision a Cisco AP—Day 1 AP [Provisioning,](#page-16-0) on page 17.

# **Day-Zero Workflow for Cisco Embedded Wireless Controller on Catalyst Access Points**

The Cisco Embedded Wireless Controller on Catalyst Access Points (EWC-APs) is the next-generation Wi-Fi solution, which combines the Cisco Catalyst 9800 Series Wireless Controller with Cisco Catalyst 9100 Series Access Points, creating the best-in-class wireless experience for the evolving and growing organization.

### **Before you begin**

- Design your network hierarchy with sites, buildings, floors, and so on.
- For more information, see [Create,](b_cisco_catalyst_center_user_guide_237_chapter7.pdf#nameddest=unique_87) Edit and Delete a Site and Add, Edit, and Delete a [Building](b_cisco_catalyst_center_user_guide_237_chapter7.pdf#nameddest=unique_210).
- Define the device credentials, such as CLI, SNMP, HTTP, and HTTPS at the global level. The credentials that are defined at the global level are inherited by the sites.
- For more information, see Add Global CLI [Credentials,](b_cisco_catalyst_center_user_guide_237_chapter9.pdf#nameddest=unique_143) Add Global SNMPv2c [Credentials,](b_cisco_catalyst_center_user_guide_237_chapter9.pdf#nameddest=unique_144) and [Add](b_cisco_catalyst_center_user_guide_237_chapter9.pdf#nameddest=unique_49) Global SNMPv3 [Credentials](b_cisco_catalyst_center_user_guide_237_chapter9.pdf#nameddest=unique_49).
- Create wireless SSIDs, wireless interfaces, and wireless Radio Frequency profiles.

For more information, see Create SSIDs for an [Enterprise](b_cisco_catalyst_center_user_guide_237_chapter9.pdf#nameddest=unique_301) Wireless Network, [Create](b_cisco_catalyst_center_user_guide_237_chapter9.pdf#nameddest=unique_306) SSIDs for a Guest Wireless [Network,](b_cisco_catalyst_center_user_guide_237_chapter9.pdf#nameddest=unique_306) Create a Wireless [Interface,](b_cisco_catalyst_center_user_guide_237_chapter9.pdf#nameddest=unique_57) and Create a Wireless Radio [Frequency](b_cisco_catalyst_center_user_guide_237_chapter9.pdf#nameddest=unique_37) Profile.

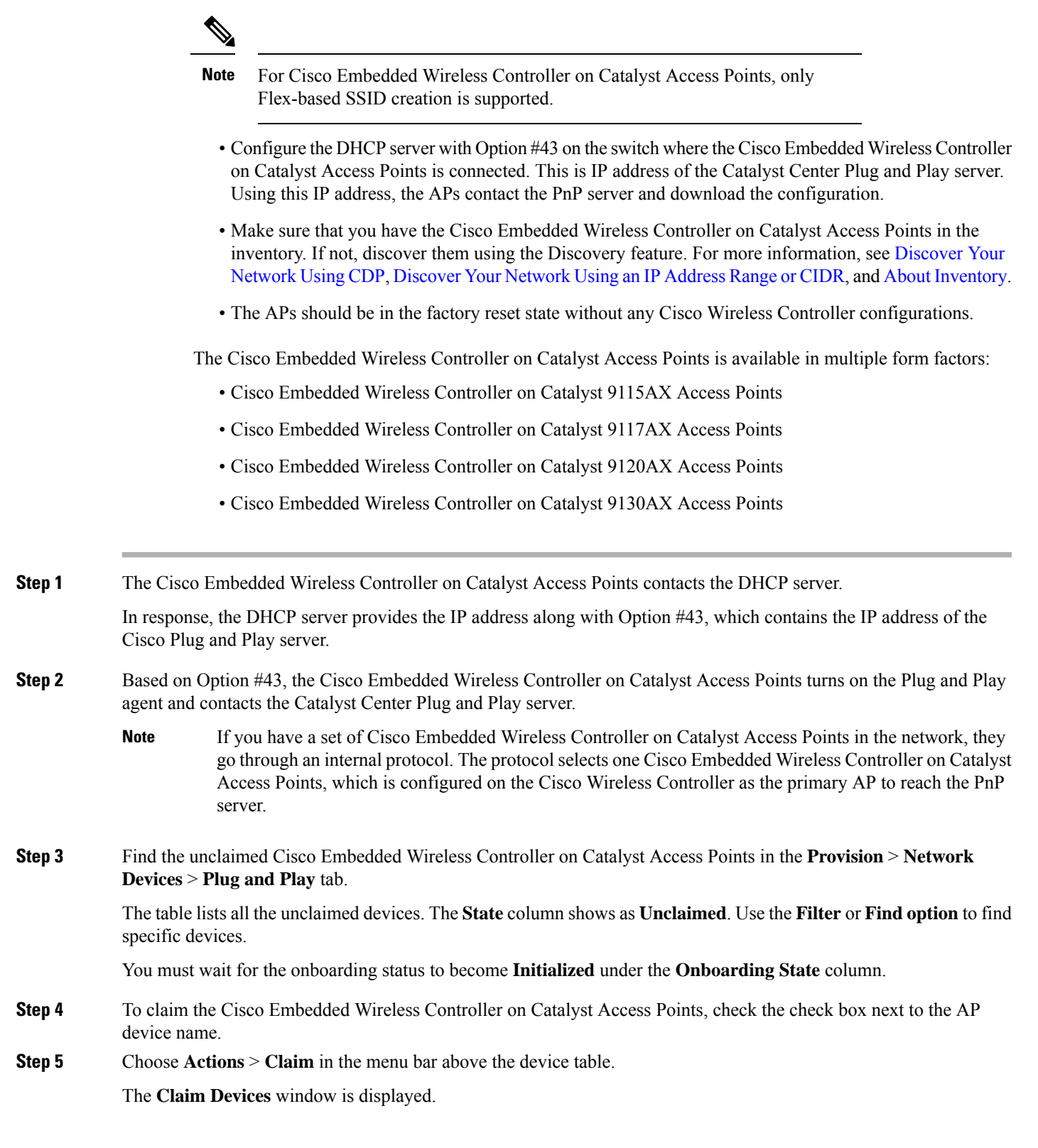

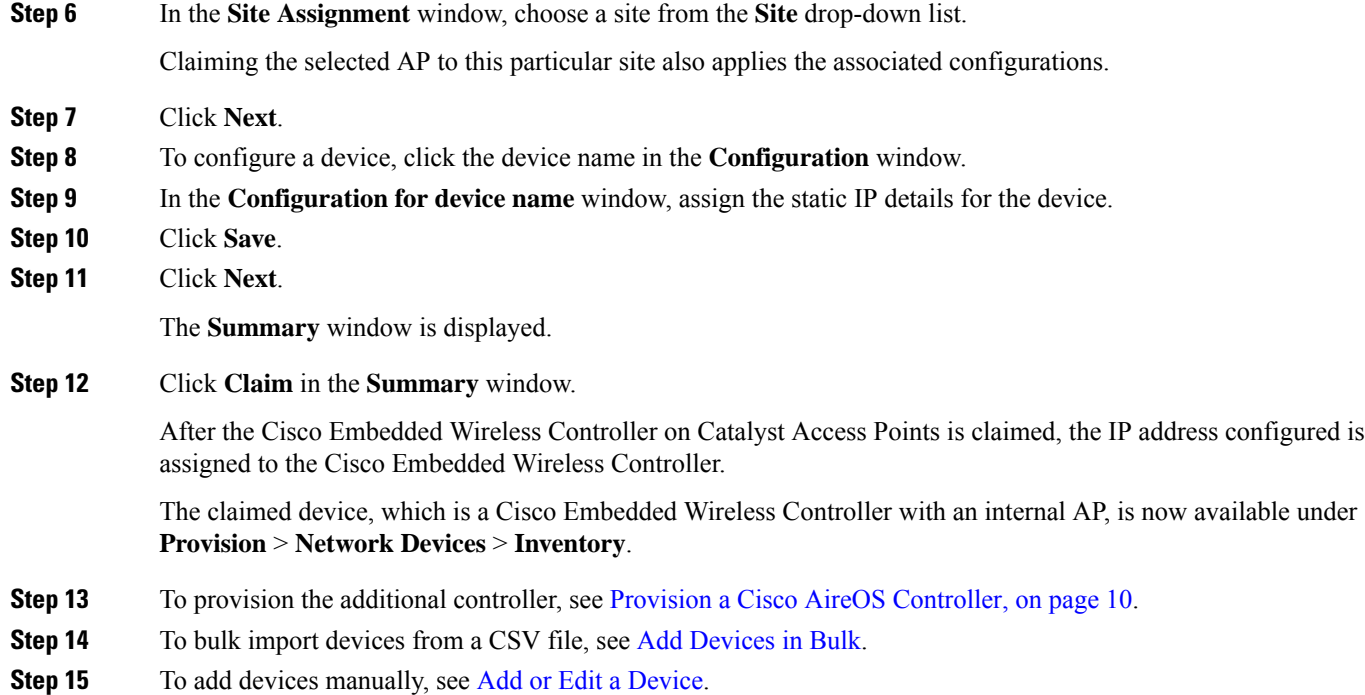

# **Migrate Cisco AireOS Controller to Cisco Catalyst 9800 Series Wireless Controller Using Catalyst Center**

### **Before you begin**

- Design your network hierarchy by adding sites, buildings, and floors.
- Discover the Cisco Catalyst 9800 Series Wireless Controller by running the Discovery feature and add it to the Inventory. Make sure that the device status is reachable and in the Managed state.

You must enable NETCONF and set the port to 830 to discover the Catalyst 9800 Series Wireless Controller. NETCONF provides a mechanism to install, manipulate, and delete the configurations of network devices.

• Discover the Cisco AireOS Controllers and add it to the Inventory. Make sure that the device status is reachable and in the Managed state.

**Step 1** From the top-left corner, click the menu icon and choose **Provision** > **Network Devices** > **Inventory**.

The **Inventory** window is displayed, which lists the discovered devices.

- **Step 2** Check the check box next to the Cisco AireOS Controller.
- **Step 3** From the **Actions** drop-down list, choose **Provision** > **Assign Device to Site**.
- **Step 4** In the **Assign Device to Site** window, click **Choose a Site**.
- **Step 5** In the **Add Sites** window, check the check box next to the site name to associate a Cisco AireOS Controller.

### **Step 6** Click **Save**.

### **Step 7** From the **Actions** drop-down list, choose **More** > **Learn Device Config**.

The **Site Assignment** window opens and the **Learn Device Configuration** workflow begins.

- You can also start this workflow by doing the following: **Note**
	- **a.** From the **Inventory** window, click the device's link to open a dialog box that provides high-level information for that device.
	- **b.** Click **View Device Details** to open the device's details window.
	- **c.** Click **Learn WLC Config**.
- **Step 8** In the **Assign Site** window, click **Next**.
- **Step 9** The **Resolve Conflict** window shows any conflicting configurations in Catalyst Center that you need to resolve. Click **Next**.
- **Step 10** In the **Design Object** window, click **Next**.
- **Step 11** In the left pane, click **Network**.

The right pane displays network configurations that were learned as part of the device configuration learning process, and shows the following information:

- AAA server details.
- Systems settings, with details about the IP address and protocol of the AAA server. Enter the shared secret for the AAA server because the passwords are encrypted and Catalyst Center cannot learn passwords.
- DHCP server, with details about all the DHCP servers available in the device.
- NTP server, with details about all the NTP servers available in the device.

### **Step 12** Click **Next**.

**Step 13** In the left pane, click **Wireless**.

The **Wireless** window displays the enterprise SSIDs, guest SSIDs, wireless interfaces, and RF profiles that are present on the device.

- **Step 14** For an SSID with a preshared key (PSK), enter the passphrase key.
- **Step 15** In the left pane, click **Discarded Config**.

This displays the conflicting and the existing configurations on Catalyst Center. The discarded configuration entries are available under the following categories:

- Duplicate design entity
- Unknown device configuration for radio policy
- **Step 16** Click **Next**.
- **Step 17** The **Network Profile** window lists the network profile or site profile that is created based on the AP and WLAN combination.
- **Step 18** Click **Save**.

A success message is displayed.

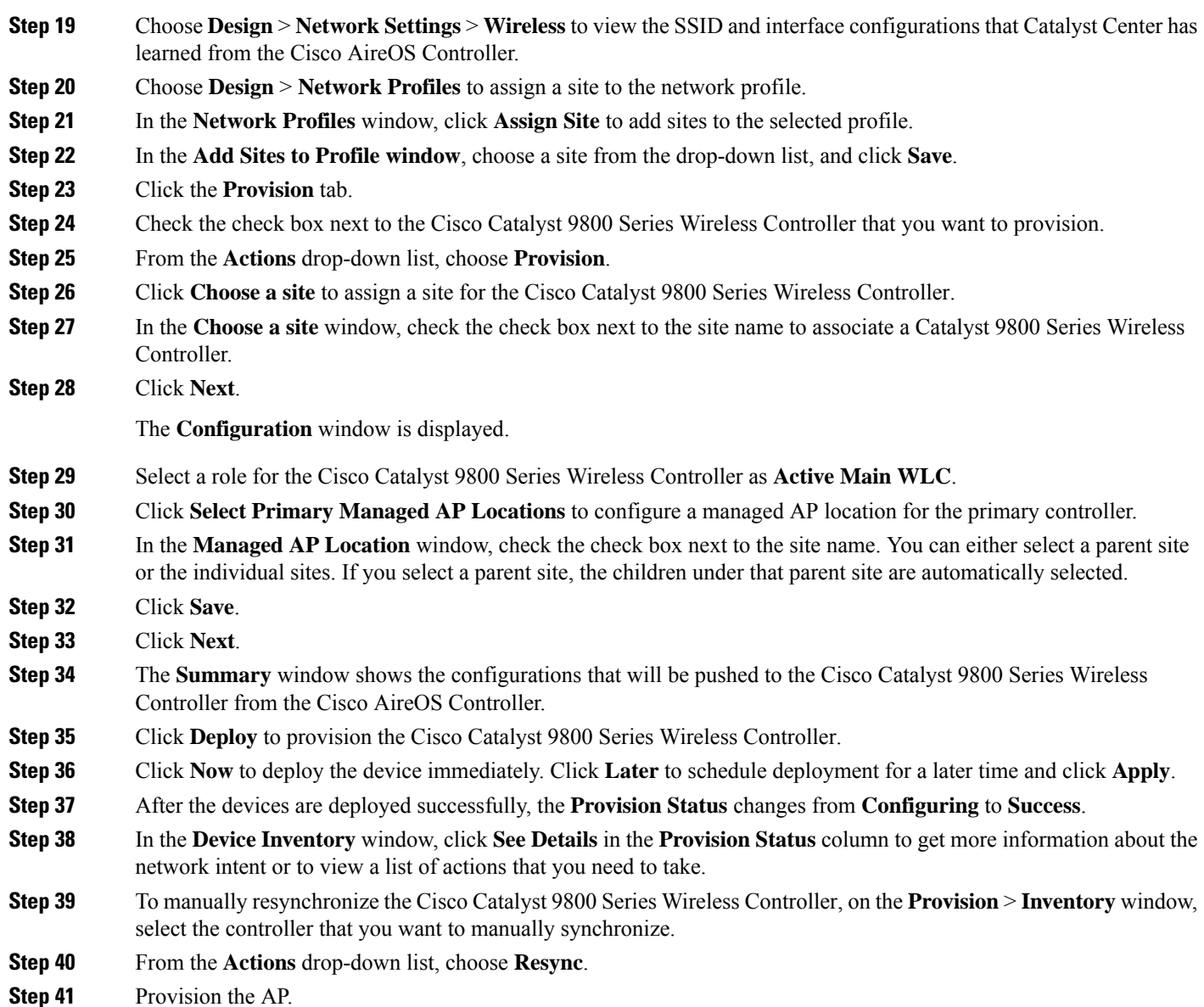

# **Configure and Provision a Cisco Catalyst 9800 Embedded Wireless Controller for Catalyst 9000 Series Switches**

# **Supported Hardware Platforms**

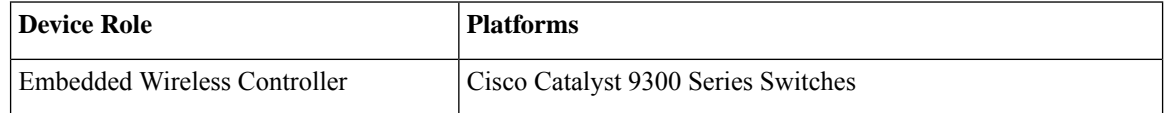

 $\overline{\phantom{a}}$ 

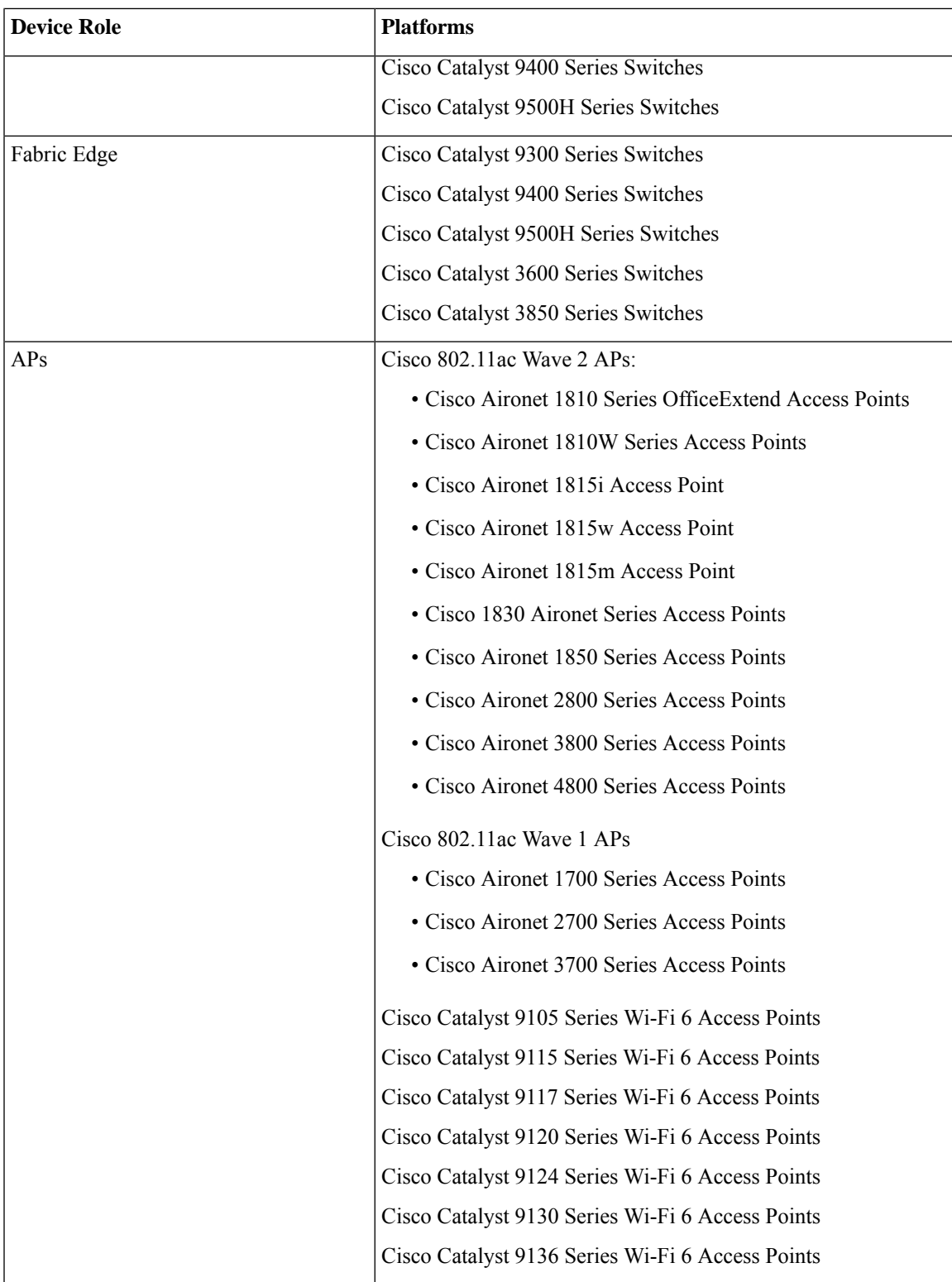

## **Preconfiguration**

On the Cisco Catalyst 9800 Series Wireless Controller, make sure that the following commands are present if the switch is already configured with **aaa new-model**:

aaa new-model aaa authentication login default local aaa authorization exec default local aaa session-id common

This is required for NETCONF configuration. These configurations are not required if you are using an automated underlay for provisioning.

## <span id="page-57-0"></span>**Configure Cisco Catalyst 9800 Embedded Wireless Controller for Catalyst 9000 Switches**

**1.** Install Catalyst Center.

For more information, see the Cisco Catalyst Center [Installation](https://www.cisco.com/c/en/us/support/cloud-systems-management/dna-center/products-installation-guides-list.html) Guide.

**2.** Log in to the Catalyst Center GUI and verify that the applications you need are in the **Running** state.

From the top-left corner, click the menu icon and choose **System** > **Software Updates** > **Installed Apps**.

- **3.** Integrate Cisco Identity Services Engine with Catalyst Center. After Cisco ISE is registered with Catalyst Center, any device that Catalyst Center discovers, along with relevant configurations and other data, is pushed to Cisco ISE.
- **4.** Discover Cisco Catalyst 9000 Series Switches and the edge switches.

You must enable NETCONF and set the port to 830 to discover Cisco Catalyst 9800 Embedded Wireless Controller for Catalyst 9000 Series Switches.

Do not enable NETCONF to discover the edge switches.

For more information, see [Discover](b_cisco_catalyst_center_user_guide_237_chapter4.pdf#nameddest=unique_12) Your Network Using CDP and [Discover](b_cisco_catalyst_center_user_guide_237_chapter4.pdf#nameddest=unique_13) Your Network Using an IP [Address](b_cisco_catalyst_center_user_guide_237_chapter4.pdf#nameddest=unique_13) Range or CIDR.

Change the **Preferred Management IP** to **Use Loopback**.

**5.** Make sure that the devices appear in the device inventory and are in **Managed** state.

For more information, see About [Inventory](b_cisco_catalyst_center_user_guide_237_chapter5.pdf#nameddest=unique_15) and Display [Information](b_cisco_catalyst_center_user_guide_237_chapter5.pdf#nameddest=unique_117) About Your Inventory.

Ensure that the devices are in the **Managed** state.

**6.** Design your network hierarchy, which represents your network's geographical location. You can create sites, buildings, and floors so that later you can easily identify where to apply the design settings or configurations.

You can either create a new network hierarchy, or if you have an existing network hierarchy on Cisco Prime Infrastructure, you can import it into Catalyst Center.

To import and upload an existing network hierarchy, see the Import Your Site [Hierarchy](b_cisco_catalyst_center_user_guide_237_chapter7.pdf#nameddest=unique_206) to Catalyst [Center](b_cisco_catalyst_center_user_guide_237_chapter7.pdf#nameddest=unique_206).

To create a new network hierarchy, see the [Create,](b_cisco_catalyst_center_user_guide_237_chapter7.pdf#nameddest=unique_87) Edit and Delete a Site and Add, Edit, and [Delete](b_cisco_catalyst_center_user_guide_237_chapter7.pdf#nameddest=unique_210) a [Building.](b_cisco_catalyst_center_user_guide_237_chapter7.pdf#nameddest=unique_210)

**7.** For a nonfabric network, add and position APs on a floor map to get heatmap visualization during the design phase.

For a fabric network, you cannot place APs on a floor map during the design time. The APs are onboarded after adding devices to a fabric network.

For more information, see [Work](b_cisco_catalyst_center_user_guide_237_chapter8.pdf#nameddest=unique_230) with APs on a Floor Map.

**8.** Define network settings, such as AAA (Cisco ISE is configured for Network and Client Endpoint), NetFlow Collector, NTP, DHCP, DNS, syslog, and SNMP traps. These network servers become the default for your entire network.

You can configure up to six AAA servers on the **Wireless** window during the SSID creation.

For more information, see Network Settings [Overview](b_cisco_catalyst_center_user_guide_237_chapter9.pdf#nameddest=unique_202), [Configure](b_cisco_catalyst_center_user_guide_237_chapter9.pdf#nameddest=unique_116) Global Network Servers, and [Add](b_cisco_catalyst_center_user_guide_237_chapter9.pdf#nameddest=unique_101) AAA [server.](b_cisco_catalyst_center_user_guide_237_chapter9.pdf#nameddest=unique_101)

**9.** Configure device credentials, such as CLI, SNMP, and HTTPs.

For more information, see Configure Global Device [Credentials,](b_cisco_catalyst_center_user_guide_237_chapter9.pdf#nameddest=unique_5) Add Global CLI [Credentials](b_cisco_catalyst_center_user_guide_237_chapter9.pdf#nameddest=unique_143), [Add](b_cisco_catalyst_center_user_guide_237_chapter9.pdf#nameddest=unique_144) Global SNMPv2c [Credentials,](b_cisco_catalyst_center_user_guide_237_chapter9.pdf#nameddest=unique_144) Add Global SNMPv3 [Credentials](b_cisco_catalyst_center_user_guide_237_chapter9.pdf#nameddest=unique_49), and Add Global HTTPS [Credentials.](b_cisco_catalyst_center_user_guide_237_chapter9.pdf#nameddest=unique_145)

**10.** Configure IP address pools at the global level.

To configure an IP address pool, see [Configure](b_cisco_catalyst_center_user_guide_237_chapter9.pdf#nameddest=unique_276) IP Address Pools.

To reserve an IP address pool for the building that you are provisioning, see Reserve IP [Address](b_cisco_catalyst_center_user_guide_237_chapter20.pdf#nameddest=unique_455) Pools.

**11.** Create enterprise and guest wireless networks. Define the global wireless settings once, and then Catalyst Center pushes the configurations to various devices across geographical locations.

Designing a wireless network is a two-step process. First, you must create SSIDs on the **Wireless** window. Then, associate the created SSID to a wireless network profile. This profile helps you to construct a topology, which is used to deploy devices on a site.

For more information, see Create SSIDs for an [Enterprise](b_cisco_catalyst_center_user_guide_237_chapter9.pdf#nameddest=unique_301) Wireless Network and [Create](b_cisco_catalyst_center_user_guide_237_chapter9.pdf#nameddest=unique_306) SSIDs for a Guest Wireless [Network.](b_cisco_catalyst_center_user_guide_237_chapter9.pdf#nameddest=unique_306)

- **12.** Configure the backhaul settings.
- **13.** Configure the following on the **Policy** window:
	- Create a virtual network. The virtual network segments your physical network into multiple logical networks.
	- Create a group-based access control policy, and add a contract. For more information, see [Create](b_cisco_catalyst_center_user_guide_237_chapter25.pdf#nameddest=unique_456) [Group-Based](b_cisco_catalyst_center_user_guide_237_chapter25.pdf#nameddest=unique_456) Access Control Policy.
- **14.** Provision Cisco Catalyst 9000 Series Switches and the edge node switches with the configurations added during the design phase.
	- Create a fabric site.
	- Add devices to the fabric network by creating a CP+Border+Edge or CP+Border.
	- Enable embedded wireless capabilities on the Cisco Catalyst 9800 Embedded Wireless Controller for Catalyst 9000 Series Switches.

• Onboard APs in the fabric site.

For more information, see Provision Fabric [Networks](b_cisco_catalyst_center_user_guide_237_chapter21.pdf#nameddest=unique_480).

After the devices are deployed successfully, the deploy status changes from **Configuring** to **Success**.

## **Provision Embedded Wireless on Cisco Catalyst 9000 Series Switches**

### **Before you begin**

Before provisioning a Cisco Catalyst 9800 Embedded Wireless Controller on Catalyst 9000 Series Switches, ensure that you have completed the steps in Configure Cisco Catalyst 9800 [Embedded](#page-57-0) Wireless Controller for Catalyst 9000 [Switches,](#page-57-0) on page 58.

This procedure explains how to provision embedded wireless on Cisco Catalyst 9300 Series Switches, Cisco Catalyst 9400 Series Switches, and Cisco Catalyst 9500H Series Switches.

**Step 1** From the top-left corner, click the menu icon and choose **Provision** > **Inventory**.

The **Inventory** window is displayed with the discovered devices listed.

- **Step 2** Check the check box next to the Catalyst 9000 Series Switch device and the edge switch that you want to associate to a site.
- **Step 3** From the **Actions** drop-down list, choose **Provision** > **Assign Device to Site**. Assign the devices to a site. For more information, see Add a [Device](b_cisco_catalyst_center_user_guide_237_chapter5.pdf#nameddest=unique_48) to a Site.

The next step is to provision the Catalyst 9000 Series Switch and the edge node with the configurations that were added during the design phase.

- **Step 4** In the **Provision** > **Inventory** window, check the check box next to the device name that you want to provision.
	- a) From the **Actions** drop-down list, choose **Provision** > **Provision Device**.
	- b) Click **Next**.
	- c) In the **Summary** window, review the configuration, and click **Next**.
	- d) In the **Provision Device** depending on the Visibility and Control of Configurations settings, choose an available option:
		- **Now**: Immediately deploy the configurations.
		- **Later**: Schedule the date and time and define the time zone of the deployment.
		- **Generate configuration preview**: Review the configurations before deploying them.

If only visibility is enabled or both visibility and control are enabled, **Generate configuration preview** is chosen by default, and **Now** and **Later** are dimmed (unavailable). For more information, see [Visibility](#page-1-0) and Control of Wireless Device [Configurations,](#page-1-0) on page 2.

- e) Click **Apply**.
- f) On the **Performing Initial Checks** window, addressthe following issuesto continue with your current deployment:
	- Pending Operations: Wait for all pending operations to deploy or discard them.
	- Device Compliance: Fix, acknowledge, or ignore all issues.

If you ignore any noncompliant devices, this activity is captured on the **Audit Logs** window.

• After addressing all the issues, click **Recheck** in the bottom-right corner of the window and make sure that all the validations are successful.

For more information, see Network [Provisioning](b_cisco_catalyst_center_user_guide_237_chapter5.pdf#nameddest=unique_59) Prechecks.

If you chose **Now** or **Later**, click **Submit**, and the device configurations will deploy at the scheduled time. You can view the task on the **Tasks** window.

- g) (Optional) After deploying the configuration on the devices, the **Task Progress** bar displays the progress of the ongoing provisioning task under **Activities** > **Tasks** (which you can view by clicking the task name).
- h) If you chose **Generate configuration preview**, depending on the Visibility and Control of Configurations settings, do the following:
	- **1.** On the **Preparing Devices and Configuration Models** window, wait for the system to prepare the devices and generate the device configurations. This can take some time, so you can click **Exit and Preview Later**. To view the work item later, go to the **Tasks** window.
	- **2.** On the **Preview Configuration** window, review the device configurations.

For more information, see Visibility and Control of Wireless Device [Configurations,](#page-1-0) on page 2.

- **3.** Do one of the following:
	- When you're ready, click **Deploy** or **Submit for Approval**.
	- If you're not ready to deploy the configurations orsubmit them for ITSM approval, click **Exit and Preview Later**. Later, go to the **Tasks** window, open the work item, and click **Deploy** or **Submit for Approval**.
	- You can submit the device configurations for ITSM approval and deploy them without previewing all the configurations. **Note**
- **4.** In the slide-in pane, indicate when you want to deploy the configuration, choose a time zone, and if visibility and control are enabled, add notes for the IT administrator.
- **5.** Click **Submit**.

You can check the work item's approval status or the task's deployment status on the **Tasks** window. If the work item isn't approved, you need to resubmit the work item for ITSM approval. When it's approved, it's deployed at the scheduled time.

- **Step 5** To provision the edge switch, check the check box next to the edge switch that you want to provision.
	- a) From the **Actions** drop-down list, choose **Provision**.
	- b) Click **Next**.
	- c) In the **Summary** window, verify the configurations, and click **Deploy**.

After the devices are deployed successfully, the **Provision Status** changes from **Configuring** to **Success**.

- **Step 6** To add devices to a fabric site, click the menu icon and choose **Provision** > **Fabric Sites**.
- **Step 7** Create a fabric site. For more information, see Add a [Fabric](b_cisco_catalyst_center_user_guide_237_chapter21.pdf#nameddest=unique_481) Site.
- **Step 8** Add an IP transit network.
- **Step 9** Add devices and associate virtual networks to a fabric site.
- **Step 10** Add the Cisco Catalyst 9000 Series Switch as a control plane, a border node, and an edge node or a control plane and a border node.
	- a) Click the device and choose **Add as CP+Border+Edge** or **Add as CP+Border**.
- b) Click the edge node and choose **Add to Fabric**.
- c) Click **Save**.

**Step 11** To enable embedded wireless on the device, click the device that is added as a **Edge**, **CP+Border+Edge** or **CP+Border**, and click the **Embedded Wireless LAN Controller** toggle button.

- a) If you haven't installed the wireless package on Cisco Catalyst 9000 Series Switches before enabling the wireless capability, Catalyst Center displays a warning message indicating that the embedded wireless controller software image is necessary for enabling the capability. In the warning dialog box, click **OK** to install the image manually.
- b) On the **DownloadImage** window, click **Choose File** to navigate to a software image stored locally, or **Enter image URL** to specify an HTTP or FTP source from which to import the software image.
- c) Click **Import**.

The progress of the image import is displayed. To exit the window, and view the progress of the import and schedule the installation later, click **Close**.

- d) After the image import is complete, under **Schedule Image Installation** on the **Download Image** window, choose one of the following options:
	- **Now**: Immediately install the image.
	- **Later**: Schedule the image installation for a later date or time.
- e) In the **Task Name** field, update the task name, if required.
- f) If you chose **Later**, do the following:
	- Under **Start Date/Time**, specify a start date and time for the image installation.
	- To use the default site time zone for the image installation, check the **Site Settings** check box. To select a time zone, uncheck the **Site Settings** check box and choose a time zone from the drop-down list.
- g) Click **Apply**.

To view the status of image installation, go to the **Activities** > **Tasks** window and open the relevant work item.

- h) After the embedded wireless controller software image is distributed and activated on the switch, resynchronize the device using the **Provision** > **Inventory** > **Resync** option.
- **Step 12** On the **Manage Scope** window, do the following:
	- Under the **Primary** tab, check the check box next to the required site name.
	- Under the **Secondary** tab, check the check box next to the required site name.

You can select either a parent site or individual sites. If you select a parent site, all the children under the parent site are also selected. You can uncheck the check box to deselect an individual site.

You can also use the **Search Hierarchy** search field or the filter icon to find a site.

- **Step 13** Click **Next**.
- **Step 14** On the **Advanced** window, to enable the Rolling AP Upgrade feature, check the **Enable** check box. (Optional) If you check this check box, from the **AP Reboot Percentage** drop-down list, choose a percentage.
- **Step 15** Click **Next**.
- **Step 16** On the **Summary** window, review the configuration settings, and click **Save**.
- **Step 17** On the **Modify Fabric** step, click **Now** to commit the changes, and click **Apply** to apply the configurations.

The next step is to onboard APs in a fabric site. **Step 18** In the Catalyst Center GUI, click the menu icon and choose **Provision** > **Fabric Sites**. A list of fabric sites is displayed. **Step 19** Select the fabric site that was created, and click the **Host Onboarding** tab to enable IP pool for APs. **Step 20** Select the authentication template that is applied for devices in the fabric site. Then, click **Save**. **Step 21** Under **Virtual Networks**, click **INFRA\_VN** to associate one or more IP pools with the selected virtual network. **Step 22** Under **Virtual Network**, click the guest virtual networks to associate IP pools for the selected guest virtual network. **Step 23** Check the **IP Pool Name** check box that was created for APs during the design phase. **Step 24** Click **Update** to save the setting. The AP gets the IP address from the specified pool, which is associated with the AP VLAN and registers with the wireless controller through one of the discovery methods. **Step 25** Specify wireless SSIDs within the network that hosts can access. Under the **Wireless SSID** section, select the guest or enterprise SSIDs and assign address pools, and click **Save**. **Step 26** Manually trigger resynchronization by choosing **Inventory** > **Resync** to see the APs on Catalyst Center for embedded wireless. The discovered APs are now displayed under **Inventory** in the **Provision** window and the **Status** is displayed as **Not Provisioned**. **Step 27** Provision the AP. For more information, see Provision a Cisco AP—Day 1 AP [Provisioning,](#page-16-0) on page 17. **Step 28** Configure and deploy application policies. For more information, see Create an [Application](b_cisco_catalyst_center_user_guide_237_chapter27.pdf#nameddest=unique_458) Policy, Deploy an Application [Policy,](b_cisco_catalyst_center_user_guide_237_chapter27.pdf#nameddest=unique_458) and Edit an [Application](b_cisco_catalyst_center_user_guide_237_chapter27.pdf#nameddest=unique_459) Policy. Provision the Catalyst 9300 Series Switches and Cisco Catalyst 9500H Series Switches before deploying an application policy. Two different policies with different business relevance for two different SSIDs don't work. The last deployed policy takes precedence when you're setting up the relevance. Changing the default business relevance for an application doesn't work in FlexConnect mode. You can apply an application policy only on a nonfabric SSID.

# **Inter-Release Controller Mobility Introduction**

Inter-Release Controller Mobility (IRCM) supports seamless mobility and wireless services across different Cisco Wireless Controllers with different software versions.

Catalyst Center supports the guest anchor feature for the following device combinations:

- Configuration of a Cisco AireOS controller as a foreign controller with a Cisco AireOS controller as an anchor controller.
- Configuration of a Cisco AireOS controller as a guest anchor controller with a Cisco Catalyst 9800 Series Wireless Controller as a foreign controller.

• Configuration of a Cisco Catalyst 9800 Series Wireless Controller as a foreign controller with a Cisco Catalyst 9800 Series Wireless Controller as an anchor controller.

Configuring IRCM on controller devices has the following limitations:

- Configuration of a Cisco AireOS controller as a foreign controller and Cisco Catalyst 9800 Series Wireless Controller as an anchor controller is not supported.
- Configuration of a fabric guest anchor is not supported.
- Only guest SSID is supported.
- Broadcast of a nonguest anchor SSID in guest anchor mode is not supported.

## **Guest Anchor Configuration and Provisioning Process**

Follow these steps to configure a guest anchor Cisco Wireless Controller.

- **Step 1** Design a network hierarchy, with sites, buildings, floors, and so on. For more information, see [Create,](b_cisco_catalyst_center_user_guide_237_chapter7.pdf#nameddest=unique_87) Edit and Delete a [Site](b_cisco_catalyst_center_user_guide_237_chapter7.pdf#nameddest=unique_87) and Add, Edit, and Delete a [Building](b_cisco_catalyst_center_user_guide_237_chapter7.pdf#nameddest=unique_210).
- **Step 2** [Configure](b_cisco_catalyst_center_user_guide_237_chapter9.pdf#nameddest=unique_116) network servers, such as AAA, DHCP, and DNS servers. For more information, see Configure Global Network [Servers](b_cisco_catalyst_center_user_guide_237_chapter9.pdf#nameddest=unique_116) and Add Cisco ISE or Other AAA [Servers](b_cisco_catalyst_center_user_guide_237_chapter9.pdf#nameddest=unique_101).
- **Step 3** Create SSIDs for a guest wireless network with external web authentication and central web authentication along with configuring Cisco Identity Services Engine. For more information, see Create SSIDs for a Guest Wireless [Network.](b_cisco_catalyst_center_user_guide_237_chapter9.pdf#nameddest=unique_306)
- **Step 4** Discover the wireless controller using the Cisco Discovery Protocol (CDP) or an IP address range, and make sure that the devices are in the **Devices** > **Inventory** window and in the **Managed** state. For more information, see [Discovery](b_cisco_catalyst_center_user_guide_237_chapter4.pdf#nameddest=unique_96) [Overview](b_cisco_catalyst_center_user_guide_237_chapter4.pdf#nameddest=unique_96).
- **Step 5** Provision a foreign wireless controller as the active main wireless controller. See Provision a Cisco AireOS [Controller,](#page-9-0) on [page](#page-9-0) 10.
	- If you choose a site with multiple network profiles while provisioning a foreign wireless controller, ensure that the total number of anchor groups for the network profiles is three or less. **Note**
- **Step 6** Choose the role for the wireless controller as guest anchor and provision the guest anchor controllers. For more information, see Provision a Cisco AireOS [Controller,](#page-9-0) on page 10.
	- You must choose the same site asthe managed APlocation for the anchor wireless controller asspecified for the SSID. **Note**
		- If you modify the interface configuration for the anchor wireless controller, you must reprovision it.
- <span id="page-63-0"></span>**Step 7** Configure device credentials, such as CLI, SNMP, HTTP, and HTTPS. For more information, see Add [Global](b_cisco_catalyst_center_user_guide_237_chapter9.pdf#nameddest=unique_143) CLI [Credentials](b_cisco_catalyst_center_user_guide_237_chapter9.pdf#nameddest=unique_143), Add Global SNMPv2c [Credentials](b_cisco_catalyst_center_user_guide_237_chapter9.pdf#nameddest=unique_144), Add Global SNMPv3 [Credentials,](b_cisco_catalyst_center_user_guide_237_chapter9.pdf#nameddest=unique_49) and Add Global HTTPS [Credentials](b_cisco_catalyst_center_user_guide_237_chapter9.pdf#nameddest=unique_145).

## **Prerequisites for Configuring IRCM on Cisco Controller Device**

• Discover the Cisco Catalyst 9800 Series Wireless Controller and Cisco AireOS Controllers.

You must enable NETCONF and set the port to 830 to discover the Catalyst 9800 Series Wireless Controller. NETCONF provides a mechanism to install, manipulate, and delete the configurations of network devices.

For more information, see [Discover](b_cisco_catalyst_center_user_guide_237_chapter4.pdf#nameddest=unique_12) Your Network Using CDP or [Discover](b_cisco_catalyst_center_user_guide_237_chapter4.pdf#nameddest=unique_13) Your Network Using an IP [Address](b_cisco_catalyst_center_user_guide_237_chapter4.pdf#nameddest=unique_13) Range or CIDR.

• Design your network hierarchy by adding sites, buildings, and floors so that later you can easily identify where to apply design settings or configurations.

To create a new network hierarchy, see [Create,](b_cisco_catalyst_center_user_guide_237_chapter7.pdf#nameddest=unique_87) Edit and Delete a Site and Add, Edit, and Delete a [Building.](b_cisco_catalyst_center_user_guide_237_chapter7.pdf#nameddest=unique_210)

• Add the location information of APs, and position them on the floor map to visualize the heatmap coverage.

For more information, see Work with APs on a [Floor](b_cisco_catalyst_center_user_guide_237_chapter8.pdf#nameddest=unique_230) Map.

• Define network settings, such as AAA (Cisco ISE is configured for Network and Client Endpoint), NetFlow Collector, NTP, DHCP, DNS, syslog, and SNMP traps. These network servers become the default for your entire network. You can add a TACACS server while adding a AAA server.

For more information, see Network Settings [Overview](b_cisco_catalyst_center_user_guide_237_chapter9.pdf#nameddest=unique_202), [Configure](b_cisco_catalyst_center_user_guide_237_chapter9.pdf#nameddest=unique_116) Global Network Servers, and [Add](b_cisco_catalyst_center_user_guide_237_chapter9.pdf#nameddest=unique_101) AAA [server](b_cisco_catalyst_center_user_guide_237_chapter9.pdf#nameddest=unique_101).

• Create SSIDs for a guest wireless network.

For more information, see Create SSIDs for a Guest Wireless [Network](b_cisco_catalyst_center_user_guide_237_chapter9.pdf#nameddest=unique_306).

• The WLAN profile name of the foreign controller and anchor controller should be the same for mobility.

# **IRCM: Cisco AireOS Controller and Cisco Catalyst 9800 Series Wireless Controller**

### **Before you begin**

Ensure the prerequisite for configuring IRCM is met. For more information, see [Prerequisites](#page-63-0) for Configuring IRCM on Cisco [Controller](#page-63-0) Device, on page 64.

**Step 1** From the top-left corner, click the menu icon and choose **Provision** > **Network Devices** > **Inventory**.

The **Inventory** window is displayed with the discovered devices listed.

- **Step 2** Check the check box next to the Catalyst 9800 Series Wireless Controller that you want to provision as a foreign controller.
- **Step 3** From the **Actions** drop-down list, choose **Provision** > **Provision**.
- **Step 4** In the **Assign Site** window, click **Choose a Site** to assign a site for the Catalyst 9800 Series Wireless Controller device.
- **Step 5** In the **Add Sites** window, check the check box next to the site name to associate a Catalyst 9800 Series Wireless Controller.
- **Step 6** Click **Save**.
- **Step 7** Click **Apply**.
- **Step 8** Click **Next**.
- **Step 9** Select a role for the Catalyst 9800 Series Wireless Controller as **Active Main WLC**.

**Step 10** For an active main wireless controller, you need to configure interface and VLAN details.

- **Step 11** Under the **Assign Interface** area, do the following:
	- a) **VLAN ID**: Enter a value for the VLAN ID.
	- b) **IP Address**: Enter the interface IP address.
	- c) **Gateway IP Address**: Enter the gateway IP address.
	- d) **Subnet Mask (in bits)**: Enter the interface net mask details.
	- Assigning an IP address, gateway IP address, and subnet mask is not required for the Catalyst 9800 Series Wireless Controller. **Note**
- **Step 12** Click **Next**.
- **Step 13** In the **Summary** window, review the configuration settings.
- **Step 14** Click **Deploy** to provision the Catalyst 9800 Series Wireless Controller as a foreign controller.
- **Step 15** On the **Devices** > **Inventory** window, check the check box next to the Cisco AireOS Controller that you want to provision as a guest anchor controller.
- **Step 16** Repeat Step 3 through Step 8.
- **Step 17** Select a role for the Cisco AireOS Controller as **Guest Anchor**.
- **Step 18** For a guest anchor wireless controller, you need to configure the interface and VLAN details.
- <span id="page-65-0"></span>**Step 19** Repeat Step 11 through Step 14.

# **Prerequisites for Provisioning a Meraki Device**

• Integrate the Meraki dashboard with Catalyst Center. See Integrate the Meraki [Dashboard](b_cisco_catalyst_center_user_guide_237_chapter5.pdf#nameddest=unique_137).

• Create the SSID. See Create SSIDs for an [Enterprise](b_cisco_catalyst_center_user_guide_237_chapter9.pdf#nameddest=unique_301) Wireless Network.

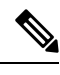

The Meraki dashboard supports the following types of SSIDs: **Note**

- Open: This SSID corresponds to Open in the Meraki dashboard.
- WPA2 Personal: This SSID corresponds to the preshared key with WAP2 in the Meraki dashboard.
- WPA2 Enterprise: This SSID corresponds to WAP-2 Encryption with Meraki authentication or My Radius server in the Meraki dashboard. If you have defined AAA or Cisco ISE servers for client and endpoint authentication at the building level in Catalyst Center, the configuration is provisioned to **my Radius server** in the Meraki dashboard. Otherwise, **Meraki Radius** is used for authentication by the Meraki devices.

For every SSID, you can choose an interface name. If you choose the **Management** interface in Catalyst Center and the VLAN ID is 0, the configuration is not supported in the Meraki dashboard and VLAN tagging is disabled in the Meraki dashboard. If you create a custom interface for the SSID in Catalyst Center, an AP tag is created with the custom interface name and VLAN ID in the Meraki dashboard.

Ш

• Create the network profile and assign it to the sites for which the SSID is provisioned.

 $\mathscr{P}$ 

The Network Hierarchy **Sites** > **Buildings** in Catalyst Center corresponds to **Organization** > **Network** in the Meraki dashboard. We recommend that you choose **Buildings** in the **Add Sites to Profile** window in the workflow. **Note**

**Note**

Catalyst Center creates the Meraki network and provisions the SSIDs to the network. The Meraki dashboard provisions the Meraki network configuration to the Meraki devices.

# **Provision a Meraki Device**

This procedure explains how to provision SSIDs for Cisco Meraki devices managed by a Meraki dashboard.

### **Before you begin**

Ensure the prerequisite is met. For more information, see [Prerequisites](#page-65-0) for Provisioning a Meraki Device, on [page](#page-65-0) 66.

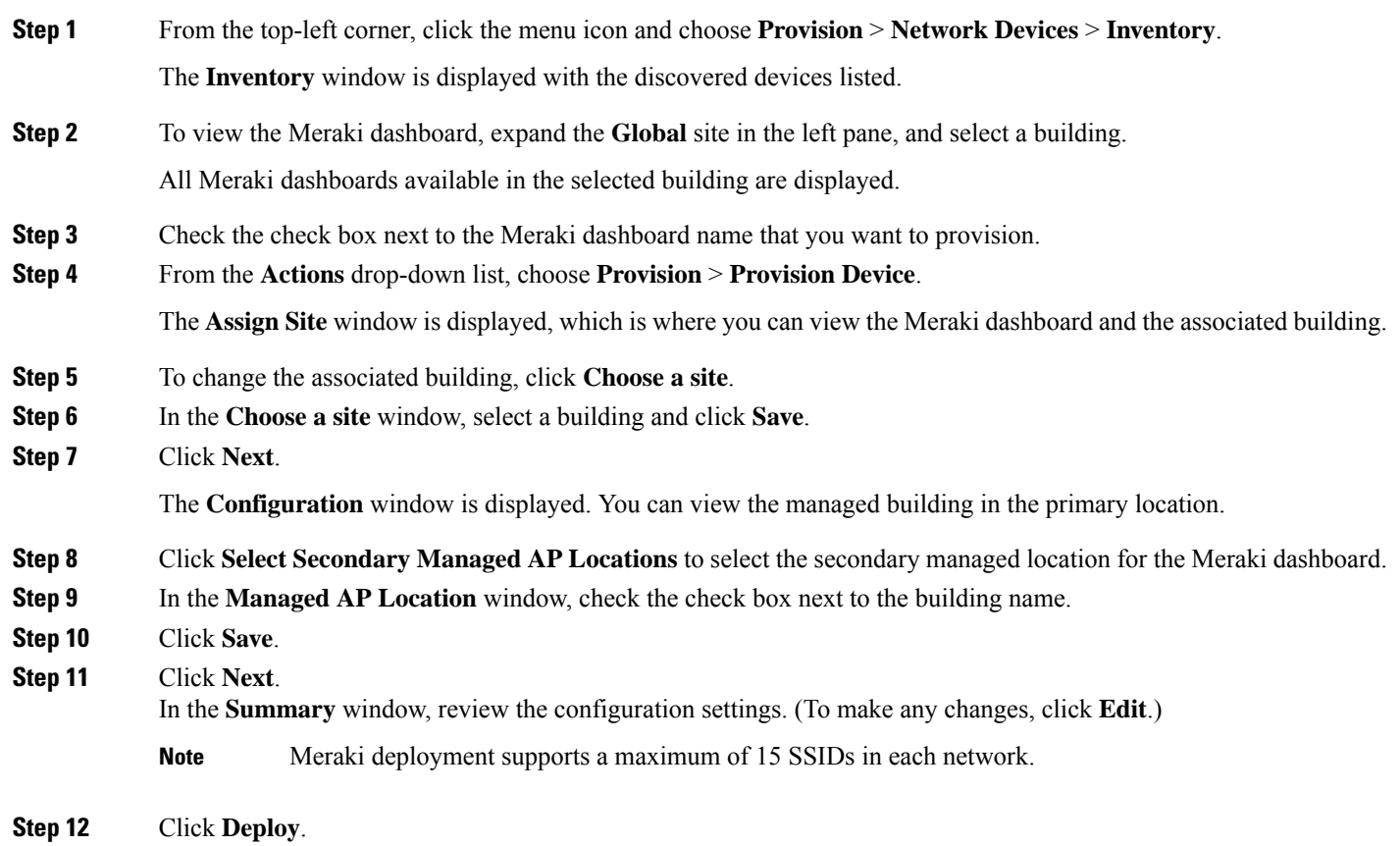

**Step 13** In the **Provision Devices** window, do the following to preview the CLI configuration:

- a) Click the **Generate Configuration Preview** radio button.
- b) In the **Task Name** field, enter a name for the CLI preview task, and click **Apply**.
- c) In the **Task Submitted** dialog box, click the **Work Items** link.

- d) In the **Tasks** window, click the CLI preview task for which you submitted the configuration preview request.
- e) View the CLI configuration details, and click **Deploy**.
- f) To immediately deploy the device, click the **Now** radio button, and click **Apply**.
- g) To schedule the device deployment for a later date and time, click the **Later** radio button and define the date and time of the deployment.
- h) In the **Information** dialog box, do the following:
	- **1.** Click **Yes** if you want to delete the CLI preview task from the **Tasks** window.
	- **2.** Click **No** if you want to retain the task in the **Tasks** window.
		- The CLI task will be marked as completed in the **Tasks** window. You can view the CLI configuration for this task, but you cannot deploy it again. **Note**
- After deploying the configuration on the devices, the **Task Progress** bar displays the progress of the ongoing provisioning task under **Activities** > **Tasks** (which you can view by clicking the task name). **Note**

The **Provision Status** column in the **Device Inventory** window shows SUCCESS after a successful deployment.

# **Provision Remote Teleworker Devices**

The following topics explain the components of remote teleworker sites and the procedure for provisioning remote teleworker devices.

## **Remote Teleworker Deployment Overview**

### **Deployment Components**

The Cisco remote teleworker deployment is built around three main components: Cisco wireless controllers, Cisco OfficeExtend access points (APs) and a Corporate firewall. The following models are supported in this deployment:

- **Wireless Controllers**: Cisco 5520 Wireless Controller, Cisco 8540 Wireless Controller, Cisco 3504 Wireless Controller<sup>[2](#page-67-0)</sup>, Cisco Catalyst 9800-40 Wireless Controller, Cisco Catalyst 9800-80 Wireless Controller, and Cisco Catalyst 9800-L Wireless Controller.
- **Access Points**: Cisco Aironet 1815T (Teleworker) Access Point, Cisco Aironet 1815I Access Point, Cisco Aironet 1815W AccessPoint, Cisco Aironet 1840I AccessPoint, Cisco Aironet 2800Series Access

This dialog box displays for a few seconds and then disappears. To navigate to the **Tasks** window, click the menu icon and choose **Activities** > **Tasks**. **Note**

<span id="page-67-0"></span><sup>&</sup>lt;sup>2</sup> Supported with Cisco Aironet 1815 Teleworker Access Point only.

Points, Cisco Aironet 3800 Series Access Points, Cisco Aironet 4800 Series Access Points, Cisco Catalyst 9115 Access Point, Cisco Catalyst 9120 Access Point, and Cisco Catalyst 9130 Access Point.

### **Cisco Wireless Controllers**

Cisco controllers are responsible for system-wide WLAN functions, such as security policies, intrusion prevention, RF management, quality of service (QoS), and mobility. They work in conjunction with Cisco APs to support business-critical wireless applications for teleworkers. Controllers provide the control, scalability, security, and reliability that network managers need to build a secure, scalable teleworker environment.

To allow users to connect their corporate devices to the organization's on-site wireless network, the remote teleworking solution offers the same wireless Secure Set Identifiers (SSIDs) at a teleworker's home as those that support data and voice inside the organization.

### **Cisco OfficeExtend Access Points**

APs cannot act independently of controllers. As an AP communicates with the controller resources, it downloads its configuration and synchronizes its software or firmware image, if required. The AP establishes a secure Datagram Transport Layer Security (DTLS) connection to the controller, which offers remote WLAN connectivity using the same profile as at the corporate office. Secure tunneling allows all traffic to be validated against centralized security policies and minimizes the management overhead associated with home-based firewalls.

### **Corporate Firewall**

The controller should be placed in a demilitarized zone (DMZ) and the corporate firewall must allow CAPWAP control and data traffic through the firewall to the controller. The general configuration on the firewall is to allow CAPWAP control and CAPWAP management port numbers through the firewall. The UDP 5246 and 5247 ports need to be opened on the firewall for communication between the controller and the AP.

### **Deployment Configuration**

For the most flexible and secure remote teleworker configuration, deploy a dedicated controller pair in a dedicated to the Internet edge DMZ. Traffic from the Internet terminates in the DMZ versus in the internal network, while the remote AP is still directly connected to the internal network.

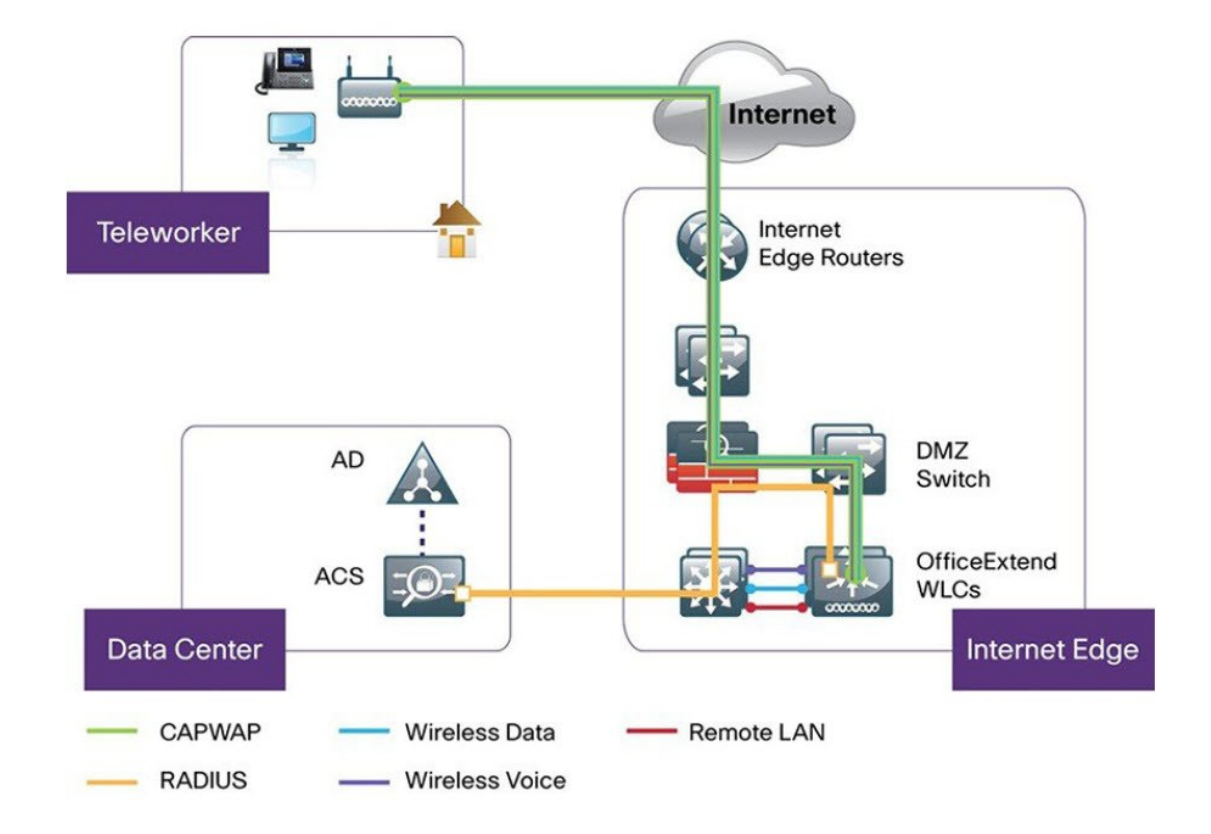

**Figure 1: Sample Remote Teleworker Deployment Scenario**

## **Create a Remote Teleworker Site**

A remote teleworker site is a dedicated site that is used only to manage wireless controllers and remote teleworker access points (APs). To create a remote teleworker site, you need to enable the remote teleworker function on the site. Once enabled, the remote teleworker function cannot be independently disabled for a site, building, or floor within the site's hierarchy. The site can only manage remote teleworker functions.

In a teleworker site, switching is performed centrally from the controller. You cannot configure the network profile for Flex Connect with local switching.

### **Before you begin**

- Understand the supported devices that are used in a teleworker deployment.
- Make sure that you have a Cisco Wireless Controller and Cisco APs in your inventory. If not, discover the devices or add them manually. For information, see [Discover](b_cisco_catalyst_center_user_guide_237_chapter4.pdf#nameddest=unique_95) Your Network or Add a [Network](b_cisco_catalyst_center_user_guide_237_chapter5.pdf#nameddest=unique_45) [Device.](b_cisco_catalyst_center_user_guide_237_chapter5.pdf#nameddest=unique_45)
- [Configure](b_cisco_catalyst_center_user_guide_237_chapter9.pdf#nameddest=unique_277) global wireless network settings appropriate for your network. For information, see Configure Global [Wireless](b_cisco_catalyst_center_user_guide_237_chapter9.pdf#nameddest=unique_277) Settings.
- For remote teleworker APs, we recommend that you create an AP profile with remote teleworker enabled and configure custom site tags. For more information, see Configure Additional Settings for an AP Profile for Cisco IOS XE [Devices](b_cisco_catalyst_center_user_guide_237_chapter9.pdf#nameddest=unique_335) and Add AP Groups, Flex Groups, Site Tags, and Policy Tags to a [Network](b_cisco_catalyst_center_user_guide_237_chapter10.pdf#nameddest=unique_52) [Profile.](b_cisco_catalyst_center_user_guide_237_chapter10.pdf#nameddest=unique_52)
- For Cisco AireOS devices, you must map the AP profile to the custom AP group of the site that will be used for the remote teleworker AP. For more information, see Create [Network](b_cisco_catalyst_center_user_guide_237_chapter10.pdf#nameddest=unique_305) Profiles for Wireless and Add AP Groups, Flex Groups, Site Tags, and Policy Tags to a [Network](b_cisco_catalyst_center_user_guide_237_chapter10.pdf#nameddest=unique_52) Profile.
- **Step 1** Create a site to manage remote teleworker APs. See [Create,](b_cisco_catalyst_center_user_guide_237_chapter7.pdf#nameddest=unique_87) Edit and Delete a Site.
- **Step 2** Add buildings and floors. See Add, Edit, and Delete a [Building](b_cisco_catalyst_center_user_guide_237_chapter7.pdf#nameddest=unique_210).
- **Step 3** Configure the wireless network settings for the remote teleworker site.
	- a) From the top-left corner, click the menu icon and choose **Design** > **Network Settings** > **Wireless**.
	- b) From the left hierarchy tree, choose the remote teleworker site.
	- c) Click **Remote Teleworker**.
	- d) Check the **Enable Remote Teleworker** check box.
	- e) Click **Save**.
- **Step 4** Assign the controller to the site. See Add a [Device](b_cisco_catalyst_center_user_guide_237_chapter5.pdf#nameddest=unique_48) to a Site.
- **Step 5** Assign the APs to the site. See Add a [Device](b_cisco_catalyst_center_user_guide_237_chapter5.pdf#nameddest=unique_48) to a Site.

You can use serial numbers or MAC addresses but not a mixture of both, or you can upload a CSV file.

- **Step 6** In the wireless network settings, add the APs to the authorized APs list.
	- a) From the left hierarchy tree, choose Global.
	- b) From the top-left corner, click the menu icon and choose **Design** > **Network Settings** > **Wireless**.
	- c) Click **Security Settings**.
	- d) Click the **AP Authorization List** tab and add the APs that are allowed to join the controller. For more information, see Create an AP [Authorization](b_cisco_catalyst_center_user_guide_237_chapter9.pdf#nameddest=unique_325) List.

The controller responds only to CAPWAP requests from APs that are in its authorization list.

### **Step 7** Provision the controller.

a) From the top-left corner, click the menu icon and choose **Provision** > **Inventory**.

The **Inventory** window is displayed with the discovered devices listed.

- b) Locate the controller that you want to provision.
- c) Check the check box next to the device name.
- d) From the **Actions** drop-down list, choose **Provision** > **Provision Device**.
- e) In the **Assign Site** window, verify the assigned site, and click **Save**.
- f) Click **Next**.
- g) (Optional) On the **Configuration** window, under **NAT Address for Remote Teleworker**, click the **Enable NAT Address** check box and enter the NAT IP address.
- h) Click **Next**.
- i) In the **Model Configuration** window, click **Next**.
- j) In the **Advanced Configuration** window, click **Next**.
- k) In the **Summary** window, review the configuration settings, and click **Deploy**.
- l) In the **Provision Device** slide-in pane, choose **Now**, and click **Apply**.
- After deploying the configuration on the devices, the **Task Progress** bar displays the progress of the ongoing provisioning task under **Activities** > **Tasks** (which you can view by clicking the task name). **Note**
- **Step 8** After the Cisco Wireless Controller is provisioned, you can provision the APs.

a) From the top-left corner, click the menu icon and choose **Provision** > **Inventory**.

The **Inventory** window is displayed with the discovered devices listed.

- b) Locate the APs that you want to provision.
- c) Check the check box next to the device names.
- d) From the **Actions** drop-down list, choose **Provision** > **Provision Device**.
- e) In the **Assign Site** window, click **Choose a floor**, and assign the APs to a floor.
- f) Click **Save**.
- g) Click **Next**.
- h) In the **Configuration** window, click **Next**.
- i) In the **Summary** window, review the configuration settings, and click **Deploy**.
- j) In the **Provision Device** slide-in pane, choose **Now**, and click **Apply**.